## ScienceLogic

## Monitoring Video Devices

SL1 Version 10.2.0

## Table of Contents

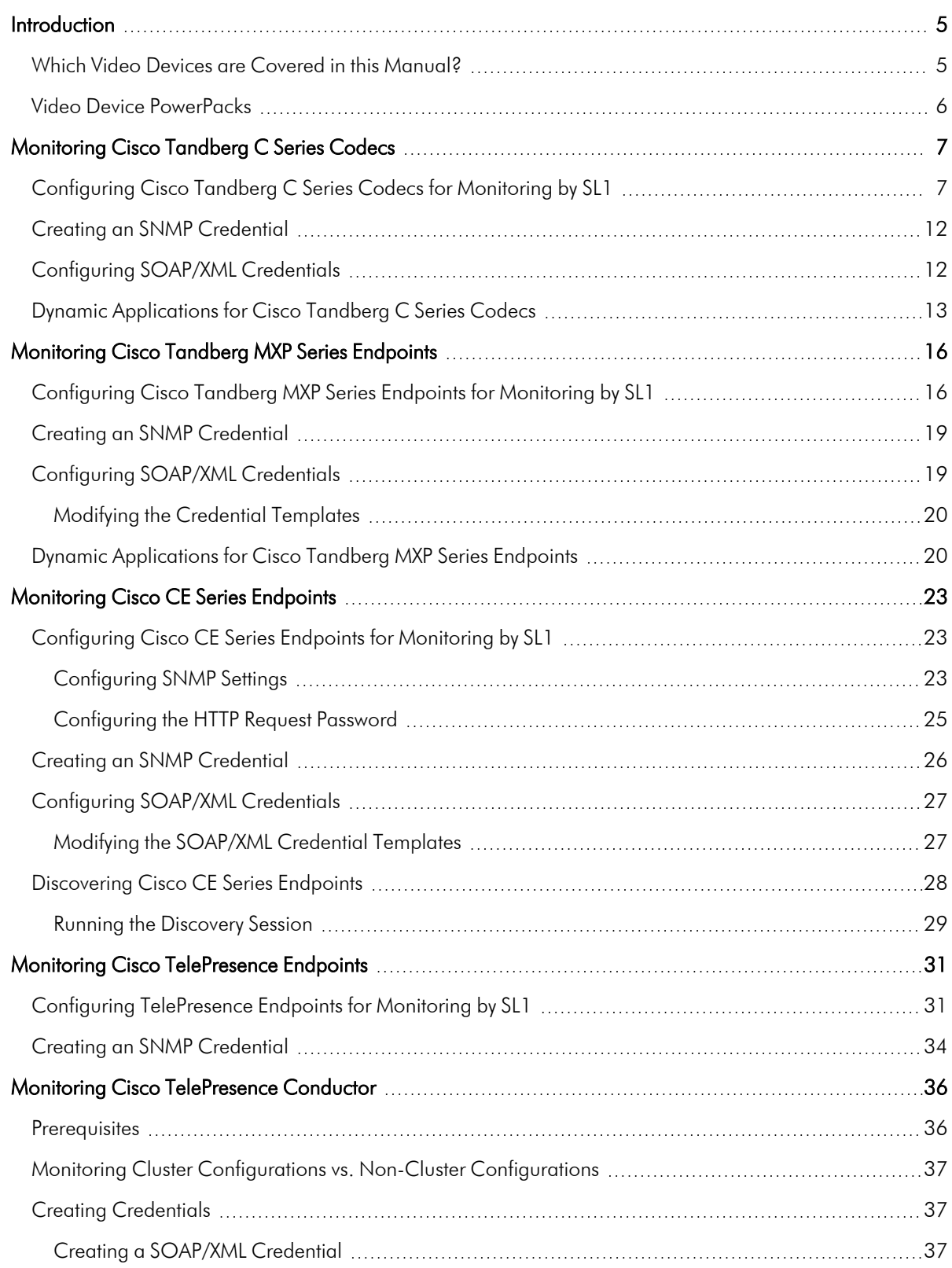

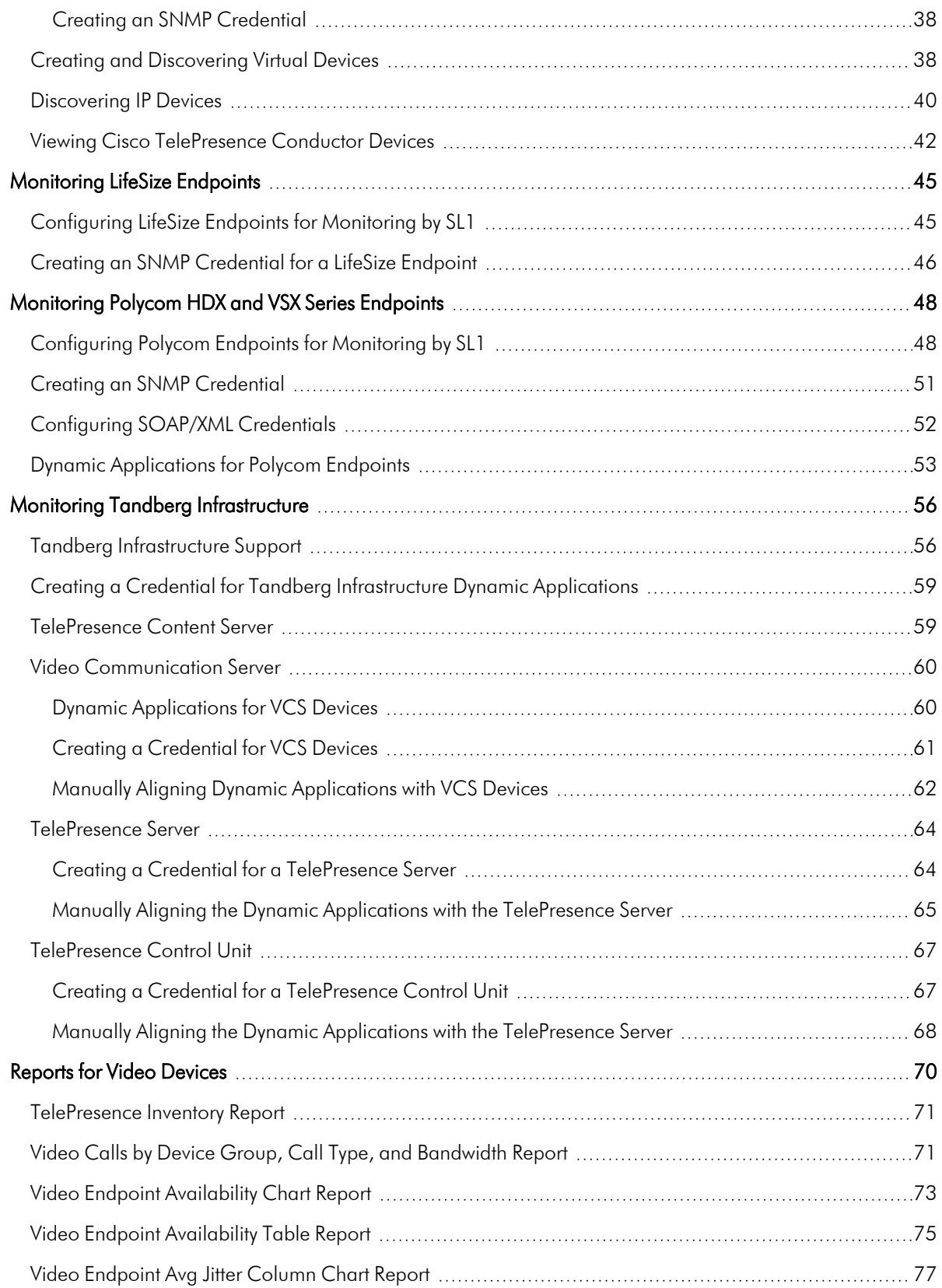

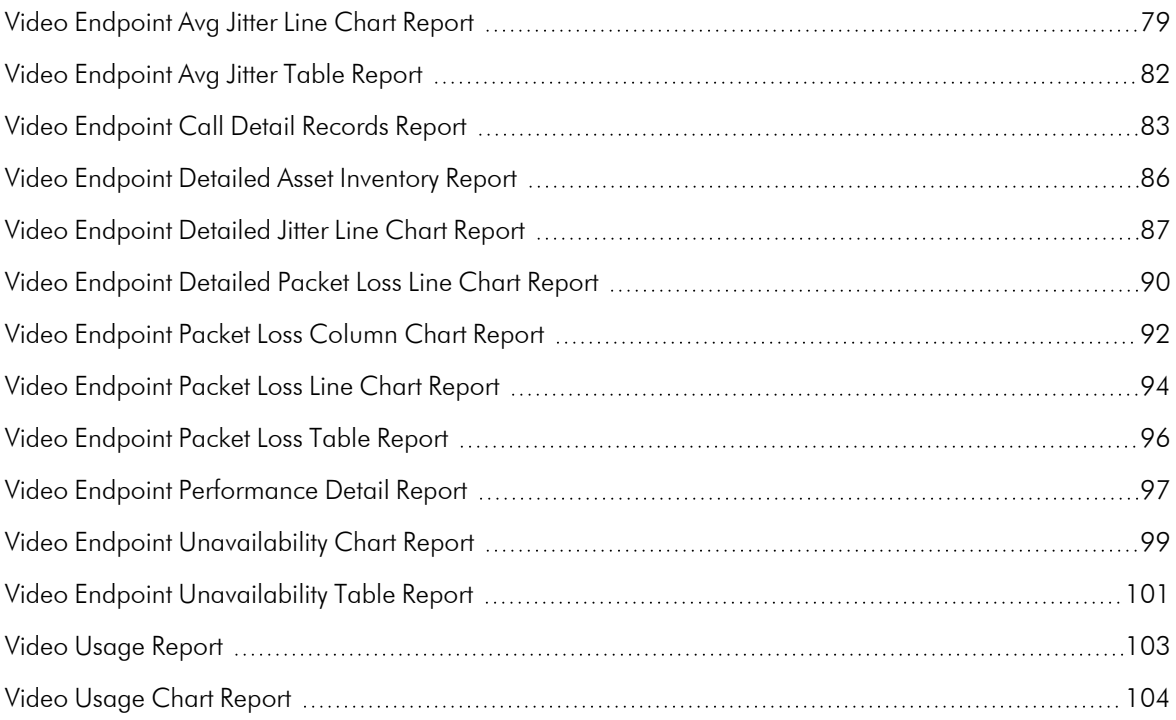

## **Chapter**

# **1**

## **Introduction**

#### <span id="page-4-0"></span>**Overview**

This manual describes how to configure video devices for monitoring by SL1. It also includes a list of default custom reports and widgets that are specifically designed to display data collected from video devices.

The following sections describe the types of video devices that SL1 can monitor:

This chapter covers the following topics:

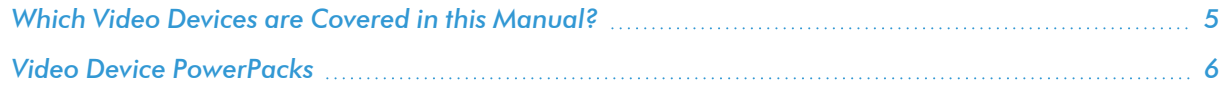

NOTE: ScienceLogic provides this documentation for the convenience of ScienceLogic customers. Some of the configuration information contained herein pertains to third-party vendor software that is subject to change without notice to ScienceLogic. ScienceLogic makes every attempt to maintain accurate technical information and cannot be held responsible for defects or changes in third-party vendor software. There is no written or implied guarantee that information contained herein will work for all third-party variants. See the End User License Agreement (EULA) for more information.

## <span id="page-4-1"></span>Which Video Devices are Covered in this Manual?

This manual describes how to configure the following types of video devices for monitoring:

- Cisco C Series endpoints
- Cisco CE Series endpoints
- Cisco MXP Series endpoints
- Cisco TelePresence endpoints
- Cisco TelePresence Conductor arrays
- Cisco Video Infrastructure devices
- LifeSize endpoints
- Polycom HDX Series endpoints
- Polycom Group Series endpoints
- Polycom VSX Series endpoints

## <span id="page-5-0"></span>Video Device PowerPacks

This manual describes content from the following PowerPack versions:

- **•** Cisco: TelePresence Conductor, version 1.0
- Cisco: TelePresence: Endpoints, version 101
- Cisco: TelePresence: Traps, version 100
- Cisco: Video Endpoint, version 107
- LifeSize Endpoint, version 7.5.4
- Polycom Endpoint, version 102
- Polycom Infrastructure, version 100
- Tandberg: Infrastructure, version 108
- Video Reports, version 100

## **Chapter**

## **2**

## <span id="page-6-0"></span>**Monitoring Cisco Tandberg C Series Codecs**

### **Overview**

The following sections describe how to configure Cisco Tandberg C Series devices for monitoring by SL1 using the *Cisco: Video Endpoint* PowerPack:

This chapter covers the following topics:

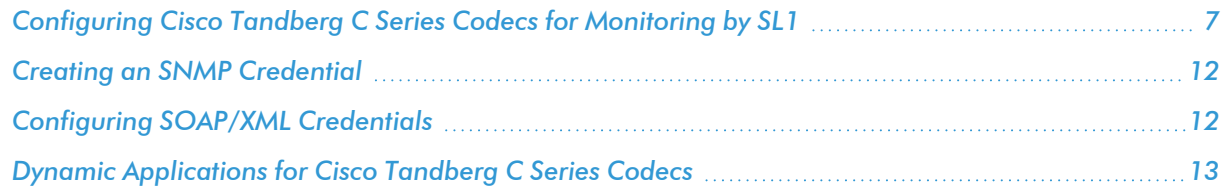

## <span id="page-6-1"></span>Configuring Cisco Tandberg C Series Codecs for Monitoring by SL1

SL1 uses two protocols for monitoring Cisco Tandberg C Series Codecs: SNMP and HTTP. This section will describe how to configure a Cisco Tandberg C Series Codec to respond to both protocols and how to configure a user account that the ScienceLogic platform will use to connect to the Cisco Tandberg C Series Codec.

NOTE: These instructions assume that the Cisco Tandberg C Series Codec has been assigned an IP address and is visible to a Data Collector on the network.

To configure a Cisco Tandberg C Series Codec for monitoring by SL1, perform the following steps:

- 1. Connect to the Cisco Tandberg C Series Codec using an SSH client as a user that has ADMIN permissions. Cisco Tandberg C Series Codecs have SSH enabled by default. The default username is "admin", which does not have a password by default.
- 2. Execute the following command to enable SNMP:

```
xConfiguration NetworkServices SNMP Mode: ReadOnly
```
NOTE: The default monitoring content for Cisco Tandberg supplied by ScienceLogic does not require SNMP Write access. However, if you are planning to perform SNMP Write operations on this Cisco Tandberg C Series Codec, enter "ReadWrite" instead of "ReadOnly" in the above command.

3. Execute the following command to change the SNMP community string, substituting *community\_string* with the community string you want to assign to this device:

xConfiguration NetworkServices SNMP CommunityName: *community\_string*

When you configure an SNMP credential for this Cisco Tandberg C Series Codec in SL1, you will enter the community string that you just configured in the *SNMP Community (Read-Only)* field.

4. Execute the following command to configure the device to send SNMP trap messages to SL1, substituting *em7\_ip\_address* with the IP address of the Message Collector or Data Collector that will collect SNMP trap messages from the device:

```
xConfiguration NetworkServices SNMP Host 1 Address: em7_ip_address
```
NOTE: If the device is already configured to send SNMP traps to another IP address and you want to retain those settings, replace "Host 1" with either "Host 2" or "Host 3" in the above command.

5. Optionally, you can execute the following two commands to change the SNMP system contact and SNMP system location. Substitute *system\_contact* and *system\_location* with the system contact and system location you want to assign to this device:

```
xConfiguration NetworkServices SNMP SystemContact: system_contact
```
xConfiguration NetworkServices SNMP SystemLocation: *system\_location*

6. Execute the following command to enable the HTTP service:

xConfiguration NetworkServices HTTP Mode: On

NOTE: By default, SL1 uses regular HTTP to connect to Cisco Tandberg C Series Codecs. If you want to use HTTPS instead of regular HTTP, enter "HTTPS" instead of "HTTP" in the above command. When you follow the instructions for configuring a SOAP/XML credential for this device, you must perform the steps that describe how to change the credential to use HTTPS instead of regular HTTP.

7. In a browser window, go to the IP address of the Cisco Tandberg C Series Codec. A login screen appears:

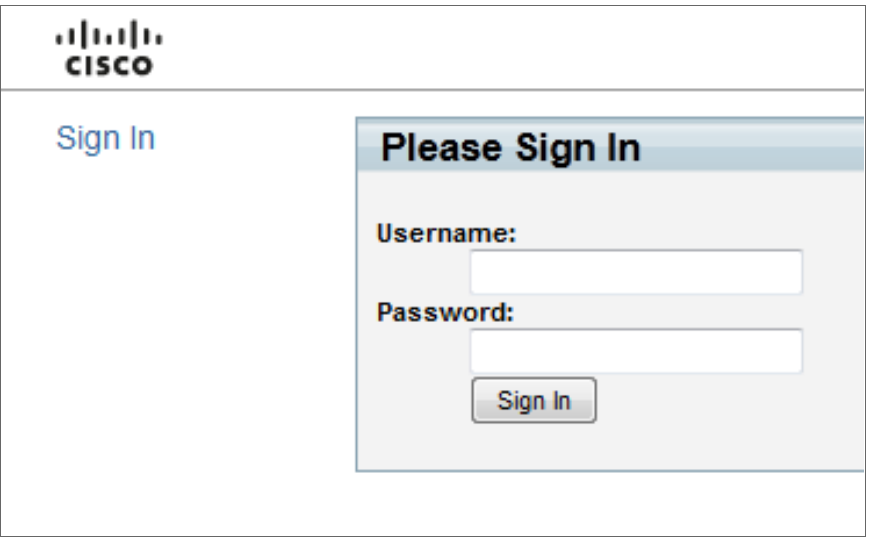

8. Log in as a user that has ADMIN permissions. The System Information page appears:

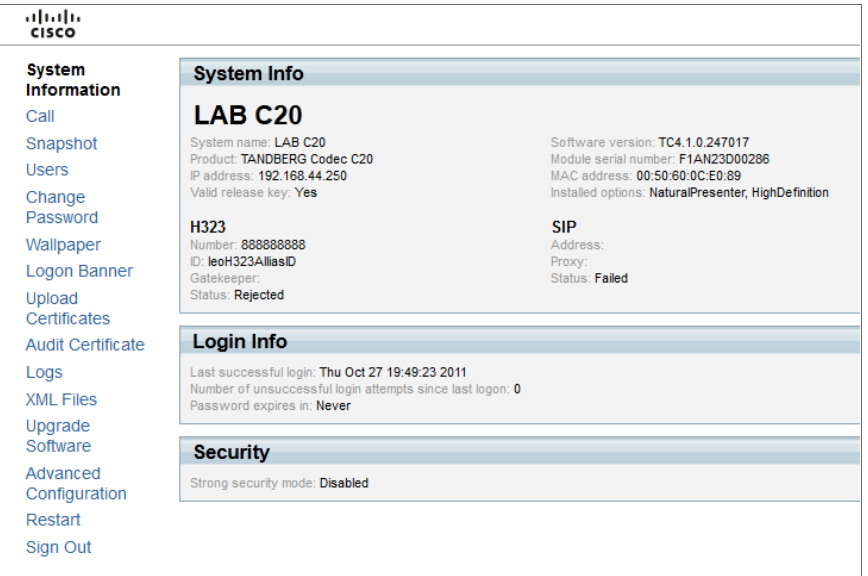

9. In the left navigation bar, click *Users*. The User Management page appears:

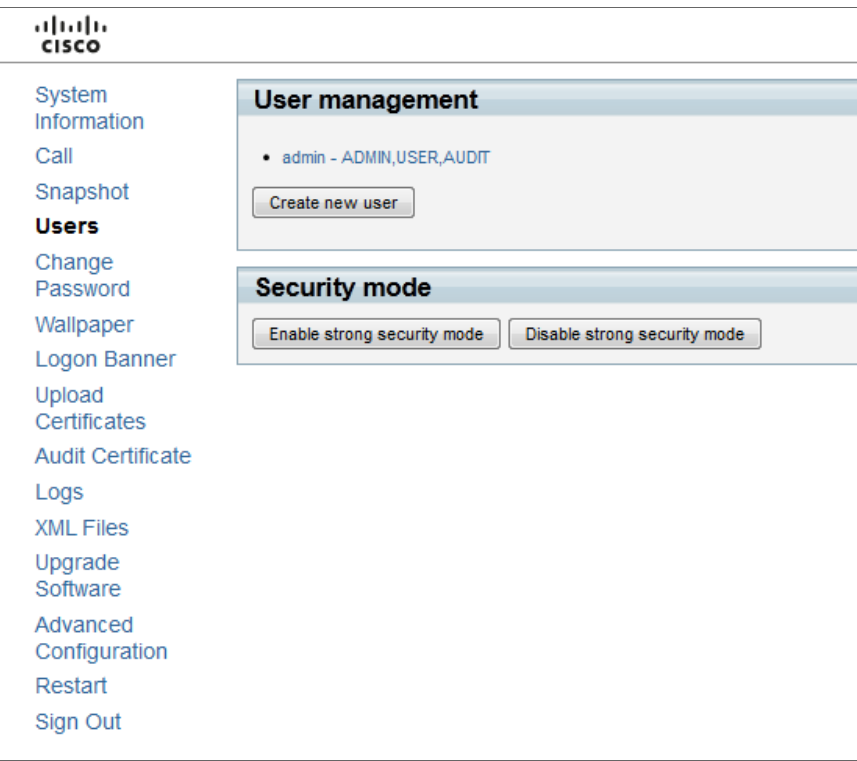

10. Click the [Create new user] button. The Create New User page appears:

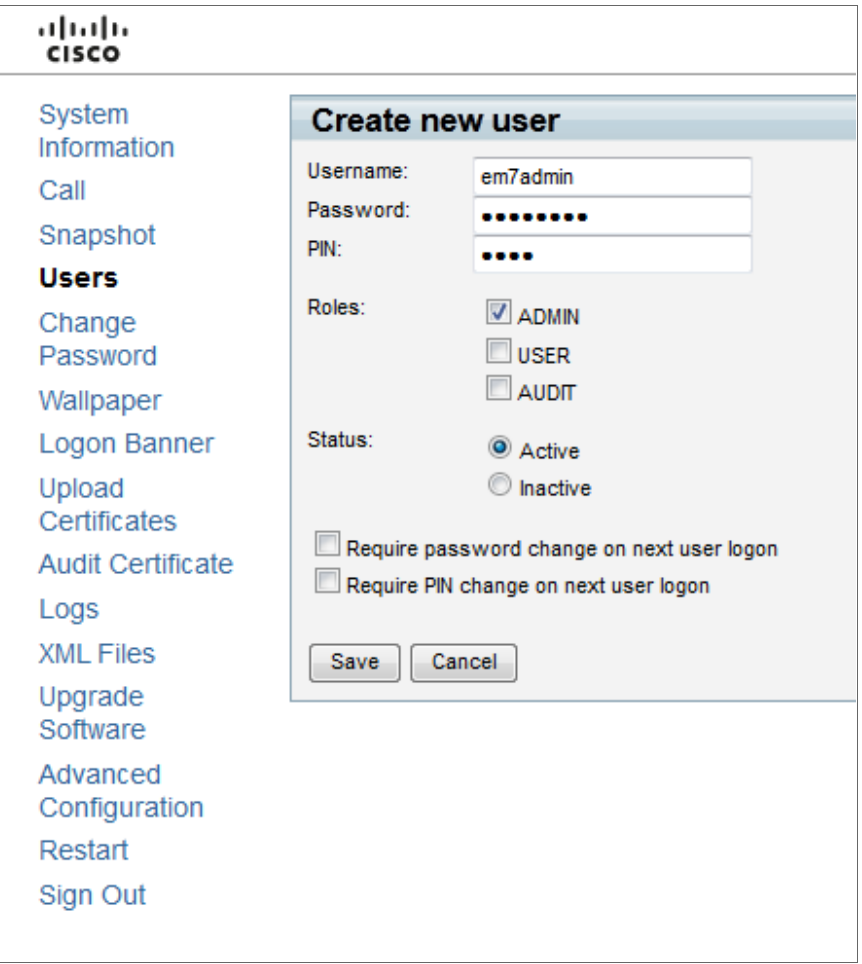

- 11. Supply a value in the following fields:
	- Username. Type a username for the new user. When you configure a SOAP/XML credential for this device in SL1, you will type this value in the *HTTP Auth User* field.
	- Password. Type a password for the new user. When you configure a SOAP/XML credential for this device in SL1, you will type this value in the *HTTP Auth Password* field.
	- PIN. Type any valid PIN in this field. SL1 does not use this value.
	- Roles. Select the *ADMIN* checkbox.
	- **Status**. Select the *Active* radio button.
	- <sup>l</sup> *Require password change on next user logon*. Uncheck this checkbox.
	- <sup>l</sup> *Require PIN change on next user logon*. Uncheck this checkbox.
- 12. Click the [Save] button to save the new user.

## <span id="page-11-0"></span>Creating an SNMP Credential

To monitor Cisco Tandberg C Series Codecs in SL1, you will need to create an SNMP Credential for each Codec.

To create an SNMP Credential for a Cisco Tandberg C Series Codec, perform the following steps in SL1:

- 1. Go to the **Credential Management** page (System > Manage > Credentials).
- 2. Click [Actions], and then select *Create SNMP Credential*. The Credential Editor page appears.
- 3. Supply values in the following fields:
	- Profile Name. Type a name for the credential.
	- <sup>l</sup> *SNMP Version*. Select *SNMP V2*.
	- **SNMP Community (Read-Only)**. Type the SNMP community string you configured on the Cisco Tandberg C Series Codec.

NOTE: You can optionally change the values in the *Timeout (ms)* and *Retries* fields.

- 4. Click [Save].
- 5. When you configure a discovery session that includes the IP address of the Cisco Tandberg C Series Codec, select the SNMP credential you created in the *SNMP Credentials* field. For more information about discovery in SL1, see the *Discovery and Credentials* manual.

## <span id="page-11-1"></span>Configuring SOAP/XML Credentials

To use the Dynamic Applications in the *Cisco: Video Endpoint* PowerPack, you must configure three SOAP/XML credentials for your Cisco Tandberg C Series Codec. The three credentials are:

- <sup>o</sup> Tandberg Endpoint Configuration
- <sup>o</sup> Tandberg Endpoint History
- <sup>o</sup> Tandberg Endpoint Status

These credentials enable SL1 to collect configuration and performance data along with call detail records using unique URL, username, and password combinations.

If you have multiple Cisco Tandberg C Series Codecs, you will need one set of credentials for each unique username and password. For example, if you have configured three Cisco Tandberg C Series Codecs with the same username and password, you need only one set of credentials.

The *Cisco: Video Endpoint* PowerPack includes a template for each SOAP/XML credential that you can edit for use with your Cisco Tandberg C Series devices.

To modify the templates, perform the following steps:

- 1. Go to the **Credential Management** page (System > Manage > Credentials).
- 2. Click the wrench icon  $\mathcal{P}$ ) for the "Tandberg Endpoint Configuration" credential. The Credential Editor modal window appears.
- 3. In the *Profile Name* field, type a new name for the credential.
- 4. In the *HTTP Auth User* field, type the username of the user you configured on your Cisco Tandberg C Series Codec.
- 5. In the *HTTP Auth Password* field, type the password for the username you entered in the *HTTP Auth User* field.
- 6. Click the [Save As] button.
- <span id="page-12-0"></span>7. Repeat steps 2 - 6 for the "Tandberg Endpoint - History" and "Tandberg Endpoint - Status" credentials.

## Dynamic Applications for Cisco Tandberg C Series Codecs

The *Cisco: Video Endpoint* PowerPack contains nine Dynamic Applications that can be used to monitor Cisco Tandberg C Series Codecs. Some of the Dynamic Applications for Cisco Tandberg C Series Codecs use the caching feature:

- Two Dynamic Applications are used only to collect and cache data from Cisco Tandberg C Series Codecs.
- Six Dynamic Applications use the cached data. For these six Dynamic Applications to display data, the Dynamic Applications that collect and cache data must be aligned to the same device.
- One Dynamic Application for Cisco Tandberg C Series Codecs does not use the caching feature.

The Dynamic Applications in the *Cisco: Video Endpoint* PowerPack include discovery objects. If you discover your Cisco Tandberg C Series Codec as an SNMP device and include all of the SOAP/XML credentials you configured for your Cisco Tandberg C Series Codec in the *Other Credentials* field in the Discovery Session Editor, SL1 will automatically align the Dynamic Applications from the *Cisco: Video Endpoint* PowerPack to your Cisco Tandberg C Series Codec. However, the Dynamic Applications in the *Cisco: Video Endpoint* PowerPack might take a significant amount of time to align with Cisco Tandberg C Series devices during discovery. If you are discovering multiple Cisco Tandberg endpoints or your Cisco Tandberg endpoints take several seconds to respond to HTTP requests, ScienceLogic recommends that you do not include SOAP/XML credentials in the discovery session.

If you do not include SOAP/XML credentials in the discovery session for your Cisco Tandberg C Series codecs, you can manually align the Tandberg Dynamic Applications using a device template. To create a device template for a Cisco Tandberg C Series codec, perform the following steps:

- 1. Go to the **Configuration Templates** page (Registry  $>$  Devices  $>$  Templates).
- 2. Click the [Create] button. The Device Template Editor page appears.
- 3. Type a name for your device template in the *Template Name* field.
- 4. Click the [Dyn Apps] tab.
- 5. For each Dynamic Application listed in the table below:
	- Click Add New Dynamic App Sub-Template.
	- <sup>l</sup> Click the Dynamic Application in the *Dynamic Application* field.
	- <sup>l</sup> Click the *Credentials* field, then select the credential listed for the Dynamic Application in the table below.
- 6. Click the [Save] button.

If your discovery session includes IP addresses for only Cisco Tandberg C Series codecs, you can apply the device template to all devices discovered by that discovery session. To apply a device template to all devices discovered by a discovery session, select the device template in the *Apply Device Template* field in the Discovery Session Editor.

If your discovery session includes IP addresses for other types of devices in addition to Cisco Tandberg C Series codecs, you can apply the device template to your Cisco Tandberg C Series codecs after discovery in the Device Manager page. To do this:

- 1. Go to the Device Manager page (Registry > Devices > Device Manager).
- 2. Select the checkbox for each Cisco Tandberg C Series codec.
- 3. In the *Select Action* drop-down list, select *Modify By Template* and then click the [Go] button. The Bulk Device Configuration modal page appears.
- 4. Select the device template in the *Template* field.
- 5. Click the [Apply] button.
- 6. In the confirmation page that appears, click the **[Confirm]** button.

The following table lists the Dynamic Applications for Cisco Tandberg C Series Codecs, the dependencies between the caching and cache consuming Dynamic Applications, and the credential that must be aligned with each Dynamic Application:

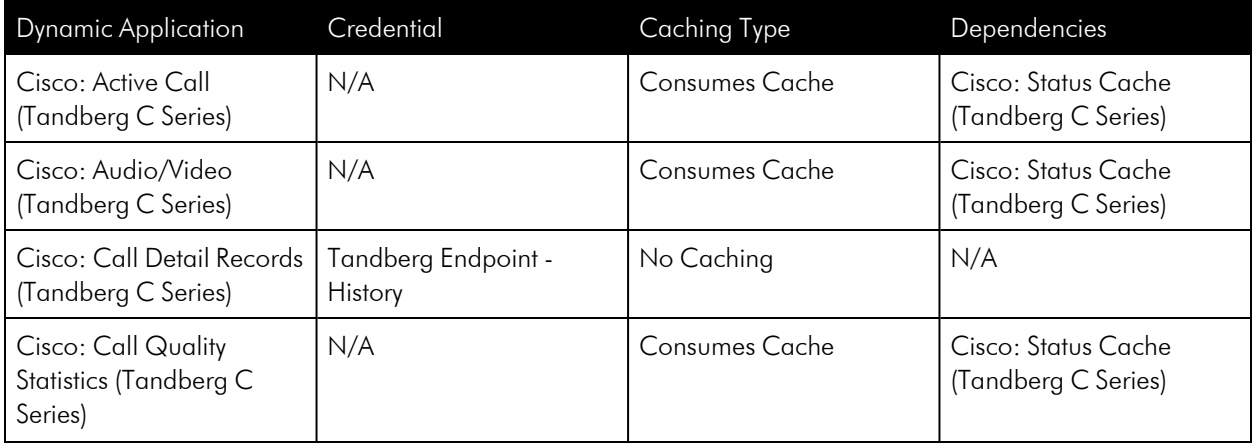

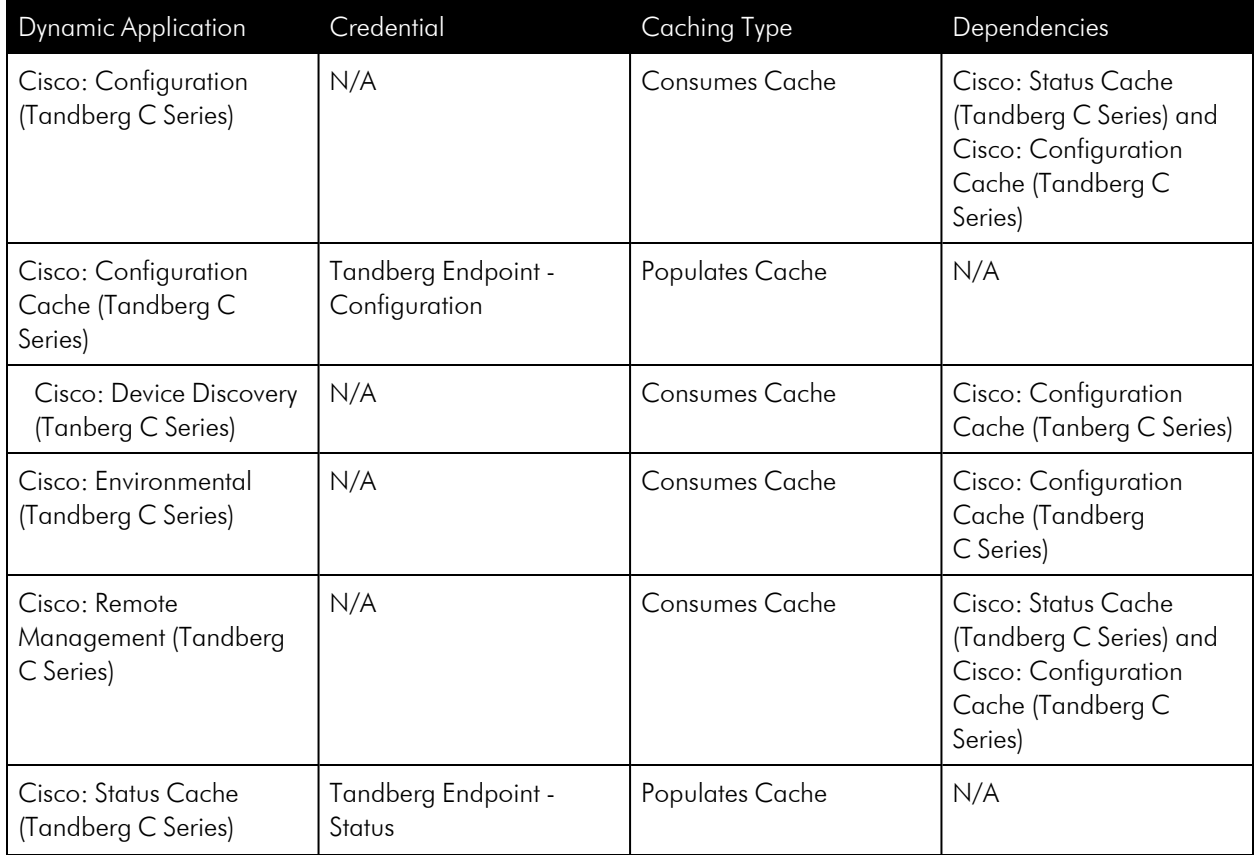

NOTE: When SL1 runs the "Cisco: Device Discovery (Tanberg CSeries)" Dynamic Application, the Dynamic Application triggers a Run Book Action that aligns the appropriate Cisco Tanberg C Series Device Classes to your devices.

## **Chapter**

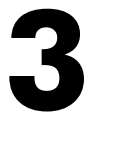

## <span id="page-15-0"></span>**Monitoring Cisco Tandberg MXP Series Endpoints**

### **Overview**

The following sections describe how to configure Cisco Tandberg MXP Series endpoints for monitoring by SL1 using the *Cisco: Video Endpoint* PowerPack:

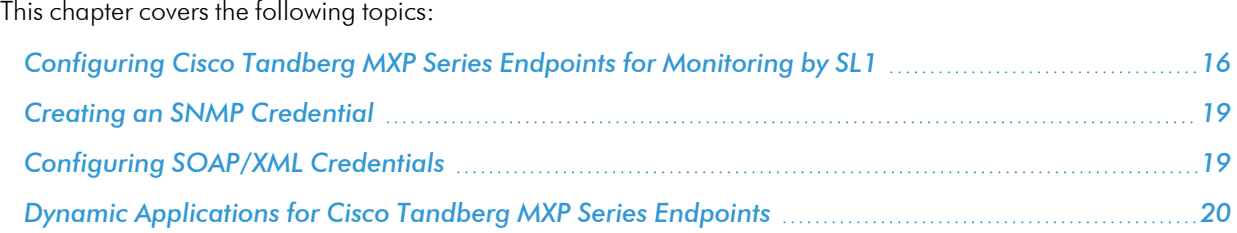

## <span id="page-15-1"></span>Configuring Cisco Tandberg MXP Series Endpoints for Monitoring by SL1

SL1 uses two protocols for monitoring Cisco Tandberg MXP Series Endpoints: SNMP and HTTP. By default, Cisco Tandberg MXP Series Endpoints respond to both SNMP and HTTP requests using the following credentials:

- For SNMP requests, Cisco Tandberg MXP Series Endpoints accept the public community string; you can use the SNMP Public V2 credential that is included by default in SL1 to monitor Cisco Tandberg MXP Series Endpoints that use the default configuration.
- For HTTP requests, Cisco Tandberg MXP Series Endpoints do not use a username for authentication and accept the password "TANDBERG" by default. From the **Control Panel** on a Cisco Tandberg MXP Series Endpoint, you can change this password by entering a value in the *IP Access Password* field in the Security menu.

This section will describe how to:

- Configure a new SNMP community string for a Cisco Tandberg MXP Series Endpoint.
- Configure a Cisco Tandberg MXP Series Endpoint to send SNMP Traps to SL1.
- Configure a new IP Access Password for HTTP requests.

This section describes how to perform these tasks remotely from the web interface on a Cisco Tandberg MXP Series Endpoint. To perform these tasks, you must know the current *IP Access Password* for the device.

NOTE: These instructions assume that the Cisco Tandberg MXP Series Endpoint has been assigned an IP address and is visible to a Data Collector on the network.

To configure the SNMP settings on a Cisco Tandberg MXP Series Endpoint, perform the following steps:

- 1. In a browser window, go to the IP address of the Cisco Tandberg MXP Series Endpoint.
- 2. You will be prompted for a username and password. Cisco Tandberg MXP Series Endpoints do not use a username for authentication. In the *Password* field, type the IP Access Password for this device. The default IP Access Password is "TANDBERG".
- 3. Click the [OK] button. The Tandberg Overview page appears:

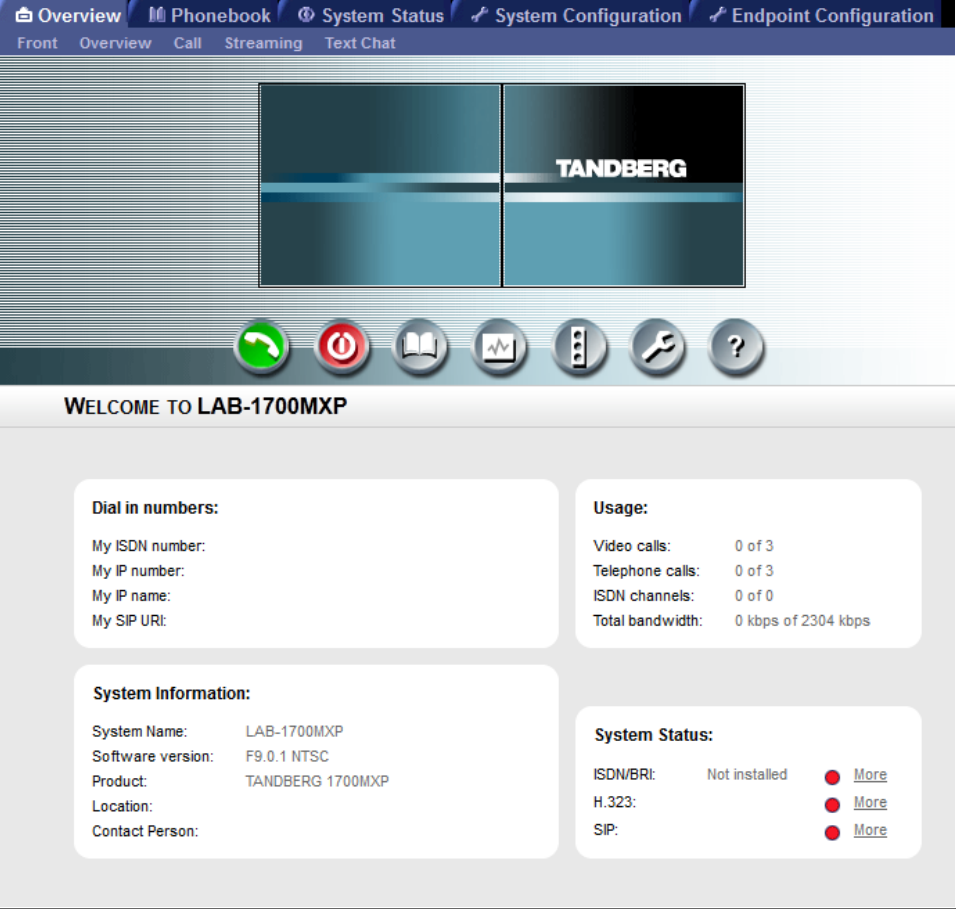

4. Click the **[System Configuration]** tab, and then click **SNMP** from the set of sub-tabs that appear. The SNMP Configuration page appears:

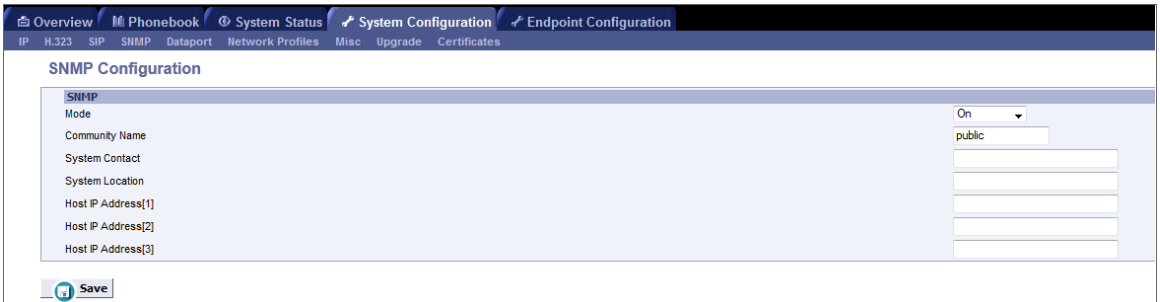

- 5. Supply values in the following fields:
	- Mode. Select On from the drop-down list.
	- **Community Name**. Type the new SNMP community string for this device. When you configure an SNMP credential for this Cisco Tandberg MXP Series Endpoint in SL1, you will type this community string in the *SNMP Community (Read-Only)* field.
	- **System Contact**. Optionally, type the contact information for the administrator of this device.
	- **System Location**. Optionally, type the location of this device.
	- Host IP Address<sup>[1]</sup>. Type the IP address of the Message Collector or Data Collector that will collect SNMP trap messages from the device. If the device is already configured to send SNMP traps to another IP address and you want to retain those settings, you can type the IP address of the Message Collector or Data Collector in the *Host IP Address[2]* or *Host IP Address[3]* field.
- 6. Click the [Save] button to save the new SNMP settings.

If you want to change the password that SL1 will use to perform HTTP requests on this device, perform the following steps:

1. Click the *[Endpoint Configuration]* tab, then click Security from the set of sub-tabs that appear. The Security Configuration page appears:

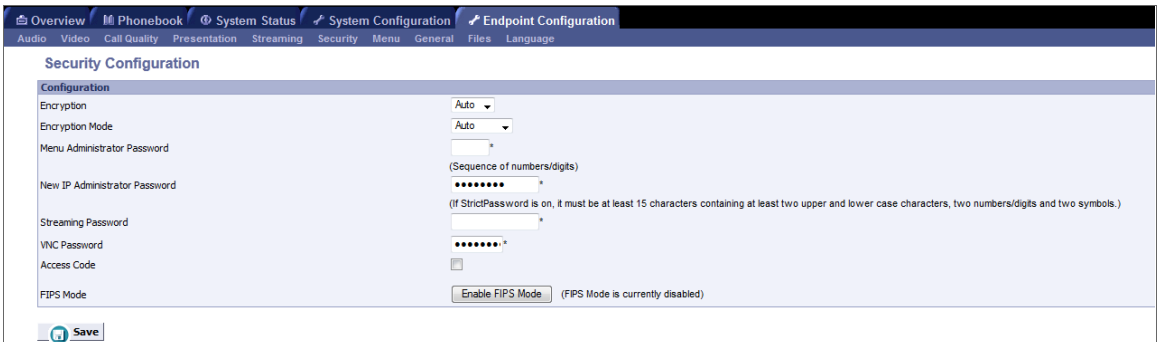

2. Type the new password in the *New IP Administrator Password* field.

CAUTION: Because Cisco Tandberg MXP Series Endpoints do not use usernames for authentication, entering a new value in this field will change the password for all administrators of this device.

<span id="page-18-0"></span>3. Click the [Save] button.

## Creating an SNMP Credential

To monitor Cisco Tandberg MXP Series Endpoints in SL1, you will need to create an SNMP Credential for each Endpoint.

To create an SNMP Credential for a Cisco Tandberg MXP Series Endpoint, perform the following steps in SL1:

- 1. Go to the **Credential Management** page (System > Manage > Credentials).
- 2. Click [Actions], and then select *Create SNMP Credential*. The Credential Editor page appears.
- 3. Supply values in the following fields:
	- Profile Name. Type a name for the credential.
	- <sup>l</sup> *SNMP Version*. Select *SNMP V2*.
	- **SNMP Community (Read-Only)**. Type the SNMP community string you configured on the Cisco Tandberg MXP Series Endpoint.

NOTE: You can optionally change the values in the *Timeout(ms)* and *Retries* fields.

- 4. Click [Save].
- 5. When you configure a discovery session that includes the IP address of the Cisco Tandberg MXP Series Endpoint, select the SNMP credential you created in the *SNMP Credentials* field. For more information about discovery in SL1, see the *Discovery and Credentials* manual.

## <span id="page-18-1"></span>Configuring SOAP/XML Credentials

To use the Dynamic Applications in the *Cisco: Video Endpoint* PowerPack, you must configure three SOAP/XML credentials for your Cisco Tandberg MXP Series Endpoint. The three credentials are:

- <sup>o</sup> Tandberg Endpoint Configuration
- <sup>o</sup> Tandberg Endpoint History
- <sup>o</sup> Tandberg Endpoint Status

These credentials enable SL1 to collect configuration and performance data along with call detail records using unique combinations of URL, username, and password.

If you have multiple Cisco Tandberg MXP Series Endpoints, you will need one set of credentials for each unique password. For example, if you have configured three Cisco Tandberg MXP Series Endpoints with the same password, you need only one set of credentials.

The *Cisco: Video Endpoint* PowerPack includes a template for each SOAP/XML credential that you can edit for use with your Cisco Tandberg devices.

### <span id="page-19-0"></span>Modifying the Credential Templates

To modify the templates, perform the following steps:

- 1. Go to the **Credential Management** page (System > Manage > Credentials).
- 2. Click the wrench icon  $\langle P \rangle$  for the "Tandberg Endpoint Configuration" credential. The Credential Editor modal window appears.
- 3. In the *Profile Name* field, type a new name for the credential.
- 4. In the *HTTP Auth User* field, type "admin".
- 5. In the *HTTP Auth Password* field, type the password you configured on the Cisco Tandberg MXP Endpoint.
- 6. Click the [Save As] button.
- <span id="page-19-1"></span>7. Repeat steps 2 - 6 for the "Tandberg Endpoint - History" and "Tandberg Endpoint - Status" credentials.

## Dynamic Applications for Cisco Tandberg MXP Series **Endpoints**

The *Cisco: Video Endpoint* PowerPack contains eight Dynamic Applications that can be used to monitor Cisco Tandberg MXP Series Endpoints. Some of the Dynamic Applications for Cisco Tandberg MXP Series Endpoints use the caching feature:

- <sup>l</sup> Two Dynamic Applications are used only to collect and cache data from Cisco Tandberg MXP Series Endpoints.
- Five Dynamic Applications use the cached data. For these five Dynamic Applications to display data, the Dynamic Applications that collect and cache data must be aligned to the same device.
- One Dynamic Application for Cisco Tandberg MXP Series Endpoints does not use the caching feature.

The Dynamic Applications in the *Cisco: Video Endpoint* PowerPack include discovery objects. If you discover your Cisco Tandberg MXP Series Endpoint as an SNMP device and include all the SOAP/XML credentials you configured for your Cisco Tandberg MXP Series Endpoint in the *Other Credentials* field in the Discovery Session Editor, SL1 will automatically align the Dynamic Applications from the *Cisco: Video Endpoint* PowerPack to your Cisco Tandberg MXP Series Endpoint. However, the Dynamic Applications in the *Cisco: Video Endpoint* PowerPack might take a significant amount of time to align with Cisco Tandberg devices during discovery. If you are discovering multiple Cisco Tandberg Endpoints or your Cisco Tandberg Endpoints take several seconds to respond to HTTP requests, ScienceLogic recommends that you do not include SOAP/XML credentials in the discovery session.

If you do not include SOAP/XML credentials in the discovery session for your Cisco Tandberg MXP Series endpoints, you can manually align the Tandberg Dynamic Applications using a device template. To create a device template for a Cisco Tandberg MXP Series Endpoint, perform the following steps:

- 1. Go to the **Configuration Templates** page (Registry  $>$  Devices  $>$  Templates).
- 2. Click the [Create] button. The Device Template Editor page appears.
- 3. Type a name for your device template in the *Template Name* field.
- 4. Type the [Dyn Apps] tab.
- 5. For each Dynamic Application listed in the table below:
	- <sup>l</sup> Click *Add New Dynamic App Sub-Template*.
	- **.** Select the Dynamic Application in the **Dynamic Application** field.
	- <sup>l</sup> Click the *Credentials* field, then select the credential listed for the Dynamic Application in the table below.
- 6. Click the [Save] button.

If your discovery session includes IP addresses for only Cisco Tandberg MXP Series endpoints, you can apply the device template to all devices discovered by that discovery session. To apply a device template to all devices discovered by a discovery session, select the device template in the *Apply Device Template* field in the Discovery Session Editor.

If your discovery session includes IP addresses for other types of devices in addition to Cisco Tandberg MXP Series endpoints, you can apply the device template to your Cisco Tandberg MXP Series endpoints after discovery in the Device Manager page. To do this:

- 1. Go to the **Device Manager** page (Registry  $>$  Devices  $>$  Device Manager).
- 2. Select the checkbox for each Cisco Tandberg MXP Series endpoint.
- 3. In the *Select Action* drop-down list, select *Modify By Template* and then click the [Go] button. The Bulk Device Configuration modal page appears.
- 4. Select the device template in the *Template* field.
- 5. Click the [Apply] button.
- 6. In the confirmation page that appears, click the [Confirm] button.

The following table lists the Dynamic Applications for Cisco Tandberg MXP Series Endpoints, the dependencies between the caching and cache consuming Dynamic Applications, and the credential that must be aligned with each Dynamic Application:

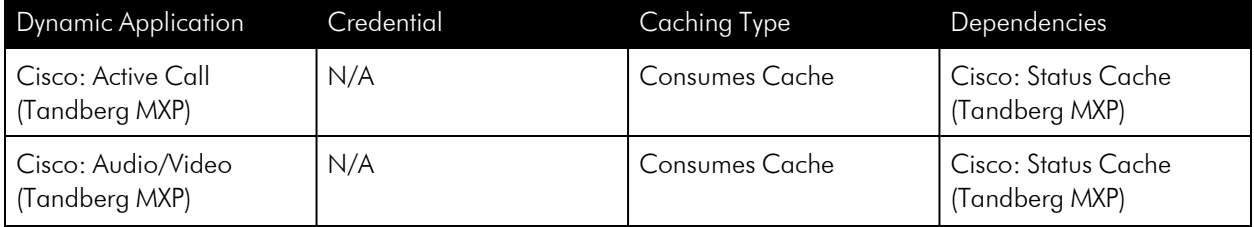

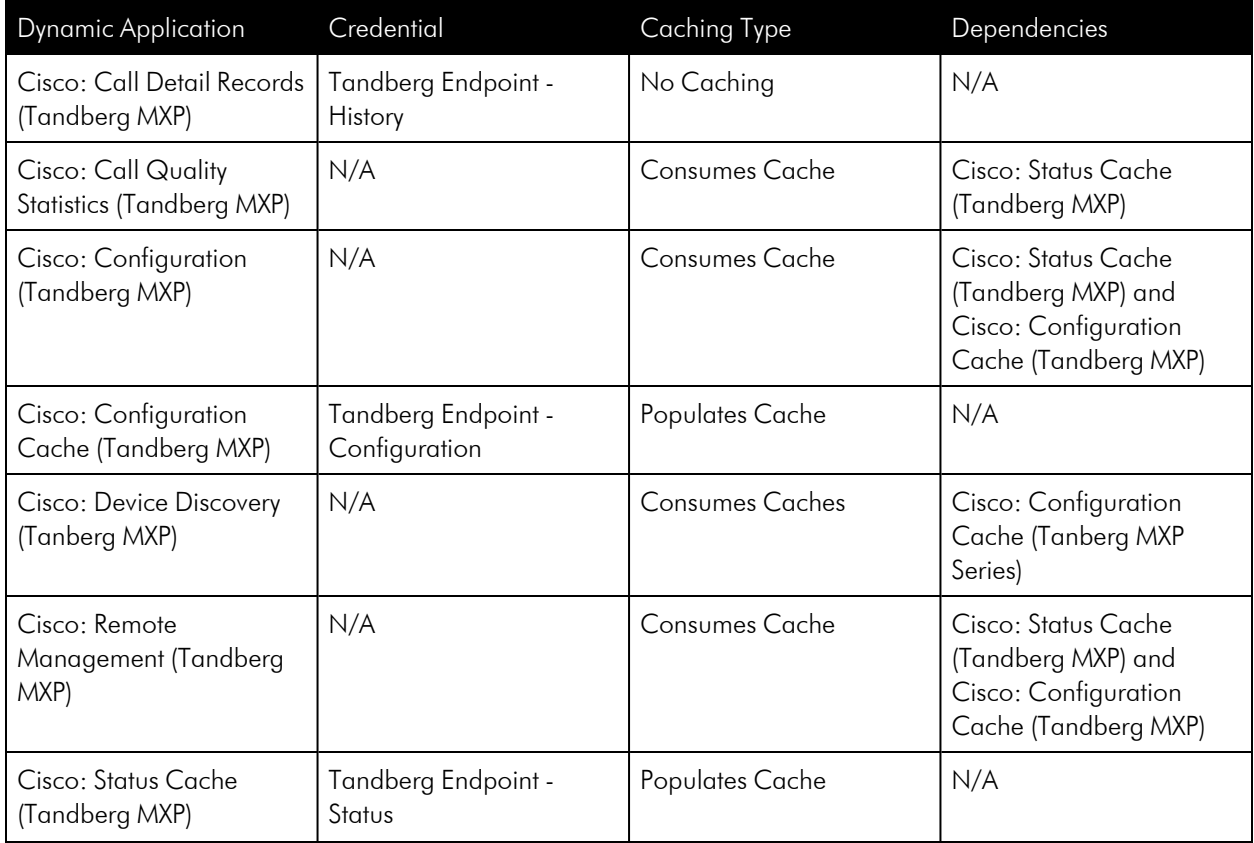

#### NOTE: When SL1 runs the "Cisco: Device Discovery (Tanberg MXP Series)" Dynamic Application, the Dynamic Application triggers a Run Book Action that aligns the appropriate Cisco Tanberg MXP Series Device Classes to your devices.

## **Chapter**

## **4**

## <span id="page-22-0"></span>**Monitoring Cisco CE Series Endpoints**

#### **Overview**

The following sections describe how to configure Cisco CE Series endpoints for monitoring by SL1 using the *Cisco: Video Endpoint* PowerPack:

This chapter covers the following topics:

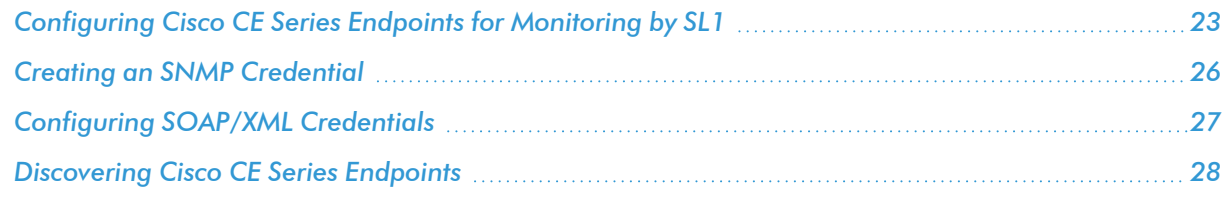

## <span id="page-22-1"></span>Configuring Cisco CE Series Endpoints for Monitoring by SL1

<span id="page-22-2"></span>SL1 uses two protocols for monitoring Cisco CE Series endpoints: SNMP and HTTP. This section describes how to configure Cisco CE Series endpoints for both of those protocols.

#### Configuring SNMP Settings

To monitor Cisco CE Series endpoints in SL1, you must configure the SNMP community string and other information that the platform will use to connect to the endpoints. You will use this information to *[create](#page-25-0) an SNMP [credential](#page-25-0)* to monitor the endpoints.

To configure the SNMP settings on a Cisco CE Series endpoint:

1. In a browser window, go to the IP address of the Cisco CE Series endpoint. You are prompted for a username and password.

2. Go to the Network Services page (Setup > Configuration > Network Services). Under the SNMP subheading, supply values in the following fields:

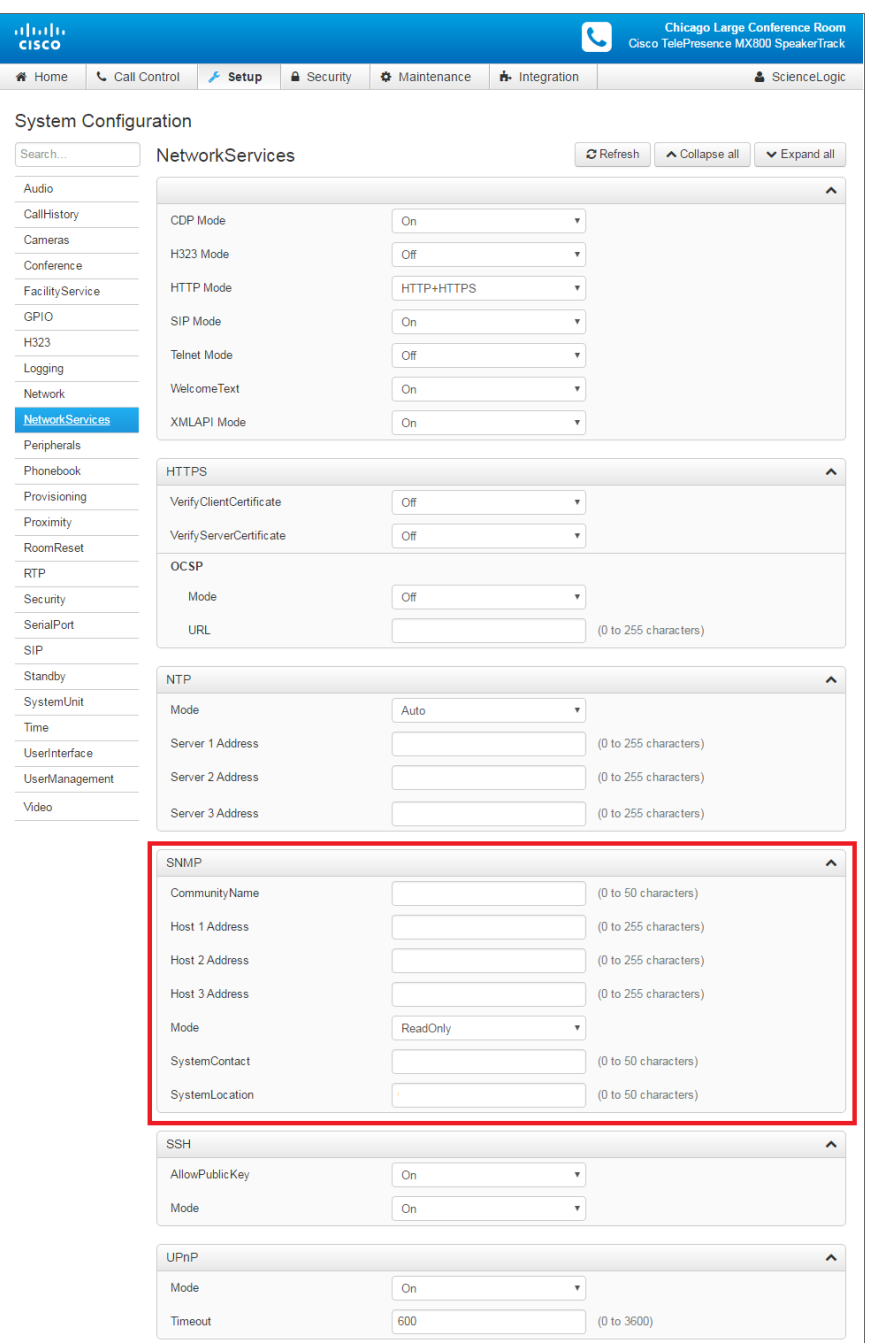

<sup>l</sup> *Community Name*. Type a new SNMP community string for this device. *When you [configure](#page-25-0) an SNMP [credential](#page-25-0)* for this Cisco CE Series endpoint in SL1, you will type this community string in the *SNMP Community (Read-Only)* field.

- Host 1 Address. Type the IP address of the Message Collector or Data Collector that will collect SNMP trap messages from the device. If the device is already configured to send SNMP traps to another IP address and you want to retain those settings, you can type the IP address of the Message Collector or Data Collector in the *Host 2 Address* or *Host 3 Address* field.
- Mode. Select ReadOnly.
- **SystemContact**. Optionally, type the contact information for the device's administrator.
- **SystemLocation**. Optionally, type the device's location.
- <span id="page-24-0"></span>3. Click [Save].

#### Configuring the HTTP Request Password

Optionally, if you are *using a [SOAP/XML](#page-26-0) credential* to collect configuration and performance data from a Cisco CE Series endpoint, you can configure the password for the account SL1 will use to perform HTTP requests on the Cisco CE Series endpoint.

To configure the HTTP request password:

- 1. Go to the Users page (Security > Users) and select the username of the account SL1 will use to perform HTTP requests to this device. The **Edit User** page appears.
- 2. On the **Edit User** page, supply values in the following fields:

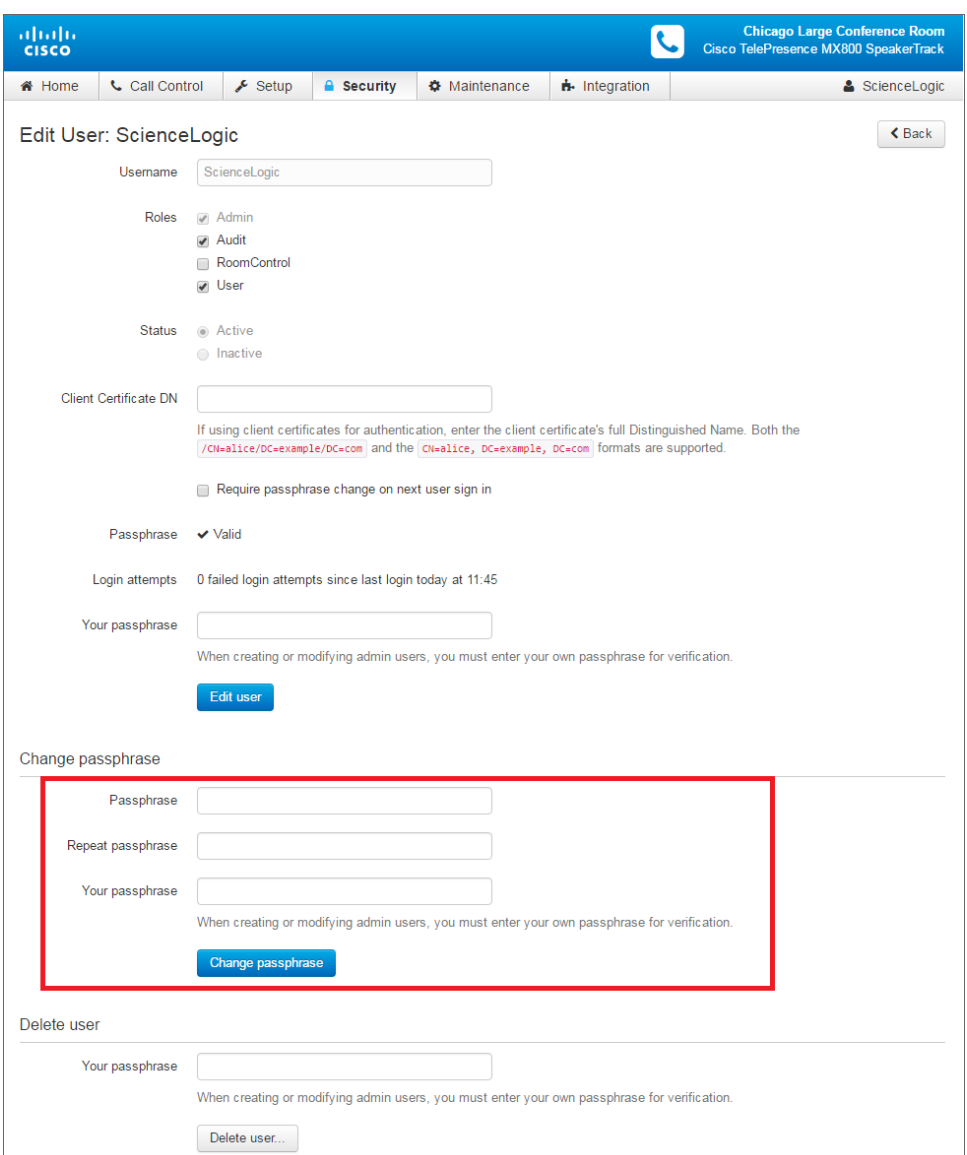

- **Passphrase**. Type the user account's new passphrase.
- **Repeat passphrase**. Retype the user account's new passphrase.
- **Your passphrase**. Type your current administrator passphrase.
- <span id="page-25-0"></span>3. Click [Change passphrase].

## Creating an SNMP Credential

To monitor Cisco CE Series endpoints in SL1, you must create an SNMP credential for each endpoint.

To create an SNMP credential for a Cisco CE Series endpoint:

- 1. Go to the **Credential Management** page (System > Manage > Credentials).
- 2. Click [Actions], and then select *Create SNMP Credential*. The Credential Editor modal page appears.
- 3. Supply values in the following fields:
	- **Profile Name**. Type a name for the credential.
	- <sup>l</sup> *SNMP Version*. Select *SNMP V2*.
	- <sup>l</sup> *SNMP Community (Read-Only)*. Type the SNMP community string you *[configured](#page-22-2) on the Cisco CE Series [endpoint](#page-22-2)*.

NOTE: You can optionally change the values in the *Timeout(ms)* and *Retries* fields. For more information about all fields in the Credential Editor page, see the *Credentials and Discovery* manual.

<span id="page-26-0"></span>4. Click [Save].

## Configuring SOAP/XML Credentials

To monitor Cisco CE Series endpoints in SL1, you must configure three SOAP/XML credentials for your Cisco CE Series endpoints. The three credentials are:

- Cisco CE Series Configuration
- Cisco CE Series History
- Cisco CE Series Status

These credentials enable SL1 to collect configuration and performance data along with call detail records using unique combinations of a URL, username, and password.

If you have multiple Cisco CE Series endpoints, you need one set of credentials for each unique password. For example, if you have configured three Cisco CE Series endpoints with the same password, you need only one set of credentials. If you have configured three Cisco CE Series endpoints with three unique passwords, you need three sets of credentials.

#### <span id="page-26-1"></span>Modifying the SOAP/XML Credential Templates

The *Cisco: Video Endpoint* PowerPack includes a template for each SOAP/XML credential that you can edit for use with your Cisco device.

To modify the SOAP/XML credential templates:

- 1. Go to the **Credential Management** page (System > Manage > Credentials).
- 2. Click the wrench icon (<sup>3)</sup>) for the "Cisco CE Series Configuration" credential. The **Credential Editor** modal page appears.
- 3. Supply values in the following fields:
	- Profile Name. Type a name for the credential.
	- <sup>l</sup> *HTTP Auth User*. Type the username of the HTTP user account that you *[configured](#page-24-0) on the Cisco [CE endpoint](#page-24-0)*.
	- **HTTP Auth Password**. Type the passphrase of the HTTP user account you configured on the Cisco CE endpoint.
- 4. Click [Save As].
- <span id="page-27-0"></span>5. Repeat steps 2-4 for the "Cisco CE Series History" and "Cisco CE Series Status" credentials.

## Discovering Cisco CE Series Endpoints

The *Cisco: Video Endpoint* PowerPack contains Dynamic Applications that can be used to discover and monitor Cisco CE Series endpoints. Some of the Dynamic Applications for Cisco CE Series endpoints use the caching feature:

- Two Dynamic Applications are used only to collect and cache data from Cisco CE Series endpoints.
- <sup>l</sup> Eight Dynamic Applications use the cached data. For these Dynamic Applications to display data, the Dynamic Applications that collect and cache data must be aligned to the same device.
- ThreeDynamic Application that do not use the caching feature.

NOTE: For more information about the Dynamic Application caching feature, see the *Dynamic Application Development* manual.

The following table lists the Dynamic Applications for Cisco CE Series endpoints, the dependencies between the caching and cache consuming Dynamic Applications, and the credential that must be aligned with each Dynamic Application:

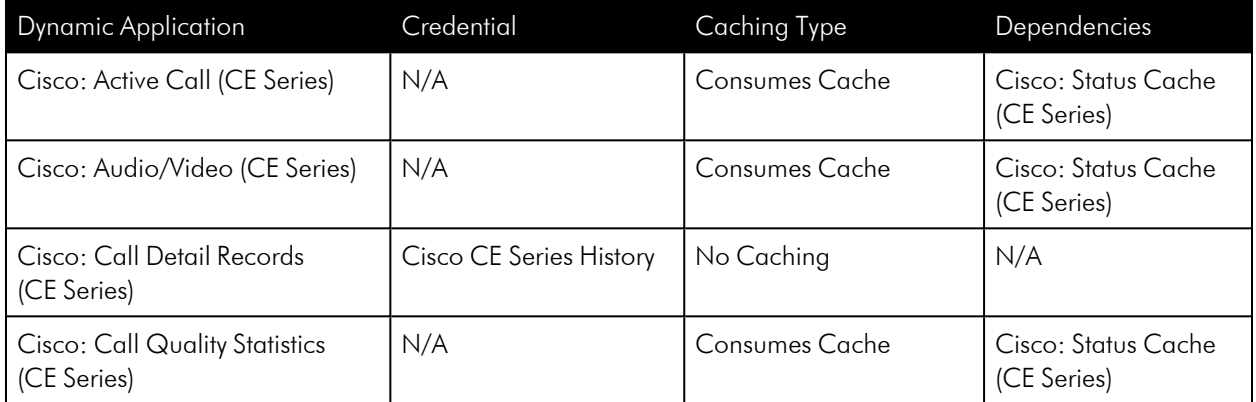

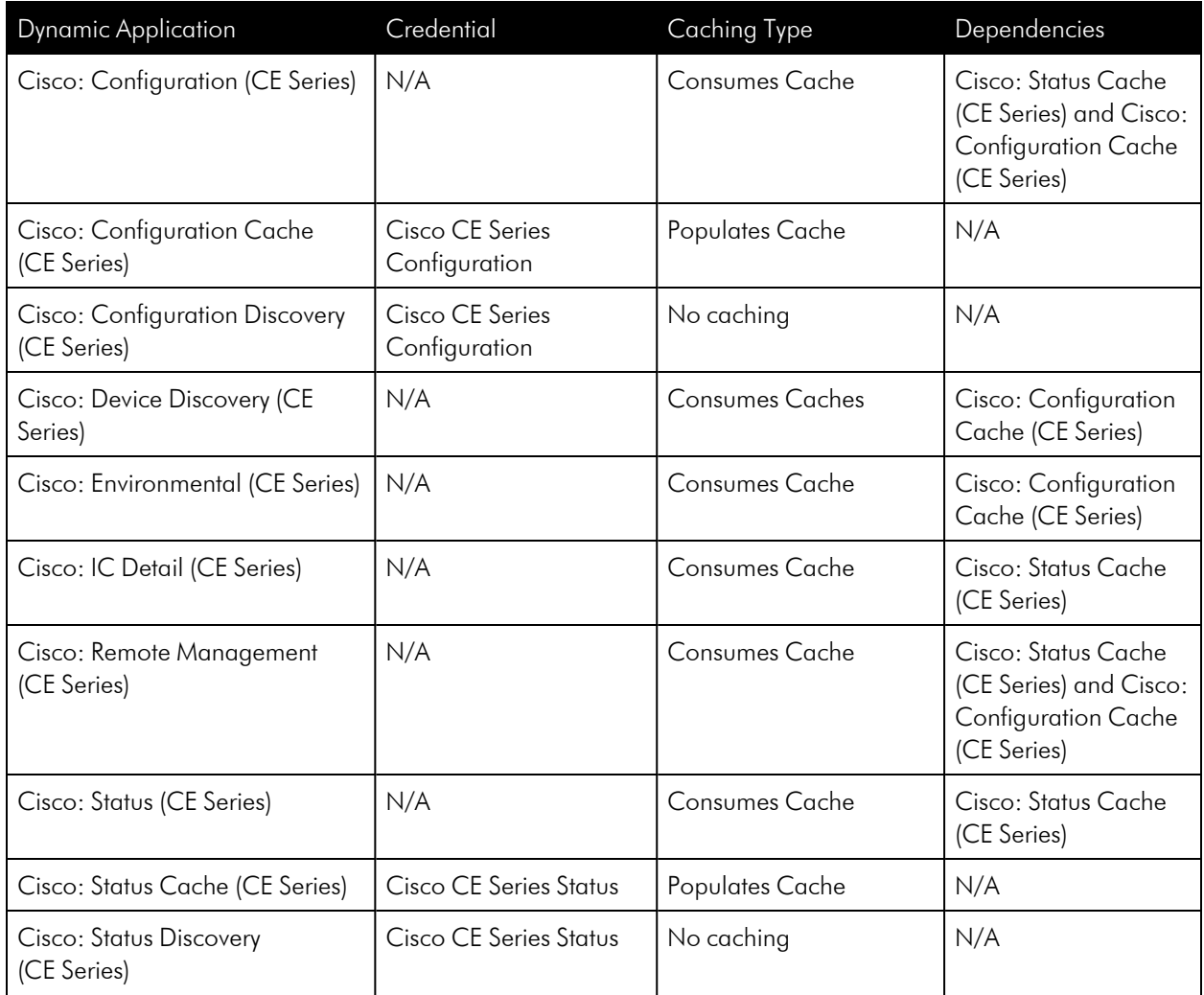

NOTE: The "Cisco: IC Detail (CE Series)" Dynamic Application is disabled by default. To enable it, go to the Dynamic Applications Manager page (System > Manage > Applications), locate the Dynamic Application and click its wrench icon (<sup>2</sup>), select *Enabled* in the **Operational State** field, and then click [Save].

NOTE: When SL1 runs the "Cisco: Device Discovery (CE Series)" Dynamic Application, the Dynamic Application triggers a Run Book Action that aligns the appropriate Cisco CE Series Device Classes to your devices.

#### <span id="page-28-0"></span>Running the Discovery Session

To model and monitor your Cisco CE Series devices, you must run a discovery session to discover the Cisco device that SL1 will use as the root device for monitoring.

Several minutes after the discovery session has completed, the Dynamic Applications should automatically align to the root device and then discover, model, and monitor the remaining Cisco CE Series devices.

To discover the devices that you want to monitor, perform the following steps:

- 1. Go to the Discovery Control Panel page (System > Manage > Classic Discovery).
- 2. In the Discovery Control Panel, click the [Create] button.
- 3. The Discovery Session Editor page appears. In the Discovery Session Editor page, define values in the following fields:
	- IP Address/Hostname Discovery List. Enter the IP address(es) and/or hostname(s) for the device(s) you want to discover.
	- **SNMP Credentials**. This field is optional. Select the SNMP credential you created for the device clusters.
	- **Other Credentials**. Select the credentials you created using the following templates (the name of the credential might have been changed when it was saved):
		- <sup>o</sup> Cisco CE Series Configuration
		- <sup>o</sup> Cisco CE Series History
		- <sup>o</sup> Cisco CE Series Status
	- **Discover Non-SNMP**. Select this checkbox.
- 4. Optionally, you can enter values in the other fields on this page. For more information about the other fields on this page, see the *Discovery & Credentials* manual.
- 5. Click the [Save] button to save the discovery session and then close the Discovery Session Editor window.
- 6. The discovery session you created appears at the top of the Discovery Control Panel page. Click its lightning-bolt icon  $(\mathscr{C})$  to run the discovery session.
- 7. The Discovery Session window appears. When the device(s) are discovered, click the device icon ( $\Box$ ) to view the **Device Properties** page for each device.

## **Chapter**

## **5**

## <span id="page-30-0"></span>**Monitoring Cisco TelePresence Endpoints**

#### **Overview**

The following sections describe how to configure Cisco TelePresence endpoints for monitoring by SL1 using the *Cisco: TelePresence: Endpoints* PowerPack:

This chapter covers the following topics:

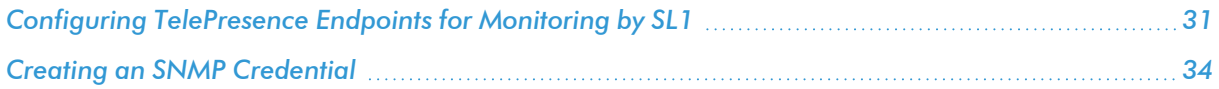

## <span id="page-30-1"></span>Configuring TelePresence Endpoints for Monitoring by SL1

To configure a TelePresence endpoint for monitoring by SL1

- 1. Log in to Cisco Unified Call Manager.
- 2. Select Device > Phone. The Find and List Phones page appears.

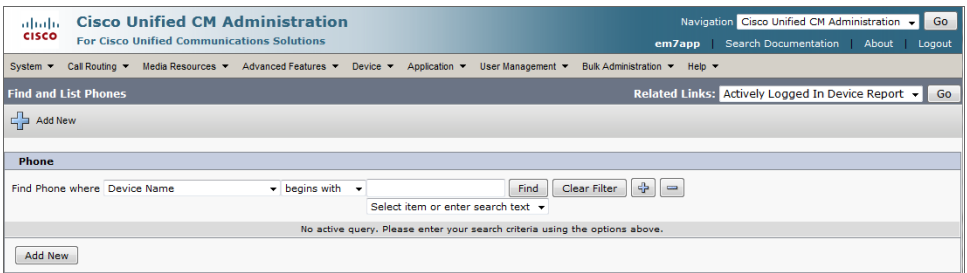

3. In the Find and List Phones page, search for the phone, or select the [Find] button to see all phones.

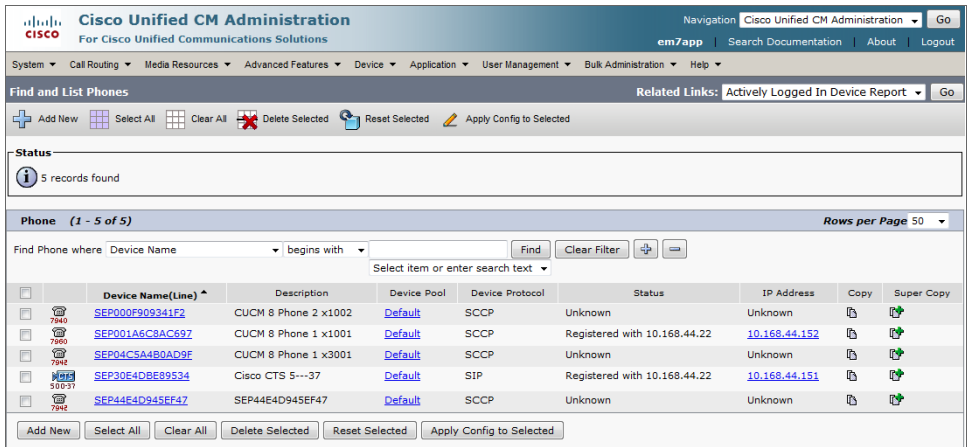

4. Select the Device name link for your TelePresence Endpoint. This brings up the Phone Configuration page.

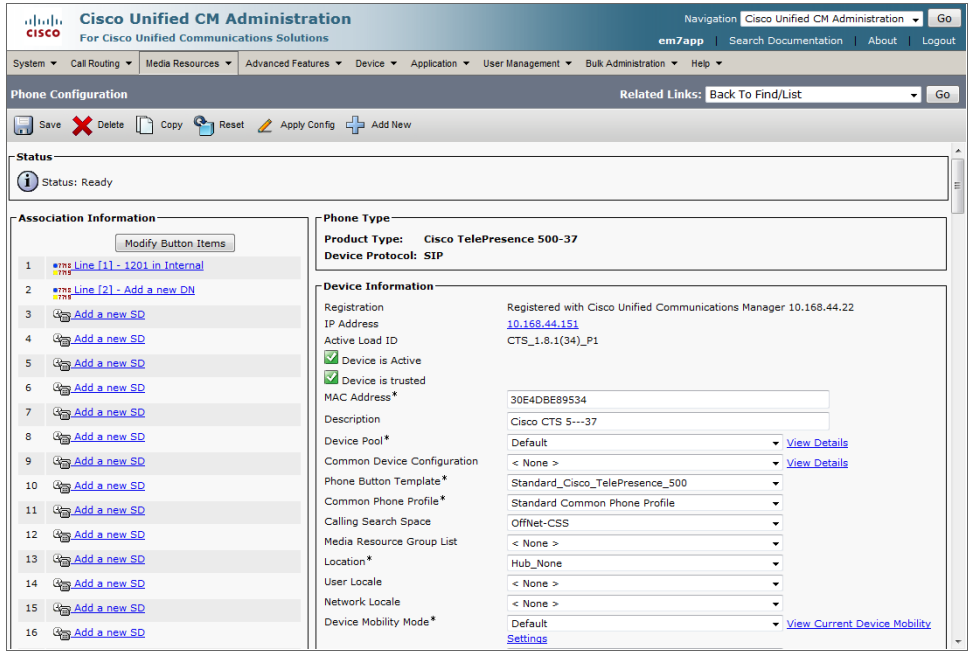

5. Scroll down the Phone Configuration page until you come to the SNMP Configuration Parameters section. Enter values in the SNMP Configuration Parameters section in the following fields:

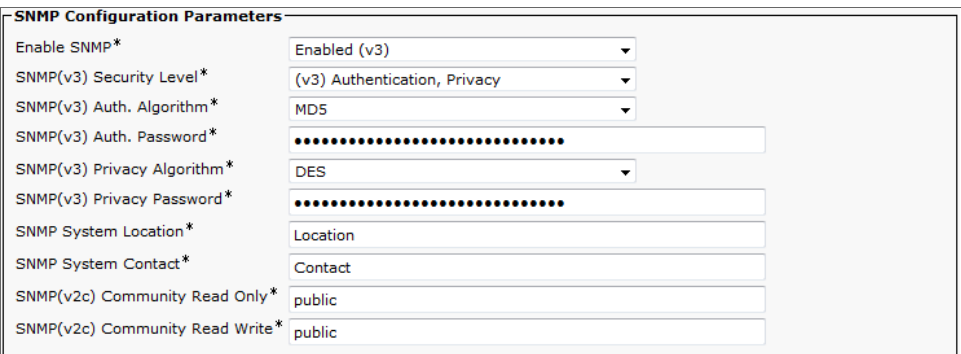

- <sup>l</sup> *Enable SNMP*. Select *Enabled (v3)*.
- **SNMP(v3) Security Level**. There are three levels of security that can be used with an SNMP v3 security name. You must determine which security level is appropriate for your environment.
- SNMP(v3) Auth. Algorithm. Select an authentication protocol for transmission of the authentication password. The ScienceLogic platform supports both the *MD5* and *SHA* options.
- <sup>l</sup> *SNMP(v3) Auth. Password*. Enter an authentication password. The password must be at least 8 characters.
- **SNMP(v3) Privacy Algorithm**. Select an authentication protocol for transmission of the authentication password. The ScienceLogic platform supports the *DES* and *AES128* options. Do not select *AES192* or *AES256* in this field.
- **SNMP(v3) Privacy Password**. Enter a privacy password. The password must be at least 8 characters.
- **.** SNMP System Location. Enter the location of the device.
- **SNMP System Contact**. Enter the contact information for the administrator of this device.
- **SNMP(v2c) Community Read Only**. This field is not used. Leave this field set to the default value.
- <sup>l</sup> *SNMP(v2c) Community Read Write*. This field is not used. Leave this field set to the default value.

6. Continue to scroll down the Phone Configuration page until you reach the SNMP Trap Receiver Parameters section. Enter values in the SNMP Trap Receiver Parameters section in the following fields:

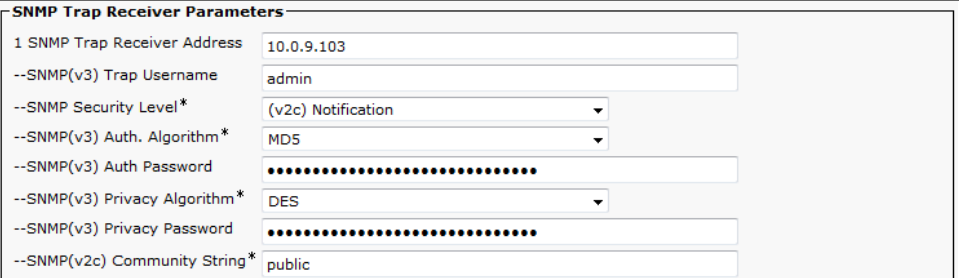

- <sup>l</sup> *SNMP Trap Receiver Address*.Enter the IP address of the Message Collection Unit or Data Collection Unit that will collect SNMP trap messages from the device.
- <sup>l</sup> *SNMP Security Level*. Select *(v2c) Notification*.
- **SNMP(v3) Auth. Algorithm**. Leave this required field at its default setting.
- SNMP(v3) Privacy Algorithm. Leave this required field at its default setting.
- **SNMP(v2c) Community String**. Leave this required field at its default setting.
- 7. Scroll down the Phone Configuration page again and select the [Save] button, then select the [OK] button in the popup window.
- 8. Select *Apply Config*, and a confirmation window will appear.

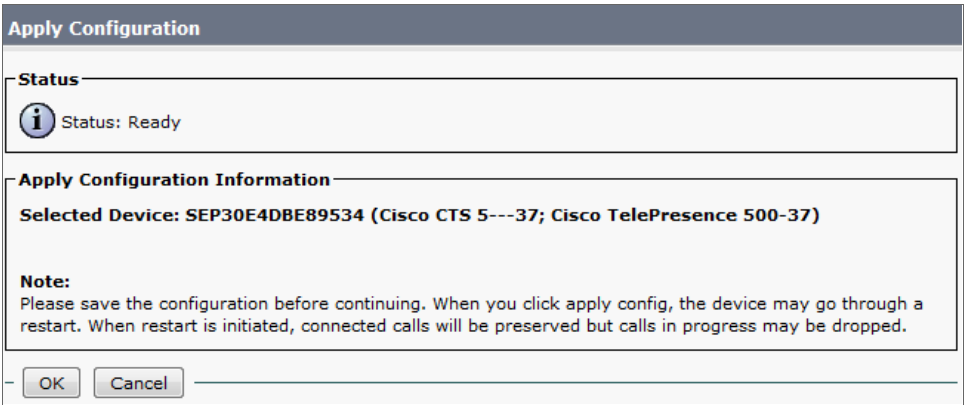

<span id="page-33-0"></span>9. Select the OK button in the Apply Configuration window.

## Creating an SNMP Credential

To create an SNMP Credential for a TelePresence Endpoint, perform the following steps in SL1:

1. Go to the **Credential Management** page (System > Manage > Credentials).

- 2. Select the [Create] button, and then select *SNMP Credential*. The Credential Editor page is displayed.
- 3. Supply values in the following fields:
	- **Profile Name**. Enter a name for the credential.
	- <sup>l</sup> *SNMP Version*. Select *SNMP V3*.
	- **SNMP Community (Read-Only)**. Enter the SNMP community string you configured on the TelePresence Endpoint.

NOTE: You can optionally change the values in the *Timeout (ms)* and *Retries* fields.

- **.** Security Name. Enter the value you configured in the User Name field.
- <sup>l</sup> *Security Passphrase*. If you are using the *Authentication Only* or *Authentication and Encryption* security levels, enter the value you configured in the *SNMP(v3) Auth. Password* field in the SNMP Configuration Parameters section.
- <sup>l</sup> *Authentication Protocol*. If you are using the *Authentication Only* or *Authentication and Encryption* security levels, select the value you configured in the *SNMP(v3) Auth. Algorithm* field in the SNMP Configuration Parameters section.
- **Security Level**. Select the security level you configured for the security name.
- <sup>l</sup> *Privacy Protocol*. If you are using the *Authentication and Encryption* security level, select the value you configured in the *SNMP(v3) Privacy Algorithm* field in the SNMP Configuration Parameters section.
- <sup>l</sup> *Privacy Protocol Pass Phrase*. If you are using the *Authentication and Encryption* security level, enter the value you configured in the *SNMP(v3) Privacy Password* field in the SNMP Configuration Parameters section.
- 4. Select the [Save] button.
- 5. When you configure a discovery session that includes the IP address of the TelePresence Endpoint, select the SNMP credential you created in the *SNMP Credentials* field. For more information about discovery in SL1, see the *Discovery and Credentials* manual.

## **Chapter**

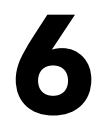

## <span id="page-35-0"></span>**Monitoring Cisco TelePresence Conductor**

#### **Overview**

The following sections describe how to configure Cisco TelePresence Conductor devices for monitoring by SL1 using the *Cisco: TelePresence Conductor* PowerPack:

This chapter covers the following topics:

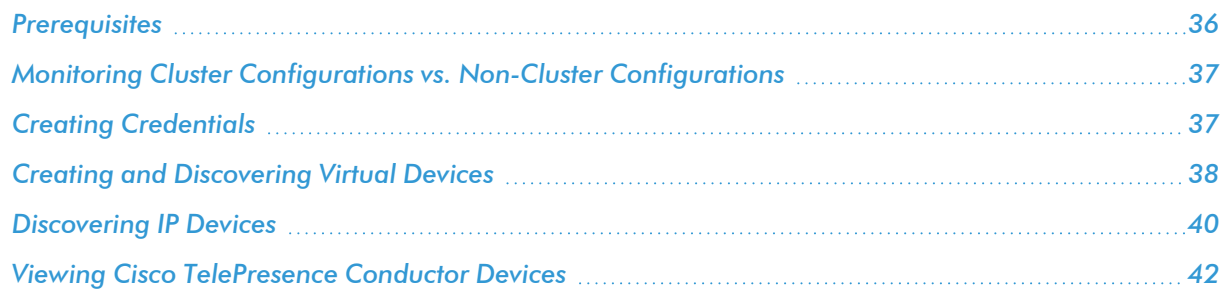

## <span id="page-35-1"></span>**Prerequisites**

Before performing the tasks in this chapter, you must enable API access for at least one user account in the Cisco TelePresence Conductor user interface. You can do so either for an administrator account or for a dedicated service account that has only API access. Use this account information when creating a SOAP/XML credential in SL1 to monitor Cisco TelePresence Conductor. For more information, see [http://www.cisco.com/c/en/us/support/conferencing/telepresence-conductor/products-installation-and](http://www.cisco.com/c/en/us/support/conferencing/telepresence-conductor/products-installation-and-configuration-guides-list.html)[configuration-guides-list.html.](http://www.cisco.com/c/en/us/support/conferencing/telepresence-conductor/products-installation-and-configuration-guides-list.html)

Additionally, if you are using SNMP to monitor the Conductor, then you must enable SNMP in the Conductor. Use this SNMP information when creating an SNMP credential in SL1 to monitor the Conductor.
# Monitoring Cluster Configurations vs. Non-Cluster **Configurations**

SL1 enables you to monitor Cisco TelePresence Conductor in either a cluster configuration or a non-cluster configuration. However, there are differences in how each is monitored.

For *cluster configurations*, ScienceLogic recommends that you use a virtual device to model the cluster. If you model the cluster using an IP device and that IP device becomes unresponsive, then all Dynamic Applications will stop collecting data until the IP responds. Modeling the cluster using a virtual device, however, maintains monitoring integrity if one or more nodes become unresponsive to SL1. To model the cluster using a virtual device, first you must create the virtual device in the platform and then you must manually align a Dynamic Application to discover and model the devices in the cluster.

For *non-cluster configurations*, you can discover the Conductor as an SNMP-enabled or pingable IP device. When you discover the IP address using the appropriate credential(s), SL1 automatically aligns a Dynamic Application to discover and model the Conductor devices.

## Creating Credentials

To monitor Cisco TelePresence Conductor, you must create a SOAP/XML credential with the appropriate API information. This credential enables SL1 to communicate with the Conductor, regardless of whether you are discovering an IP device or creating a virtual device to act as the cluster root device.

If you are monitoring SNMP-enabled IP devices, then you must also create an SNMP credential.

This section describes how to create both credentials.

### Creating a SOAP/XML Credential

SL1 uses REST API and RPC API queries to monitor cluster operations for Cisco TelePresence Conductor. Therefore, you must align the Dynamic Applications in the *Cisco: TelePresence Conductor*PowerPack with a SOAP/XML credential that includes the REST API and RPC API login information.

The *Cisco: TelePresence Conductor*PowerPack includes two example SOAP/XML credentials (one for virtual devices and one for IP devices) that you can edit for your own use. To do so, perform the following steps:

- 1. Go to the **Credential Management** page (System > Manage > Credentials).
- 2. If you are using a virtual device, locate the Cisco: Conductor Example (Virtua credential. If you are discovering an IP device, locate the Cisco: Conductor Example (Discov credential. Click its wrench icon (  $\bullet$ ). The Edit SOAP/XML Credential modal page appears.
- 3. Enter values in the following fields:
	- **Profile Name**. Enter a name for your TelePresence Conductor credential.
	- <sup>l</sup> *Content Encoding*. Select *text/xml*.
	- Method Select POST.
- HTTP Version. Select HTTP/1.1.
- URL. If you are creating a virtual device as the root device, enter the URL of the master Conductor system. If you are discovering an IP device as the root device, enter "http://%D".
- <sup>l</sup> *HTTP Auth User*. Enter the username for a Conductor account with API access.
- **HTTP Auth Password**. Enter the password for a Conductor account with API access.
- <sup>l</sup> *Timeout(seconds)*. Enter "10".
- 4. Click the [Save] button.

#### Creating an SNMP Credential

If you want to monitor SNMP-enabled Conductor devices, then you must also create an SNMP credential to enable SL1 to communicate with those devices. To do so, perform the following steps:

- 1. Go to the **Credential Management** page (System > Manage > Credentials).
- 2. Click the [Actions] button.
- 3. In the drop-down list that appears, select *Create SNMP Credential*. The Credential Editor page appears.
- 4. Enter values in the following fields:
	- <sup>l</sup> *SNMP Version*. Select *SNMP V2*.
	- **Profile Name**. Enter a name for the credential.
	- <sup>l</sup> *SNMP Community (Read Only)*. Enter the community string for the Conductor devices.
	- Optionally, supply values in the other fields in this page. In most cases, you can use the default values for the other fields.
- 5. Click the [Save] button.

# Creating and Discovering Virtual Devices

For Conductor cluster configurations, ScienceLogic recommends that you use a virtual device to represent the cluster.

A virtual device is a user-defined container that represents a device or service that cannot be discovered by SL1. You can use the virtual device to store information gathered by policies or Dynamic Applications.

To model and monitor Cisco TelePresence Conductor using a virtual device to represent the cluster, you must first create the virtual device and then manually align the *Cisco: TelePresence Conductor Discovery* Dynamic Application to the virtual device. When you do so, SL1 discovers the cluster first, and then automatically aligns the other Dynamic Applications in the *Cisco: TelePresence Conductor*PowerPack to the cluster virtual device. These additional Dynamic Applications discover, model, and monitor the remaining Conductor component devices.

To create a virtual device that represents your TelePresence Conductor cluster:

- 1. Go to the **Device Manager** page (Registry  $>$  Devices  $>$  Device Manager).
- 2. Click the [Actions] button and select *Create Virtual Device* from the menu. The Virtual Device modal page appears.

3. Enter values in the following fields:

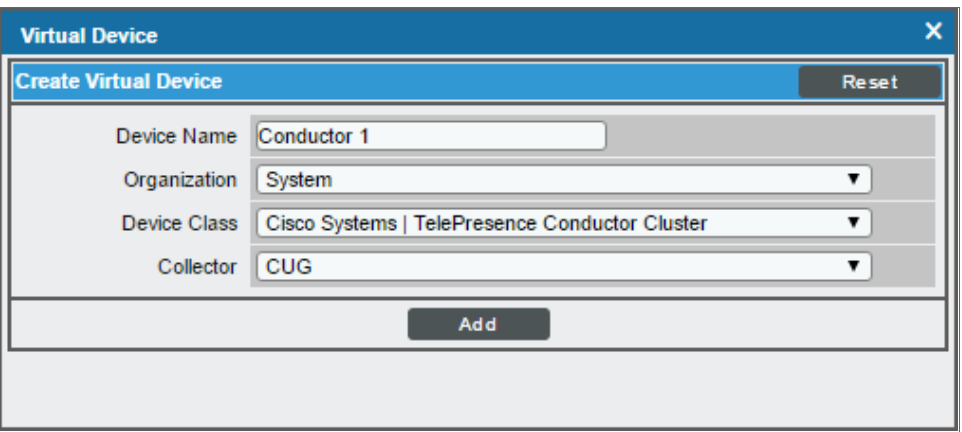

- **Device Name**. Enter a name for the virtual device. For example, you could enter "Conductor Cluster" in this field.
- **Organization**. Select the organization for this device. The organization you associate with the device limits the users that will be able to view and edit the device. Typically, only members of the organization can view and edit the device.
- <sup>l</sup> *Device Class*. Select *Cisco Systems| TelePresence Conductor Cluster*.
- Collector. Select the collector group to monitor the cluster.
- 4. Click the [Add] button to create the virtual device.

After creating the Conductor cluster virtual device, you must manually align the *Cisco: TelePresence Conductor Discovery* Dynamic Application with the virtual device. To do so, perform the following steps:

- 1. Go to the Device Manager page (Registry > Devices > Device Manager).
- 2. Click the wrench icon  $\binom{d}{k}$  for your Conductor cluster virtual device.
- 3. In the Device Administration panel, click the [Collections] tab. The Dynamic Application Collections page appears.
- 4. Click the [Action] button and select *Add Dynamic Application* from the menu.

5. In the Dynamic Application Alignment modal page, enter values in the following fields:

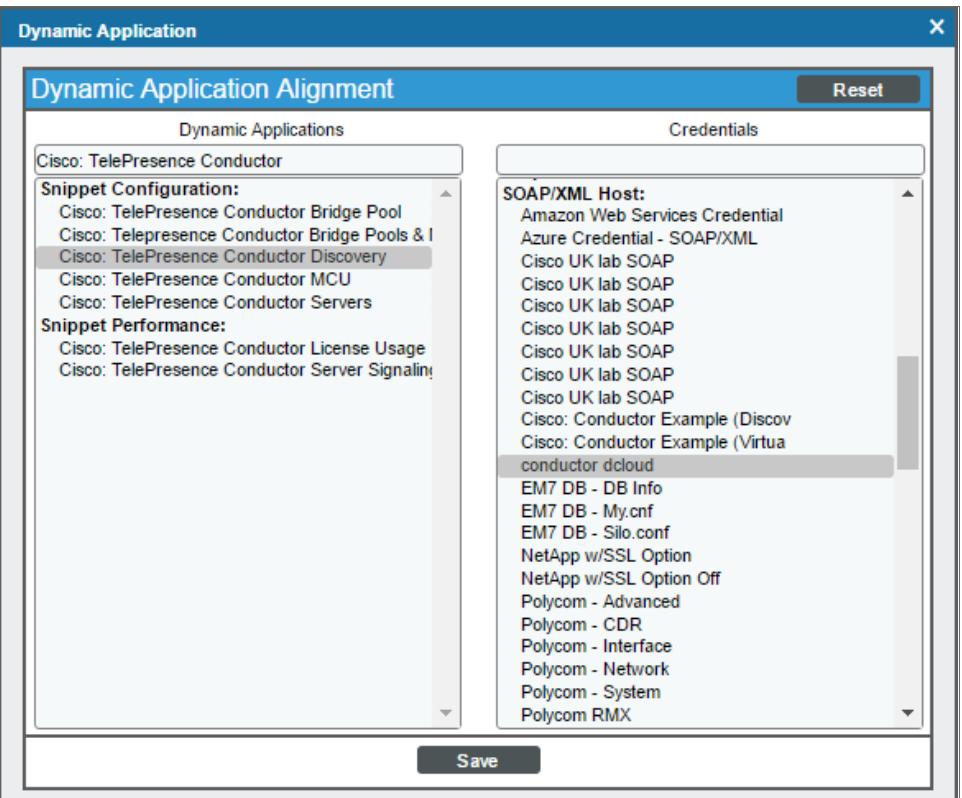

- <sup>l</sup> *Dynamic Applications*. Select the *Cisco: TelePresence Conductor Discovery* Dynamic Application.
- **Credentials**. Select the SOAP/XML credential you created for the Conductor devices.
- 6. Click the [Save] button to align the Dynamic Application with the Conductor cluster virtual device.

#### Discovering IP Devices

To model and monitor Cisco TelePresence Conductor IP devices, you must run a discovery session to discover a Conductor root device.

Several minutes after the discovery session completes, the Dynamic Applications in the *Cisco: TelePresence Conductor*PowerPack automatically align to the Conductor root device and then discover, model, and monitor the remaining Conductor component devices.

To discover the Cisco TelePresence Conductor devices that you want to monitor, perform the following steps:

- 1. Go to the Discovery Control Panel page (System > Manage > Classic Discovery).
- 2. In the Discovery Control Panel, click the [Create] button.

3. The Discovery Session Editor page appears. In the Discovery Session Editor page, define values in the following fields:

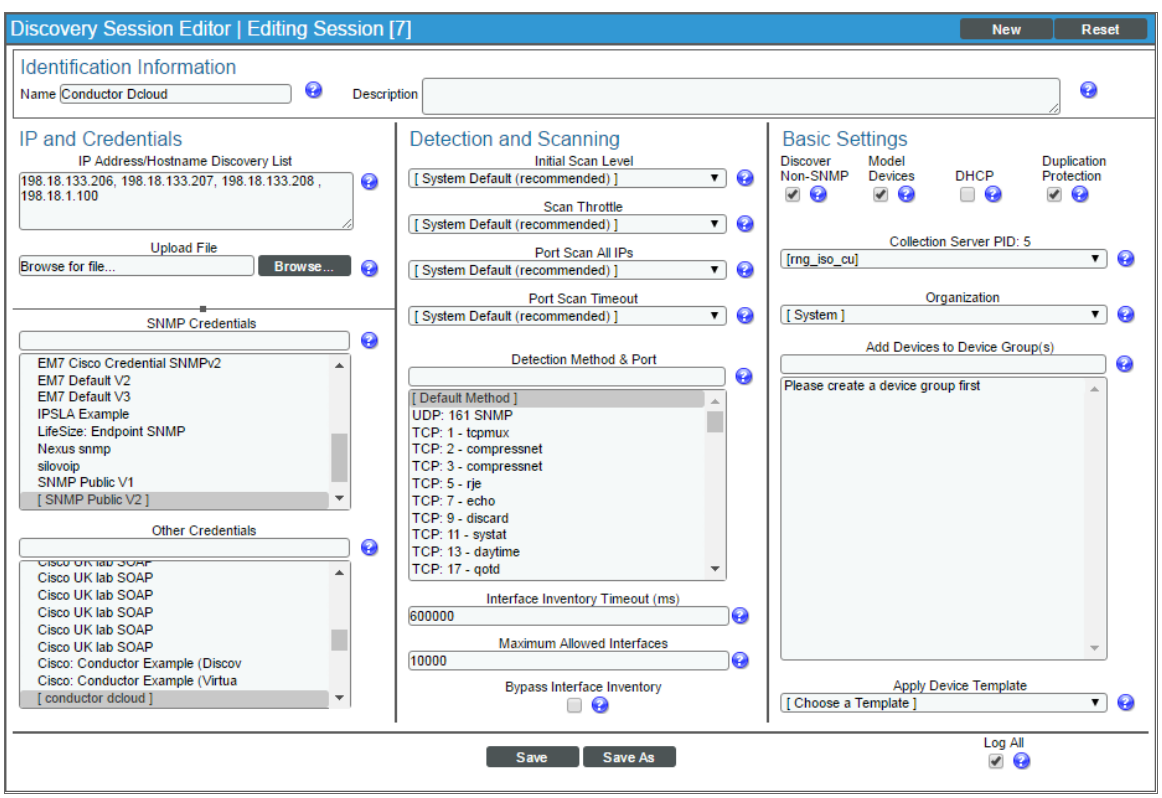

- IP Address/Hostname Discovery List. Enter the IP address(es) for the Conductor root device(s) you want to discover.
- **SNMP Credentials**. If the devices are SNMP-enabled, select the SNMP credential you created for the Conductor devices.
- **Other Credentials**. Select the SOAP/XML credential you created for the Conductor devices.
- **Discover Non-SNMP**. Select this checkbox.
- **Model Devices**. Select this checkbox.
- 4. Optionally, you can enter values in the other fields on this page. For more information about the other fields on this page, see the *Discovery & Credentials* manual.
- 5. Click the [Save] button to save the discovery session and then close the Discovery Session Editor window.
- 6. The discovery session you created appears at the top of the Discovery Control Panel page. Click its lightning-bolt icon  $(\mathscr{C})$  to run the discovery session.
- 7. The Discovery Session window appears. When the Conductor root device is discovered, click the device icon  $\left(\frac{m}{n}\right)$  to view the **Device Properties** page for the root device.

# Viewing Cisco TelePresence Conductor Devices

When SL1 discovers your TelePresence Conductor devices, SL1 will create component devices that represent each component in your Conductor cluster.

In addition to the Device Manager page, you can view component devices in the following places in the user interface:

• The Device View modal page (click the bar-graph icon [dild] for a device, then click the Topology tab) displays a map of the selected device and all of the devices with which it has parent-child relationships. Double-clicking any of the devices reloads the page with the selected device as the primary device:

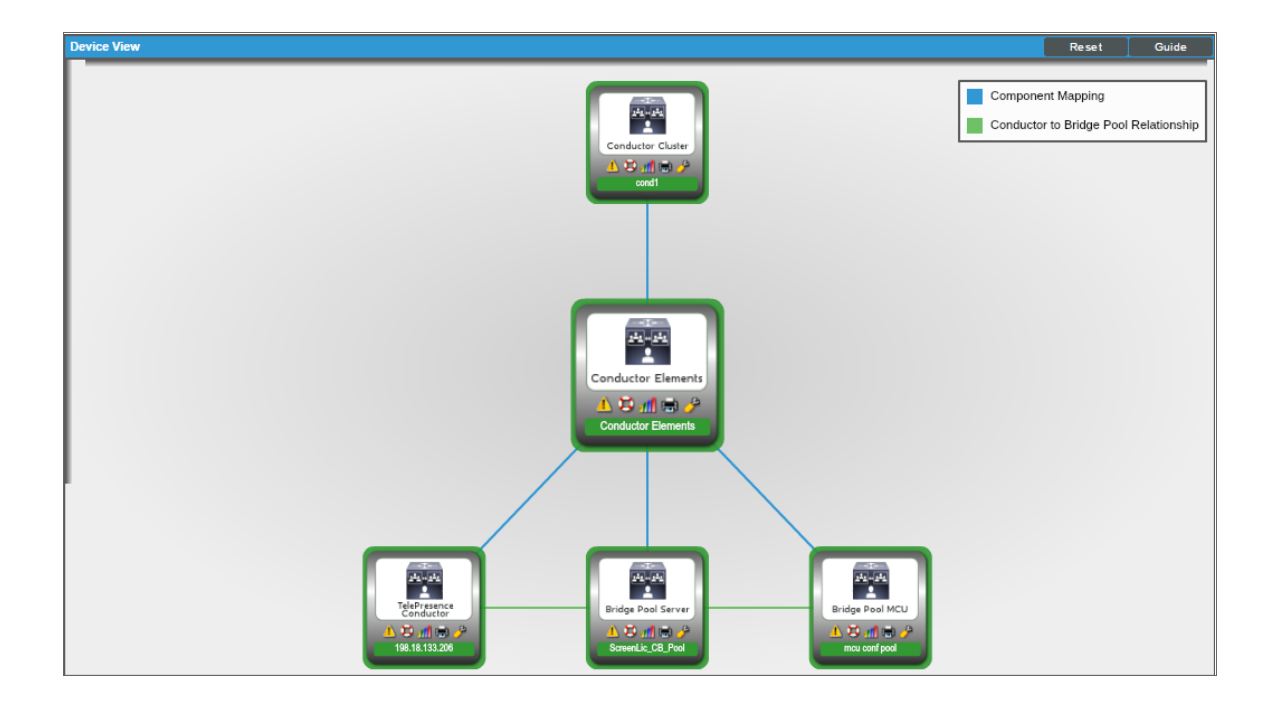

• The Device Components page (Registry > Devices > Device Components) displays a list of all root devices and component devices discovered by SL1, in an indented view, so you can easily view the hierarchy and relationships between child devices, parent devices, and root devices. To view the component devices associated with your Conductor cluster, find a cluster and click its plus icon (+):

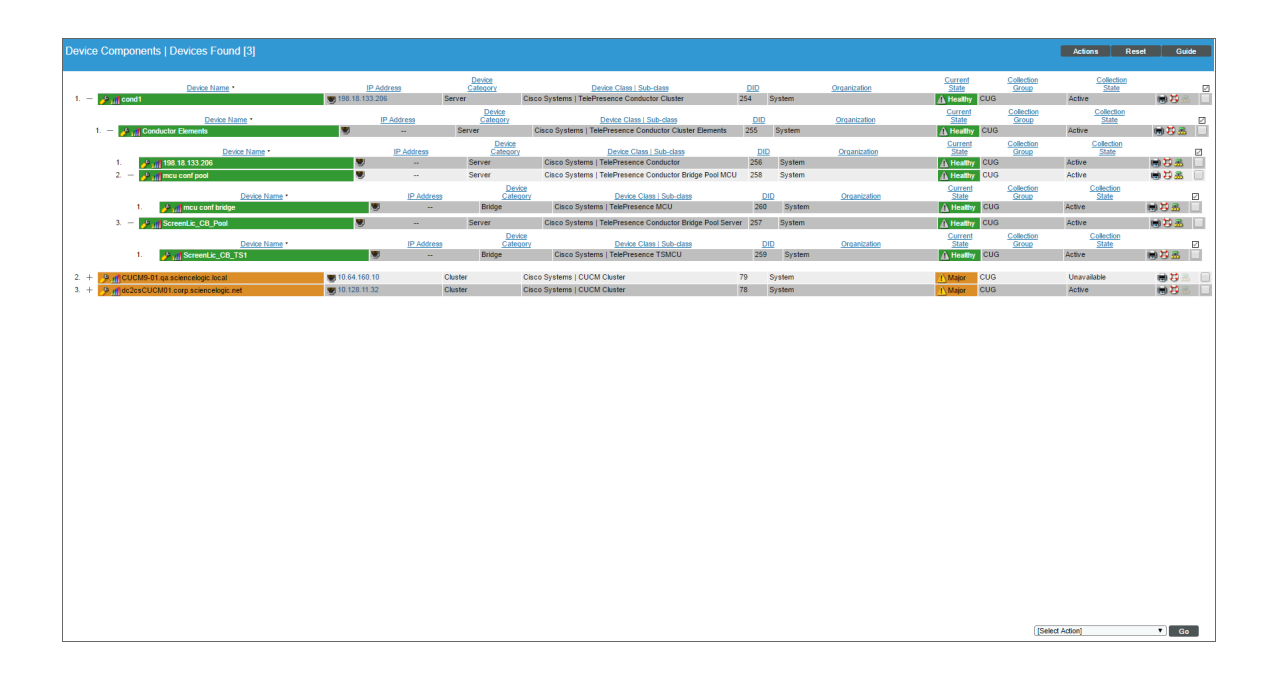

• The Component Map page (Classic Maps  $>$  Device Maps  $>$  Components) allows you to view devices by root node and view the relationships between root nodes, parent components, and child components in a map. This makes it easy to visualize and manage root nodes and their components. SL1 automatically updates the **Component Map** as new component devices are discovered. The platform also updates each map with the latest status and event information. To view the map for your Conductor cluster, go to the Component Map page and select the map from the list in the left NavBar. To learn more about the Component Map page, see the *Views* manual.

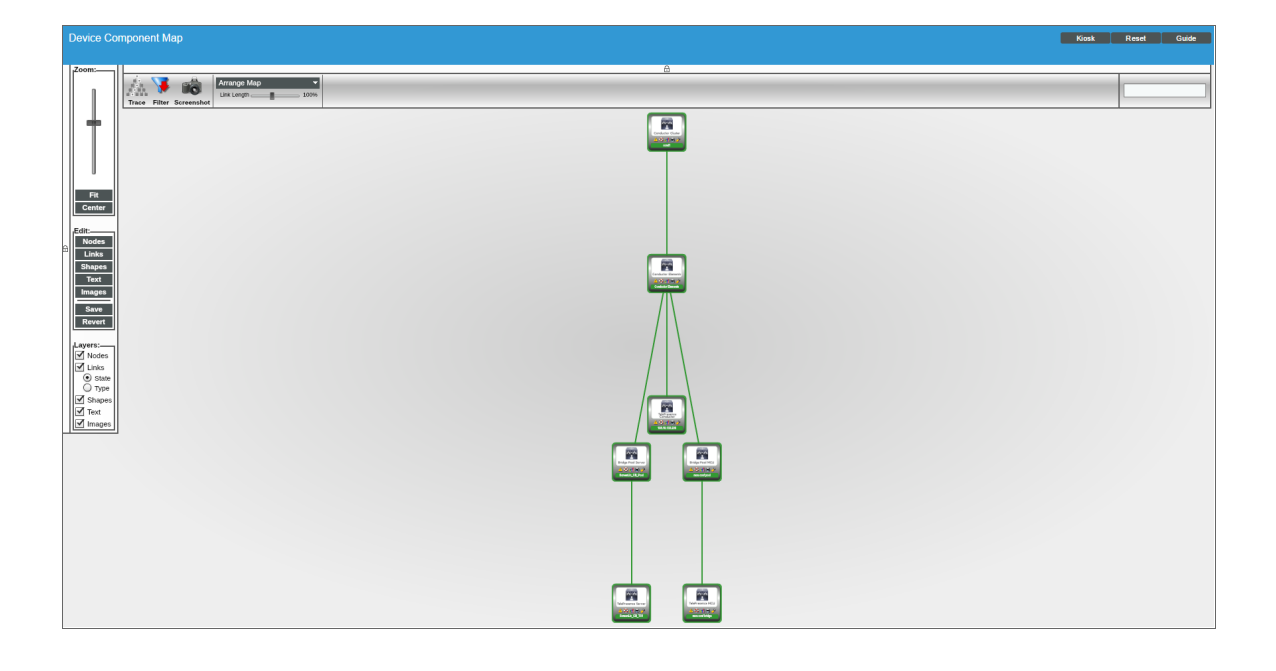

# **Chapter**

# **7**

# **Monitoring LifeSize Endpoints**

#### **Overview**

The following sections describe how to configure LifeSize endpoints for monitoring by SL1 using the *LifeSize Endpoint* PowerPack:

This chapter covers the following topics:

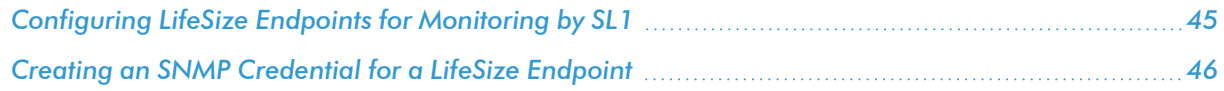

# <span id="page-44-0"></span>Configuring LifeSize Endpoints for Monitoring by SL1

SL1 uses SNMP Dynamic Applications to collect the following information from the LifeSize Endpoint SNMP agent:

- LifeSize: Active Call Details
- LifeSize: Audio/Video Settings
- LifeSize: Call Quality Statistics
- LifeSize: Configuration
- LifeSize: Remote Management

Each of these Dynamic Applications includes a discovery object. If you discover your LifeSize Endpoints as SNMP devices, SL1 will automatically align these Dynamic Applications to those Endpoints during discovery.

LifeSize Endpoints support SNMP v3 only. Instead of specifying a community string, SNMP v3 uses a username, password, and other optional security phrases.

To verify that the SNMP agent is running on a LifeSize Endpoint and to configure an SNMP v3 username on a LifeSize Endpoint:

- 1. Connect to the LifeSize Endpoint using an SSH client as the "auto" user. LifeSize Endpoints have SSH enabled by default. The default password for the "auto" user is "lifesize".
- 2. The SNMP agent is enabled by default on all LifeSize endpoints. To verify that the SNMP agent is enabled, execute the following command:

get snmp enable

If the SNMP agent is enabled, you will see the following message:

on ok,00

3. If the SNMP agent is disabled, execute the following command to enable the SNMP agent:

set snmp enable on

4. To create an SNMP v3 user, execute the following command, substituting *username* and *password* with the username and password for the user:

set snmp user -a *username password*

When you create an SNMP credential in SL1 for this LifeSize Endpoint, you will enter the username in the *Security Name* field and the password in the *Security Passphrase* field.

5. Optionally, you can execute the following two commands to change the SNMP system contact and SNMP system location. Substitute *system\_contact* and *system\_location* with the system contact and system location you want to assign to this device:

set snmp contact *system\_contact*

set snmp location *system\_location*

NOTE: If the system contact or system location value you want to assign to this device includes a space, you must enclose the value in double quotes (").

#### <span id="page-45-0"></span>Creating an SNMP Credential for a LifeSize Endpoint

To create an SNMPv3 Credential for a LifeSize Endpoint, perform the following steps in SL1:

1. Go to the **Credential Management** page (System > Manage > Credentials).

- 2. Select the [Create] button, and then select *SNMP Credential*. The Credential Editor page is displayed.
- 3. Supply values in the following fields:
	- **Profile Name**. Enter a name for the credential.
	- <sup>l</sup> *SNMP Version*. Select *SNMP V3*.
	- **Security Name**. Enter the SNMP v3 username you configured on the LifeSize Endpoint.
	- **· Security Passphrase**. Enter the SNMP v3 password you configured on the LifeSize Endpoint.

NOTE: You can optionally change the values in the *Timeout(ms)* and *Retries* fields. You must leave all other fields in this page set to the default value.

- 4. Select the [Save] button.
- 5. When you configure a discovery session that includes the IP address of the LifeSize Endpoint, select the SNMP v3 credential you created in the *SNMP Credentials* field. The LifeSize Endpoint will be discovered as an SNMP device with the LifeSize Dynamic Applications automatically aligned. For more information about discovery in SL1, see the *Discovery and Credentials* manual.

# **Chapter**

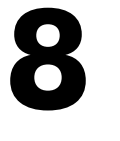

# **Monitoring Polycom HDX and VSX Series Endpoints**

#### **Overview**

The following sections describe how to configure Polycom HDX and VSX Series endpointss for monitoring by SL1 using the *Polycom Endpoint* PowerPack:

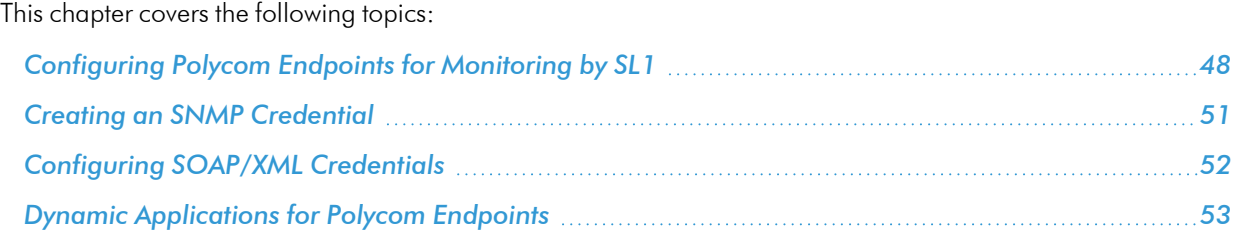

# <span id="page-47-0"></span>Configuring Polycom Endpoints for Monitoring by SL1

SL1 uses two protocols for monitoring Polycom Endpoints: SNMP and HTTP. Polycom Endpoints respond to HTTP requests that use the "admin" username and the room password that was configured using the initial Setup Wizard on the device. The default room password for the "admin" user is the 14-digit serial number of the system.

This section will describe how to:

- Configure a new room password the "admin" user.
- Configure SNMP on a Polycom Endpoint.

This section describes how to perform these tasks remotely from the web interface on a Polycom Endpoint. To perform these tasks, you must know the current *room password* for the "admin" user on the device.

NOTE: These instructions assume that the Polycom Endpoint has been assigned an IP address and is visible to a Data Collector on the network.

To log in to the web interface on a Polycom Endpoint, perform the following steps:

1. In a browser window, go to the IP address of the Polycom Series Endpoint. The Polycom Welcome page appears:

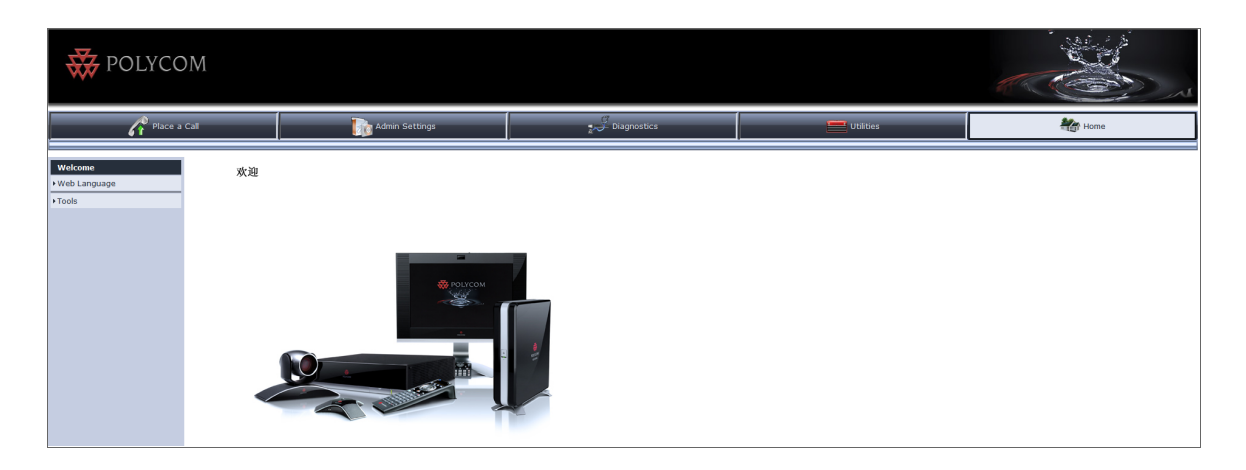

2. Click [Admin Settings] on the top navigation bar. You will be prompted for a username and password. In the username field, enter "admin". In the password field, enter the room password for the admin user. The default room password for the "admin" user is the 14-digit serial number of the system. Click the [OK] button.

If you want to change the password that SL1 will use to perform HTTP requests on this device, perform the following steps:

CAUTION: Entering a new password will change the password for all administrators of this device that use the "admin" user.

1. In the left navigation bar, click General Settings > Security > Security Settings. The Security page appears:

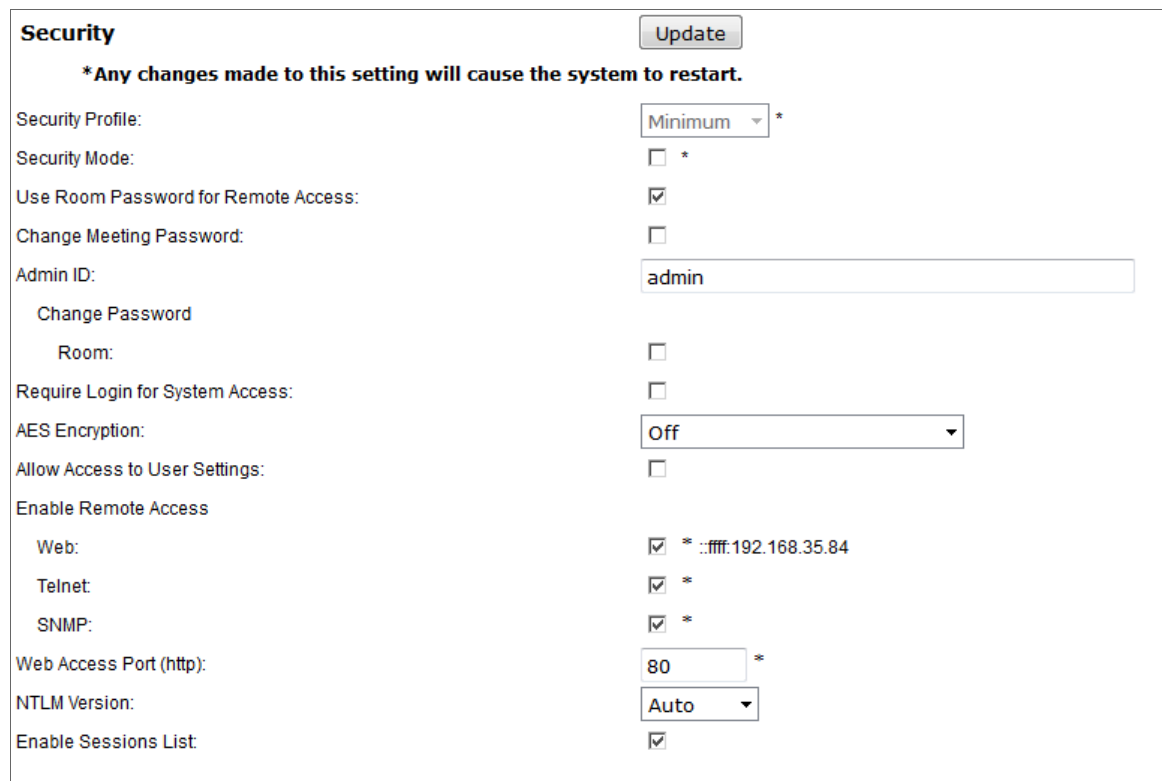

- 2. Select the *Change Password - Room* checkbox.
- 3. Supply values in the following fields:
	- **Current Password**. Type the current room password for the "admin" user.
	- New Password. Type the new password for the "admin" user.
	- **Confirm Password**. Re-type the new password for the "admin" user.
- 4. Click the [Update] button.

To configure the SNMP settings on a Polycom HDX or VSX Series Endpoint, perform the following steps:

CAUTION: The device will automatically restart after you perform these steps.

1. In the left navigation bar, click Global Services > SNMP. The SNMP page appears:

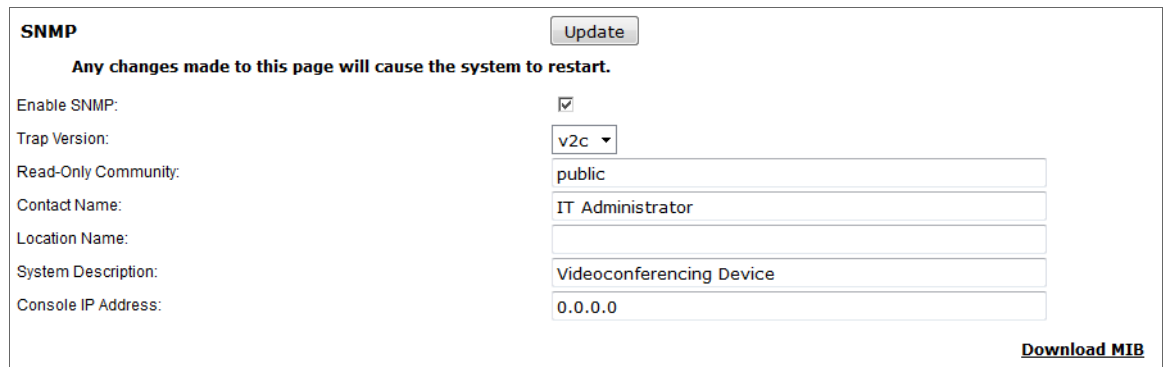

- 2. Supply values in the following fields:
	- **Enable SNMP**. Ensure that this checkbox is selected.
	- <sup>l</sup> *Trap Version*. Select *v2c* in this field.
	- **Read-Only Community**. Type the new SNMP community string for this device. When you configure an SNMP credential for this Polycom Endpoint in SL1, you will enter this community string in the *SNMP Community (Read-Only)* field.
	- **Contact Name**. Optionally, type the contact information for the administrator of this device.
	- **Location Name**. Optionally, type the location of this device.
	- **System Description**. Type a description of this device
	- <sup>l</sup> *Console IP Address*. Type the IP address of the Message Collection Unit or Data Collection Unit that will collect SNMP trap messages from the device.
- <span id="page-50-0"></span>3. Click the [Update] button to save the new SNMP settings. The device will automatically restart.

# Creating an SNMP Credential

To monitor Polycom Endpoints in SL1, you will need to create an SNMP Credential for each Endpoint.

To create an SNMP Credential for a Polycom Endpoint, perform the following steps in SL1:

- 1. Go to the **Credential Management** page (System > Manage > Credentials).
- 2. Click the [Create] button, and then select *SNMP Credential*. The Credential Editor page appears.
- 3. Supply values in the following fields:
	- **Profile Name**. Type a name for the credential.
	- <sup>l</sup> *SNMP Version*. Select *SNMP V2*.
	- <sup>l</sup> *SNMP Community (Read-Only)*. Type the SNMP Read-Only community string you configured on the Polycom Endpoint.

NOTE: You can optionally change the values in the *Timeout (ms)* and *Retries* fields.

- 4. Click the [Save] button.
- 5. When you configure a discovery session that includes the IP address of the Polycom Endpoint, select the SNMP credential you created in the *SNMP Credentials* field. For more information about discovery, see the *Discovery and Credentials* manual.

# <span id="page-51-0"></span>Configuring SOAP/XML Credentials

To use the Dynamic Applications in the Polycom Endpoint PowerPack, you must configure five SOAP/XML credentials for your Polycom device. The five credentials are:

- Polycom Advanced
- Polycom Interface
- Polycom Network
- Polycom System
- Polycom CDR

These credentials enable SL1 to monitor and collect call detail records for Polycom Endpoints using unique combinations of URL, username, and password.

If you have multiple Polycom Endpoints, you will need one set of credentials for each unique room password for the "admin" user. For example, if you have configured three Polycom Endpoints with the same room password for the "admin" user, you need only one set of credentials.

To modify the templates, perform the following steps:

1. Go to the **Credential Management** page (System > Manage > Credentials).

2. Click the wrench icon (<sup>3</sup>) for the "Polycom - Advanced" credential. The **Credential Editor** modal window appears:

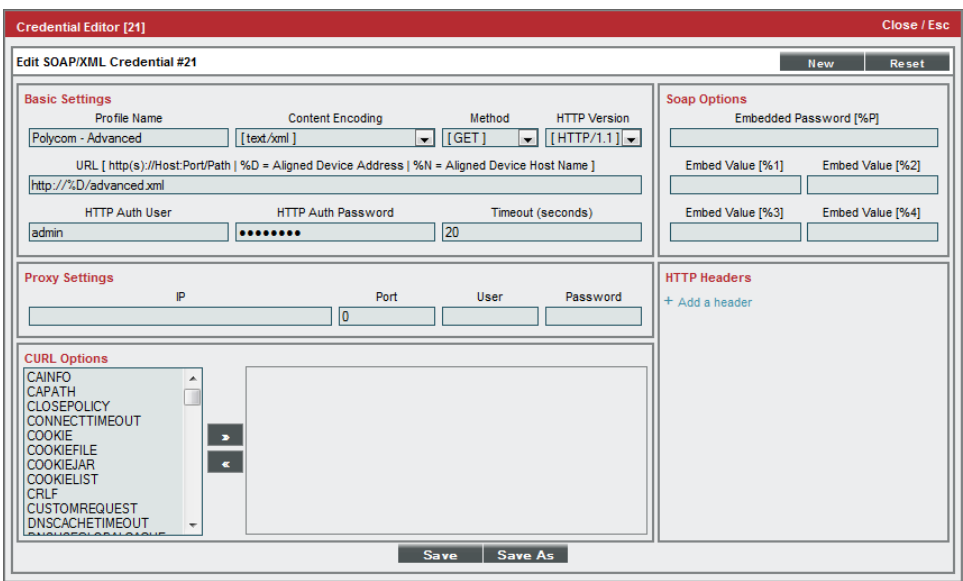

- 3. In the *Profile Name* field, type a new name for the credential.
- 4. In the *HTTP Auth Password* field, type the room password you configured for the "admin" user on the Polycom Endpoint.
- 5. Click the [Save As] button.
- 6. Repeat steps 2 5 for the following credentials:
	- Polycom CDR
	- Polycom Interface
	- Polycom Network
	- Polycom System

## <span id="page-52-0"></span>Dynamic Applications for Polycom Endpoints

The *Polycom Endpoint* PowerPack contains 13 Dynamic Applications that can be used to monitor Polycom Endpoints and Group Series (GS) devices. Some of the Dynamic Applications for Polycom Endpoints use the caching feature:

- Four Dynamic Applications are used only to collect and cache data from Polycom Endpoints.
- Three Dynamic Applications use the cached data. For these Dynamic Applications to display data, the Dynamic Applications that collect and cache data must be aligned to the same device.

Six Dynamic Applications for Polycom Endpoints and GS devices do not use the caching feature.

The Dynamic Applications in the *Polycom Endpoint* PowerPack include discovery objects. If you discover your Polycom Endpoint as an SNMP device and include all the SOAP/XML credentials you configured for your Polycom Endpoint in the *Other Credentials* field in the Discovery Session Editor page, SL1 will automatically align the Dynamic Applications from the *Polycom Endpoint* PowerPack to your Polycom Endpoint. However, the Dynamic Applications in the *Polycom Endpoint* PowerPack might take a significant amount of time to align with Polycom devices during discovery. If you are discovering multiple Polycom Endpoints or your Polycom Endpoints take several seconds to respond to HTTP requests, ScienceLogic recommends that you do not include SOAP/XML credentials in the discovery session.

If you do not include SOAP/XML credentials in the discovery session for your Polycom endpoints, you can manually align the Polycom Dynamic Applications using a device template. To create a device template for a Polycom Endpoint, perform the following steps:

- 1. Go to the **Configuration Templates** page (Registry  $>$  Devices  $>$  Templates).
- 2. Click the **[Create]** button. The **Template Editor** page appears.
- 3. Type a name for your device template in the *Template Name* field.
- 4. Click the [Dyn Apps] tab.
- 5. For each Dynamic Application listed in the table below:
	- <sup>l</sup> Select *Add New Dynamic App Sub-Template*.
	- **.** Select the Dynamic Application in the **Dynamic Application** field.
	- <sup>l</sup> Click the *Credentials* field, then select the credential listed for the Dynamic Application in the table below.
- 6. Click the [Save] button.

If your discovery session includes IP addresses for only Polycom Endpoints, you can apply the device template to all devices discovered by that discovery session. To apply a device template to all devices discovered by a discovery session, select the device template in the *Apply Device Template* field in the Discovery Session Editor page.

If your discovery session includes IP addresses for other types of devices in addition to Polycom Endpoints, you can apply the device template to your Polycom Endpoints after discovery in the **Device Manager** page. To do this:

- 1. Go to the **Device Manager** page (Registry  $>$  Devices  $>$  Device Manager).
- 2. Select the checkbox for each Polycom Endpoint.
- 3. In the *Select Action* drop-down list, select *Modify By Template* and then click the [Go] button. The Bulk Device Configuration modal page appears.
- 4. Select the device template in the *Template* field.
- 5. Click the [Apply] button.
- 6. In the confirmation page that appears, click the **[Confirm]** button.

The following table lists the Dynamic Applications in the *Polycom Endpoint* PowerPack, the dependencies between the caching and cache consuming Dynamic Applications, and the credential that must be aligned with each Dynamic Application:

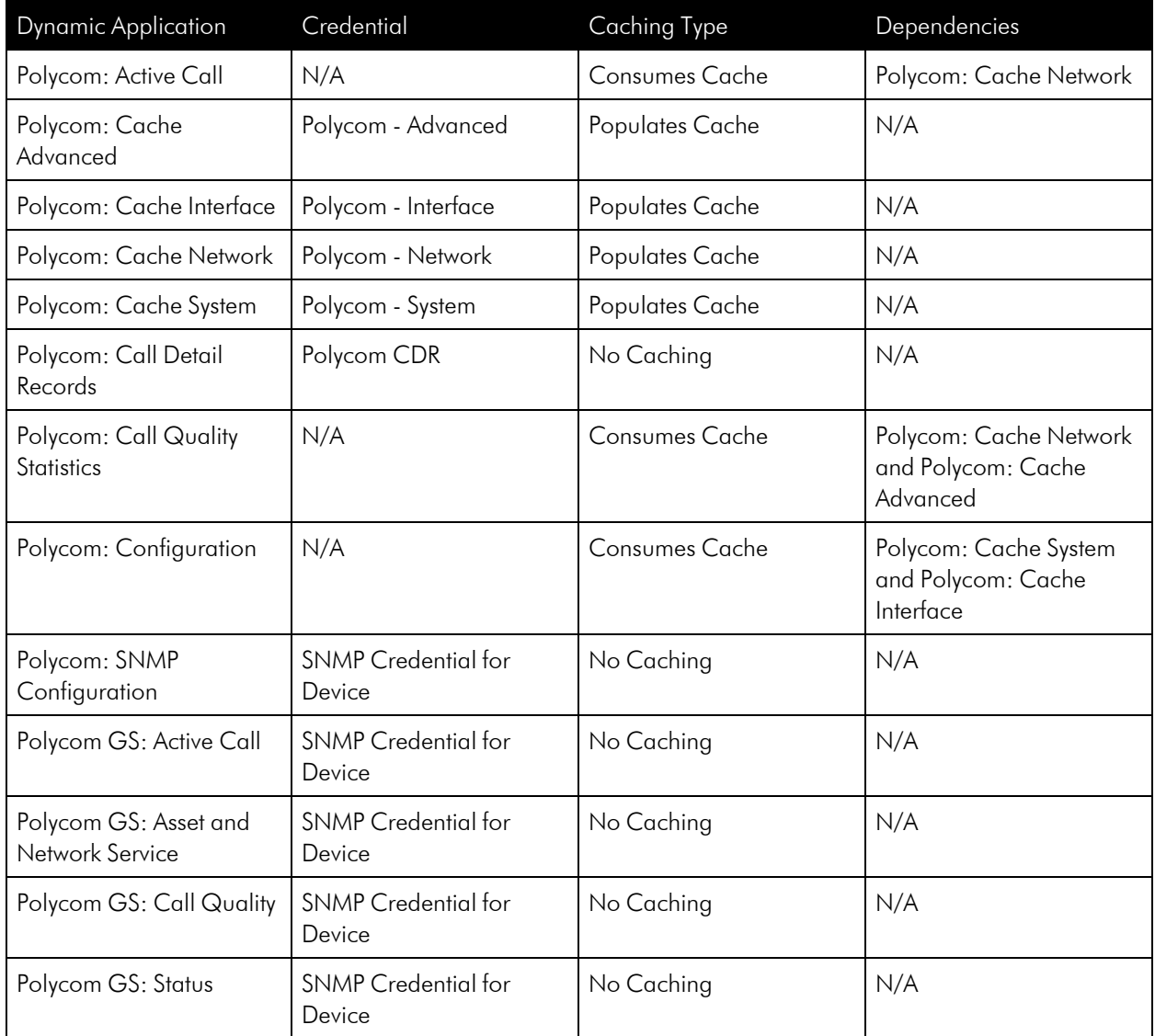

# **Chapter**

# **9**

# **Monitoring Tandberg Infrastructure**

#### **Overview**

The following sections describe how to configure Cisco Tandberg infrastructure devices for monitoring by SL1 using the *Tandberg: Infrastructure* PowerPack:

This chapter covers the following topics:

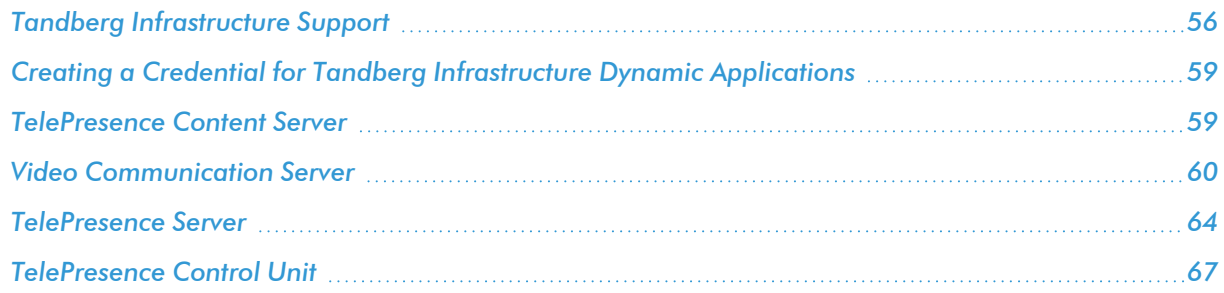

## <span id="page-55-0"></span>Tandberg Infrastructure Support

The following table lists the devices that can be monitored using the Dynamic Applications in the *Tandberg: Infrastructure* PowerPack. For each device type, the table lists:

- The credential to use for the device. The credential to use will either be the generic credential for Tandberg Infrastructure devices or a specific credential for that device type. The credential field for each device links to the section in this chapter that describes how to create the credential.
- <sup>l</sup> The Dynamic Applications in the *Tandberg: Infrastructure* PowerPack that can be used to monitor the device.

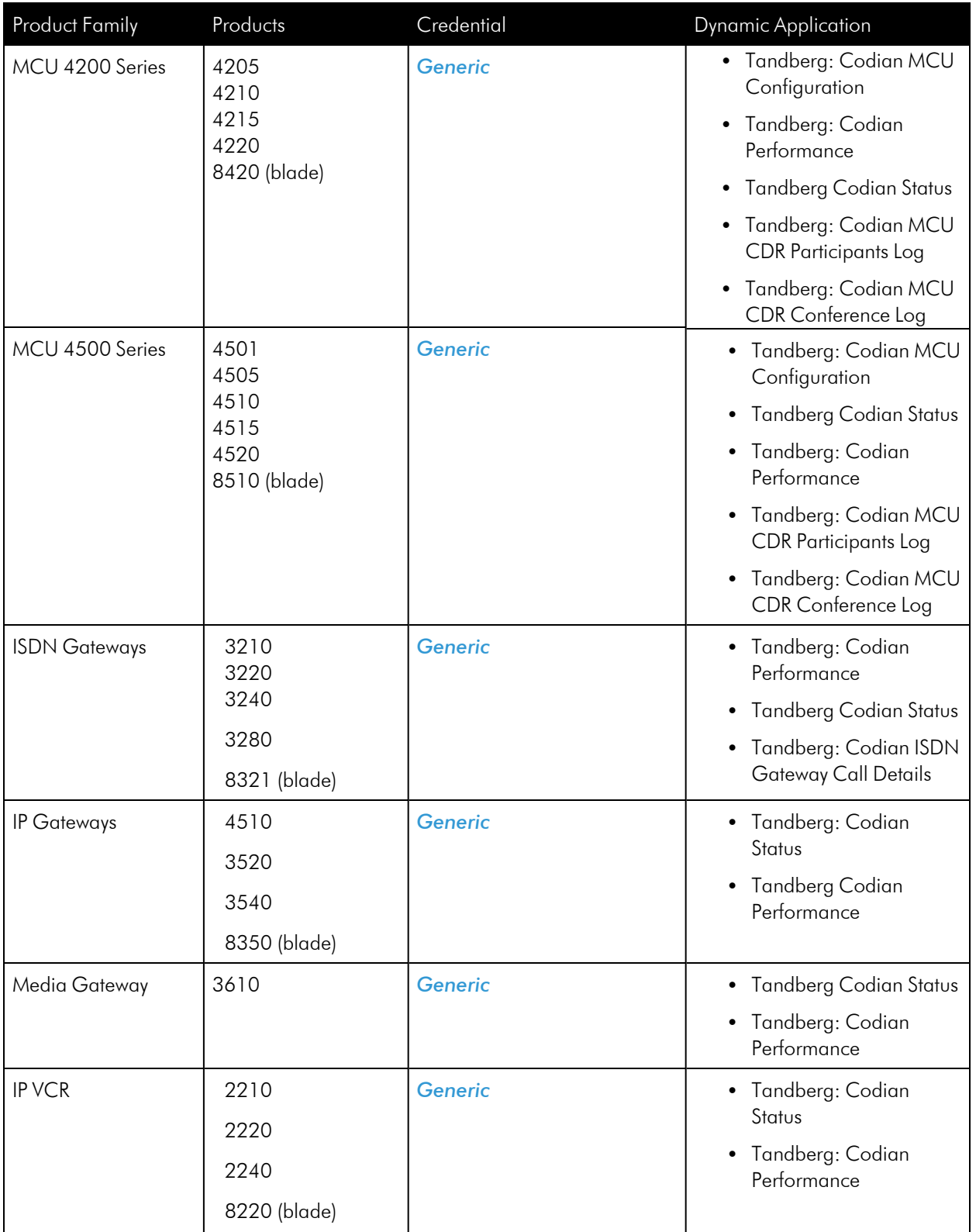

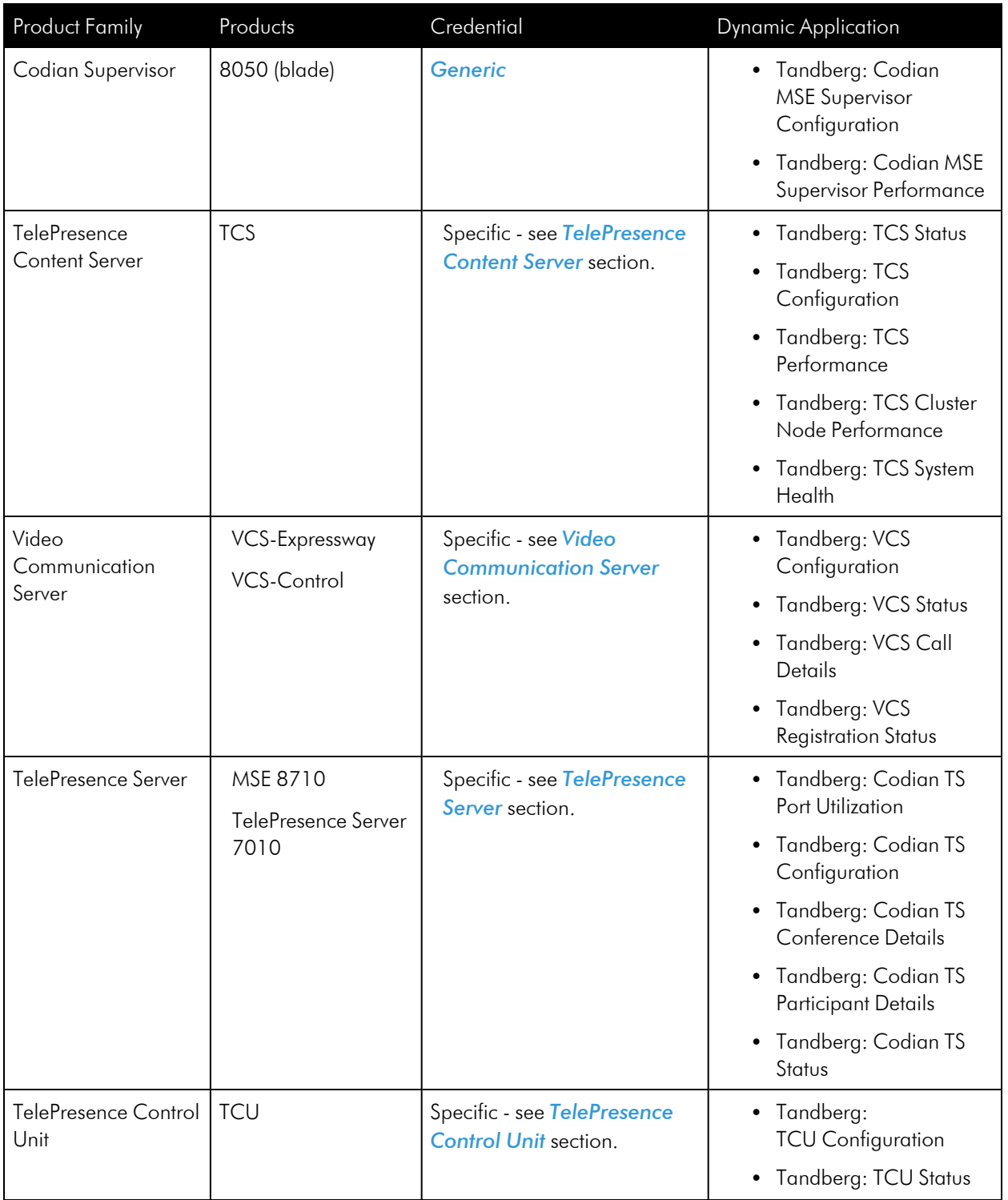

# <span id="page-58-0"></span>Creating a Credential for Tandberg Infrastructure Dynamic Applications

For Tandberg infrastructure devices that use the generic credential, you will need to create a SOAP/XML credential to align with the Dynamic Applications for that device.

To create a SOAP/XML for Tandberg infrastructure devices:

- 1. Using the manufacturer's instructions, determine the username and password that can be used to access the web service on the device.
- 2. Go to the Credential Management page (System > Manage > Credentials).
- 3. In the Credential Management page, select the [Create] menu. Select *SOAP/XML Host Credential*.
- 4. The Credential Editor page appears. Enter values in the following fields:
	- **Profile Name**. Name of the credential. Can be any combination of alphanumeric characters.
	- URL. Enter "http://%D/rpc2". The variable %D will be replaced with the IP address of the current device that is using the credential.
	- **HTTP Auth User**. Enter your username with which you log in to the web server.
	- **HTTP Auth Password**. Enter the password with which you access the web server.
	- <sup>l</sup> *Timeout (seconds)*. Enter the time, in seconds, after which you want the platform to stop trying to communicate with the web server.
- 5. The remaining fields in the Credential Editor page can be left blank or at their default settings.
- <span id="page-58-1"></span>6. Select the [Save] button to save the credential.

#### TelePresence Content Server

For the Dynamic Applications that will be aligned with the TelePresence Content Server, you will need to create a SOAP/XML credential to align with the Dynamic Application.

To create the credential:

- 1. Using the manufacturer's instructions, determine the username and password that can be used to access the web service on the device.
- 2. Go to the **Credential Management** page (System  $>$  Manage  $>$  Credentials).
- 3. In the Credential Management page, click the [Create] menu and then select *SOAP/XML Host Credential*.
- 4. The Credential Editor page appears. In this page, you will define the credential. Enter values in the following fields:
	- **Profile Name**. Name of the credential. Can be any combination of alphanumeric characters.
- URL. Type the URL that corresponds to the Dynamic Application. The variable %D will be replaced with the IP address of the current device that is using the credential. The URL for each Dynamic Application is listed below:
	- <sup>o</sup> *Tandberg: TCS Status*. Type "http://%D/tcs/status.xml" in the *URL* field.
	- <sup>o</sup> *Tandberg: TCS Configuration*. Type "http://%D/tcs/configuration.xml" in the *URL* field.
	- <sup>o</sup> *Tandberg: TCS Performance*. Type "http://%D/tcs/status.xml" in the *URL* field.
	- <sup>o</sup> *Tandberg: TCS Cluster Node*. Type "http://%D/tcs/clusterstatus.xml" in the *URL* field.
	- <sup>o</sup> *Tandberg: TCS System Health*. Type "http://%D/tcs/SoapServer.php" in the *URL* field.
- <sup>l</sup> *HTTP Auth User*. Type your username with which you log in to the web server.
- **HTTP Auth Password**. Type the password with which you access the web server.
- **Timeout (seconds)**. Type the time, in seconds, after which you want SL1 to stop trying to communicate with the web server.
- 5. The rest of the fields in the Credential Editor page can be left blank or at their default settings.
- <span id="page-59-0"></span>6. Click the [Save] button to save the credential.

# Video Communication Server

The Video Communication Server (VCS) constitutes two products:

- VCS-Control.
- <sup>l</sup> *VCS-Expressway*.

These products use the same code base but the VCS-Control product is used for enterprise applications and provides gatekeeper and SIP proxy functionality.

The VCS-Expressway provides two functions:

- Hosting endpoints outside the corporate firewall. This allows work at home users to connect to internal video conferencing equipment without the need for VPN.
- Providing Border Gateway services, which enables B2B video calls.

The VCS-Control and the VCS-Expressway are available as stand-alone appliances that can run as a virtual machine.

#### Dynamic Applications for VCS Devices

The following Dynamic Applications must be manually aligned to VCS devices:

- <sup>l</sup> *Tandberg: VCS Configuration*. This Dynamic Application collects the following groups of information:
	- <sup>o</sup> *Service Details*. Indicates the status of services like SNMP.
- <sup>o</sup> *Transform Details*. Shows the transformation rules configured on the system.
- <sup>o</sup> *Bandwidth Details*. Provides information about bandwidth settings.
- <sup>o</sup> *Pipe Details*. Provides information about the configured Pipe settings.
- <sup>o</sup> *Link Details*. Provides information about the configured links.
- <sup>l</sup> *Tandberg: VCS Status*. This Dynamic Application retrieves system-related information such as the following:
	- <sup>o</sup> *System Details*.
	- <sup>o</sup> *Package Details*.
	- <sup>o</sup> *Ethernet Details*.
	- <sup>o</sup> *Features Installed*.
	- <sup>o</sup> *Sip Information*.
	- <sup>o</sup> *H.323 Information*.
- <sup>l</sup> *Tandberg: VCS Call Details*. This Dynamic Application collects details about the calls that VCS processes.
- <sup>l</sup> *Tandberg: VCS Registration Details*. This Dynamic Application provides a list of all the registrations on the VCS and provides historical information about all the registrations that have aged out or the devices unregistered.

#### Creating a Credential for VCS Devices

For the Dynamic Applications in the *Tandberg: Infrastructure* PowerPack that can be aligned with VCS devices, you will need to create a SOAP/XML credential to align with the Dynamic Application.

To create a credential for VCS devices:

- 1. Using the manufacturer's instructions, determine the username and password that can be used to access the web service on the device.
- 2. Go to the Credential Management page (System > Manage > Credentials).
- 3. In the Credential Management page, click [Create] and then select *SOAP/XML Host Credential*.
- 4. The Credential Editor page appears. On this page, you will define the credential. Type values in the following fields:
	- Profile Name. Type a name for the credential. This name can be any combination of alphanumeric characters.
	- Method. For VCS systems running version 7.2 and higher, select *GET*. For VCS systems prior to version 7.2, select *POST*.
	- <sup>l</sup> *HTTP Version*. Leave this field at the default value of *HTTP /1.1*.
	- URL. Type "http://%D/configuration.xml". The variable %D will be replaced with the IP address of the current device that is using the credential.
- **HTTP Auth User**. Type the username you use to log in to the web server.
- **HTTP Auth Password**. Type the password you use to access the web server.
- <sup>l</sup> *Timeout (seconds)*. For the "Tandberg: VCS Configuration" Dynamic Application, type "10". For the remaining Dynamic Applications, type "5".
- HTTP Headers. If you are using the "Tandberg: VCS Status" sample credential to filter alerts generated by the "Tandberg: VCS Call Details" Dynamic Application, edit the three entries in this pane:
	- <sup>o</sup> *CDRIncludeSourceDomains*. Type a comma-separated list of domains in this field to be filtered by the call's source domain. For example, cisco.call.ciscospark or cisco.call.webex.com. Do not include any colons (:) in the source domains in this field.
	- <sup>o</sup> *CDRIncludeDestinationDomains*. Type a comma-separated list of domains in this field to be filtered by the call's destination domain. For example, cisco.call.ciscospark or cisco.call.webex.com. Do not include any colons (:) in the destination domains in this field.
	- <sup>o</sup> *CDRAdditionalCauseCodes*. Type a comma-separated list of additional cause codes to generate alerts on cause codes outside the default range.

NOTE: These fields are optional. If left blank, the "Tandberg: VCS Status" Dynamic Application will generate alerts for calls from all domains, whose cause codes fall in the default range of 500 to 599.

- 5. The rest of the fields on the Credential Editor page can be left blank or at their default settings.
- 6. Click the [Save] button to save the credential.

#### Manually Aligning Dynamic Applications with VCS Devices

From the Dynamic Application Collections page, you can manually align a Dynamic Application with a VCS device.

To manually align the Dynamic Applications from the *Tandberg: Infrastructure* PowerPack with a VCS device:

- 1. Go to the **Device Manager** page (Registry  $>$  Devices  $>$  Device Manager).
- 2. In the Device Manager page, find the VCS device you want to associate with a Dynamic Application. Click its wrench icon  $\binom{1}{1}$ .
- 3. In the Device Administration panel, click the [Collections] tab.
- 4. In the Dynamic Application Collections page, click the [Action] menu and then select *Add Dynamic Application*.

5. The Dynamic Application Alignment modal page appears. To align a Dynamic Application with a device in this page:

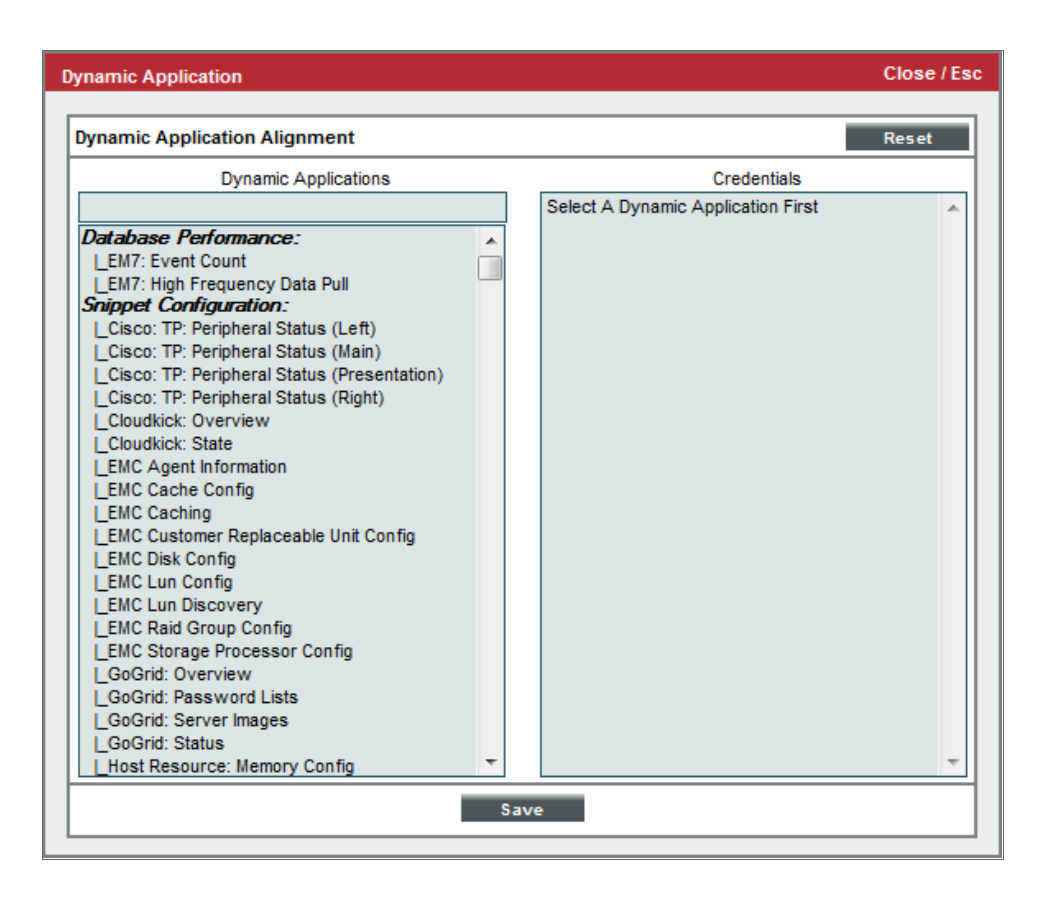

- **•** Select *Tandberg: VCS Configuration* in the *Dynamic Applications* field. You can filter the list of Dynamic Applications using the search field above the *Dynamic Applications* field.
- <sup>l</sup> Select the credential you created for *Tandberg: VCS Configuration* from the *Credentials* list.

NOTE: Your organization membership(s) might affect the list of credentials you can see in the *Credentials* field.

- 6. Click the **[Save]** button in the **Dynamic Application Alignment** modal page to align the Dynamic Application and the Credential to the device.
- 7. Repeat steps 4-6 for the remaining Dynamic Applications:
	- <sup>l</sup> *Tandberg: VCS Status*
	- <sup>l</sup> *Tandberg: VCS Call Details*
	- <sup>l</sup> *Tandberg: VCS Registration Details*

#### <span id="page-63-0"></span>TelePresence Server

The Cisco TelePresence Server is available in two models:

- A chassis-based MSE 8710
- An appliance-based TelePresence Server 7010

The following Dynamic Applications for monitoring a TelePresence Server are included in the *Tandberg: Infrastructure* PowerPack:

- <sup>l</sup> *Tandberg: Codian TS Port Utilization*
- <sup>l</sup> *Tandberg: Codian TS Configuration*
- <sup>l</sup> *Tandberg: Codian TS Conference Details*
- <sup>l</sup> *Tandberg: Codian TS Participant Details*
- <sup>l</sup> *Tandberg: Codian TS Status*

#### Creating a Credential for a TelePresence Server

For the Dynamic Applications in the *Tandberg: Infrastructure* PowerPack that can be aligned with TelePresence Servers, you will need to create a SOAP/XML credential to align with the Dynamic Application.

To create the credential:

- 1. Go to the **Credential Management** page (System > Manage > Credentials).
- 2. In the Credential Management page, click the [Create] button and then select *SOAP/XML Host Credential*.
- 3. The **Credential Editor** page appears. Enter values in the following fields:
	- **Profile Name**. Name of the credential. Can be any combination of alphanumeric characters.
	- <sup>l</sup> *Method*. For *Tandberg: Codian TS Configuration* and *Tandberg: Codian TS Status*, select *GET*. For the remaining Dynamic Applications, leave this field at the default value of *POST*.
	- <sup>l</sup> *HTTP Version*. Leave this field at the default value of *HTTP /1.1*.
	- URL. Type the URL that corresponds to the Dynamic Application. The variable %D will be automatically replaced with the IP address of the device that is using the credential. The URL for each Dynamic Application is listed below:
		- <sup>o</sup> *Tandberg: Codian TS Port Utilization*. Type "http://%D" in the *URL* field.
		- <sup>o</sup> *Tandberg: Codian TS Configuration*. Type "http://%D/system.xml" in the *URL* field.
		- <sup>o</sup> *Tandberg: Codian TS Conference Details*. Type "http://%D/" in the *URL* field.
		- <sup>o</sup> *Tandberg: Codian TS Participant Details*. Type "http://%D/" in the *URL* field.
		- <sup>o</sup> *Tandberg: Codian TS Status*. Type "http://%D/system.xml" in the *URL* field.
- **HTTP Auth User**. Type the username with which you log in to the web server.
- <sup>l</sup> *HTTP Auth Password*. Type the password for the username you entered in the *HTTP Auth User*field .
- <sup>l</sup> *Timeout (seconds)*. For *Tandberg: Codian TS Configuration* and *Tandberg: Codian TS Status*, Type *15*. For the remaining Applications, Type *10*.
- 4. The rest of the fields in the Credential Editor page can be left blank or at their default settings.
- 5. Click the [Save] button to save the credential.

#### Manually Aligning the Dynamic Applications with the TelePresence Server

From the Dynamic Application Collections page, you can manually align a Dynamic Application with a TelePresence Server.

To manually align a Dynamic Application with a TelePresence Server:

- 1. Go to the Device Manager page (Registry > Devices > Device Manager).
- 2. In the Device Manager page, find the TelePresence Server. Click its wrench icon  $(2^{\bullet})$ .
- 3. In the Device Administration panel, click the [Collections] tab.
- 4. In the Dynamic Application Collections page, click the [Action] menu and then select *Add Dynamic Application*.

5. The Dynamic Application Alignment modal page appears. To align a Dynamic Application with a device in this page:

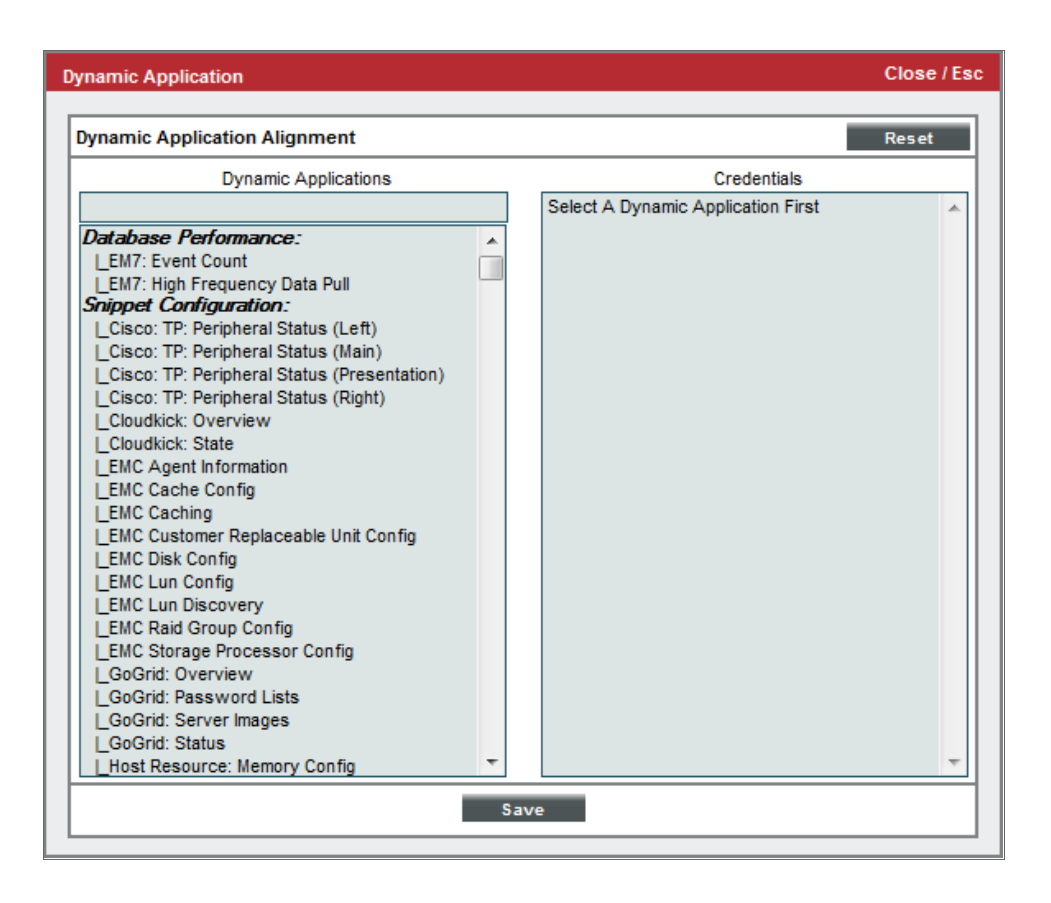

- <sup>l</sup> Select *Tandberg: Codian TS Configuration* in the *Dynamic Applications* field. You can filter the list of Dynamic Applications using the search field above the *Dynamic Applications* field.
- <sup>l</sup> Select the credential you created for *Tandberg: Codian TS Configuration* from the *Credentials* list.

NOTE: Your organization membership(s) might affect the list of credentials you can see in the *Credentials* field.

- 6. Click the [Save] button in the Dynamic Application Alignment modal page to align the Dynamic Application and the credential to the device.
- 7. Repeat steps 4-6 for the remaining Dynamic Applications:
- <sup>l</sup> *Tandberg: Codian TS Port Utilization*
- <sup>l</sup> *Tandberg: Codian TS Status*

NOTE: The following two Dynamic Applications are only supported for TelePresence Server versions 4.2 and below. The API no longer provides this information for TelePresence Server versions 4.3 and higher, and if you align these Dynamic Applications, you will see log messages such as "API version is not supported by application".

- <sup>l</sup> *Tandberg: Codian TS Participant Details*
- <sup>l</sup> *Tandberg: Codian TS Conference Details*

# <span id="page-66-0"></span>TelePresence Control Unit

The following Dynamic Applications for monitoring a TelePresence Control Unit are included in the *Tandberg: Infrastructure* PowerPack:

- <sup>l</sup> *Tandberg: TCU Configuration*
- <sup>l</sup> *Tandberg: TCU Status*

#### Creating a Credential for a TelePresence Control Unit

For the Dynamic Applications in the *Tandberg: Infrastructure* PowerPack that can be aligned with TelePresence Control Units, you will need to create a SOAP/XML credential to align with the Dynamic Application.

To create the credential:

- 1. Go to the **Credential Management** page (System > Manage > Credentials).
- 2. In the Credential Management page, click the [Create] button and then select *SOAP/XML Host Credential*.
- 3. The Credential Editor page appears. Enter values in the following fields:
	- **Profile Name**. Name of the credential. Can be any combination of alphanumeric characters.
	- <sup>l</sup> *Method*. For both *Tandberg: TCU Configuration* and *Tandberg: TCU Status*, select *GET*.
	- <sup>l</sup> *HTTP Version*. Leave this field at the default value of *HTTP /1.1*.
	- URL. Type the URL that corresponds to the Dynamic Application. The variable %D will be automatically replaced with the IP address of the device that is using the credential. The URL for each Dynamic Application is listed below:
		- <sup>o</sup> *Tandberg: TCU Configuration*. Type "http://%D/configuration.xml" in the *URL* field.
		- <sup>o</sup> *Tandberg: TCU Status*. Type "http://%D/status.xml" in the *URL* field.
- **HTTP Auth User**. Type the username with which you log in to the web server.
- <sup>l</sup> *HTTP Auth Password*. Type the password for the username you entered in the *HTTP Auth User* field .
- <sup>l</sup> *Timeout (seconds)*. Type the time, in seconds, after which you want SL1 to stop trying to communicate with the web server.
- 4. The rest of the fields in the Credential Editor page can be left blank or at their default settings.
- 5. Click the [Save] button to save the credential.

#### Manually Aligning the Dynamic Applications with the TelePresence Server

From the Dynamic Application Collections page, you can manually align a Dynamic Application with a TelePresence Control Unit.

To manually align a Dynamic Application with a TelePresence Control Unit:

- 1. Go to the Device Manager page (Registry > Devices > Device Manager).
- 2. In the Device Manager page, find the TelePresence Control Unit. Click its wrench icon  $(2^2)$ .
- 3. In the Device Administration panel, click the [Collections] tab.
- 4. In the Dynamic Application Collections page, click the [Action] menu and then select *Add Dynamic Application*.

5. The Dynamic Application Alignment modal page appears. To align a Dynamic Application with a device in this page:

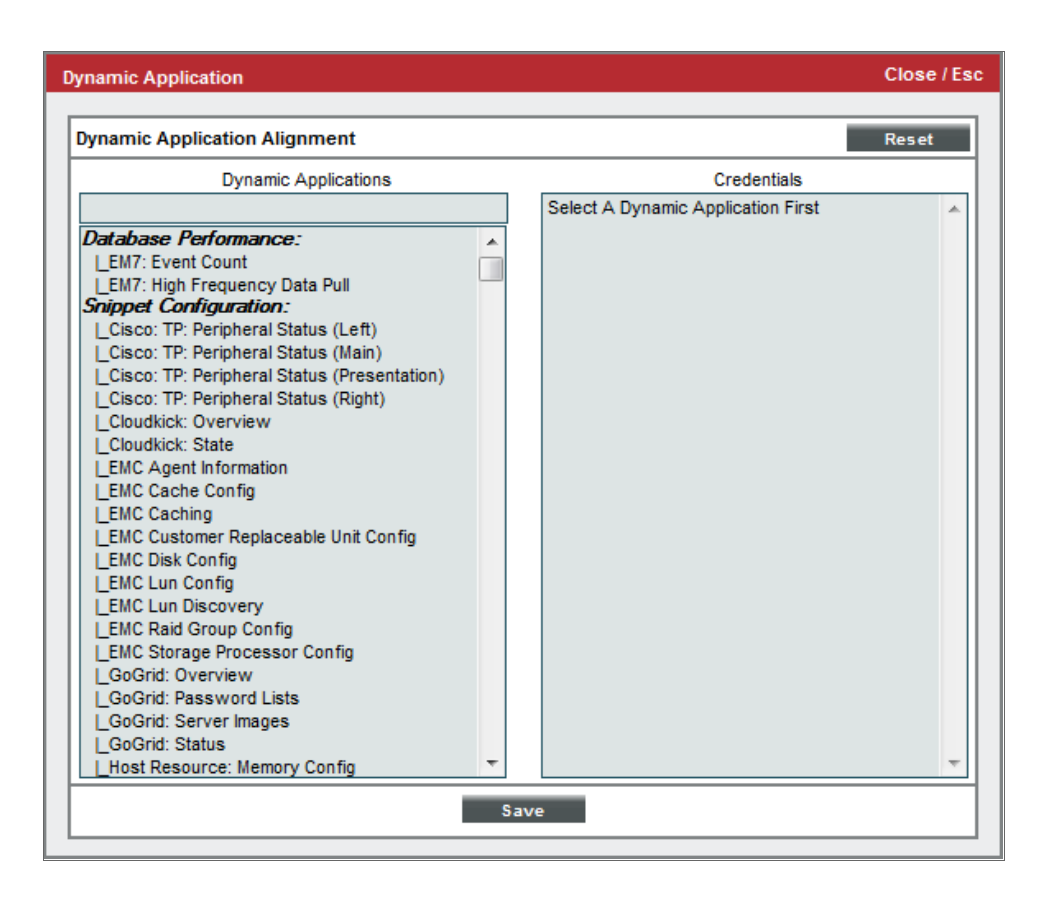

- **•** Select *Tandberg: TCU Configuration* in the *Dynamic Applications* field. You can filter the list of Dynamic Applications using the search field above the *Dynamic Applications* field.
- <sup>l</sup> Select the credential you created for *Tandberg: TCU Configuration* from the *Credentials* list.

NOTE: Your organization membership(s) might affect the list of credentials you can see in the *Credentials* field.

- 6. Click the [Save] button in the Dynamic Application Alignment modal page to align the Dynamic Application and the credential to the device.
- 7. Repeat steps 4-6 for the *Tandberg: TCU Status*Dynamic Application.

# **Chapter 10**

# **Reports for Video Devices**

#### **Overview**

The following sections describe the default custom reports that are designed to display data collected from video devices:

This chapter covers the following topics:

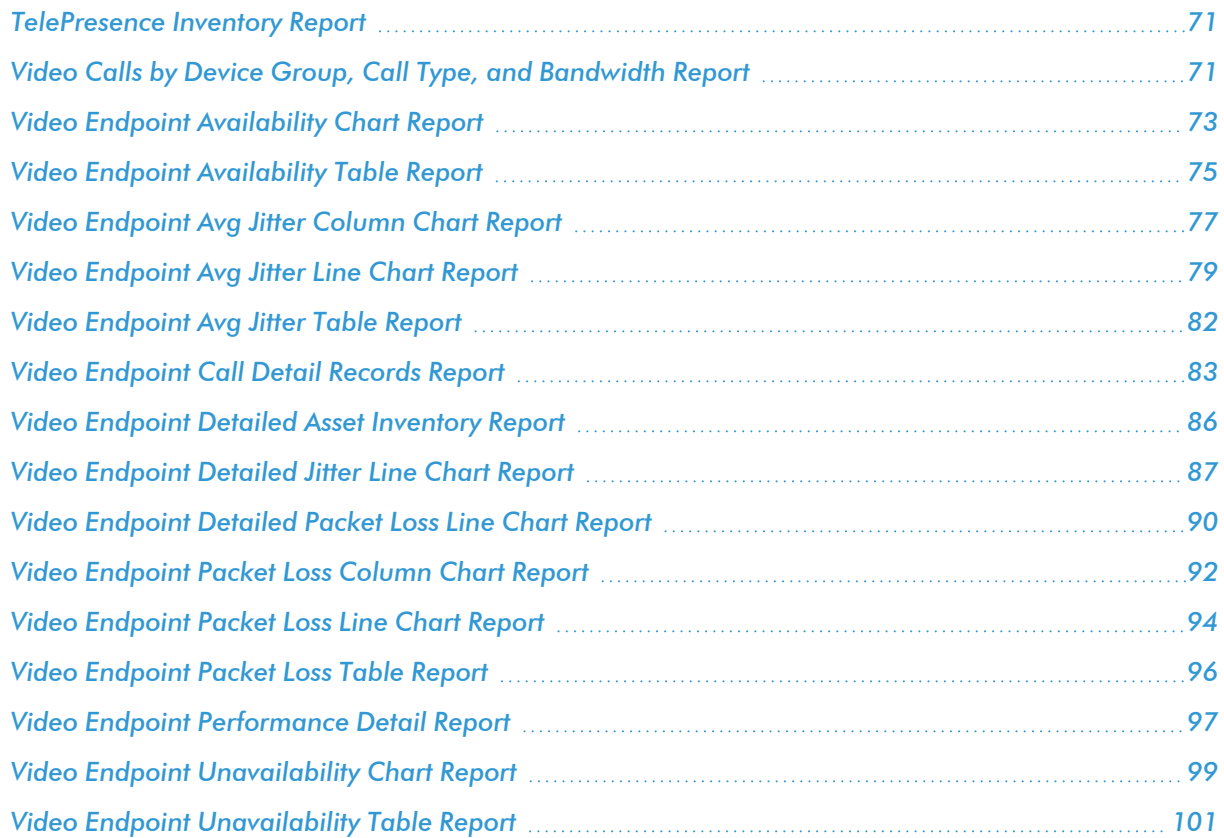

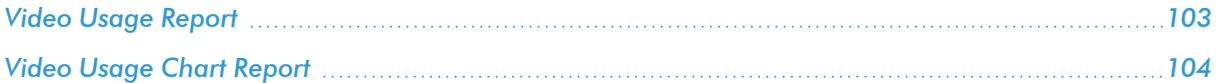

NOTE: The reports listed in this chapter can be generated as quick reports on the Run Quick Report page (Reports  $>$  Create Report  $>$  Quick Report) or configured as scheduled reports on the Report Jobs page (Reports > Create Report > Report Jobs). For more information about generating reports, see the *Reports* manual.

## <span id="page-70-0"></span>TelePresence Inventory Report

This report displays a summary of TelePresence servers, including the location name, system name, server type, serial number, model, and model number for each server.

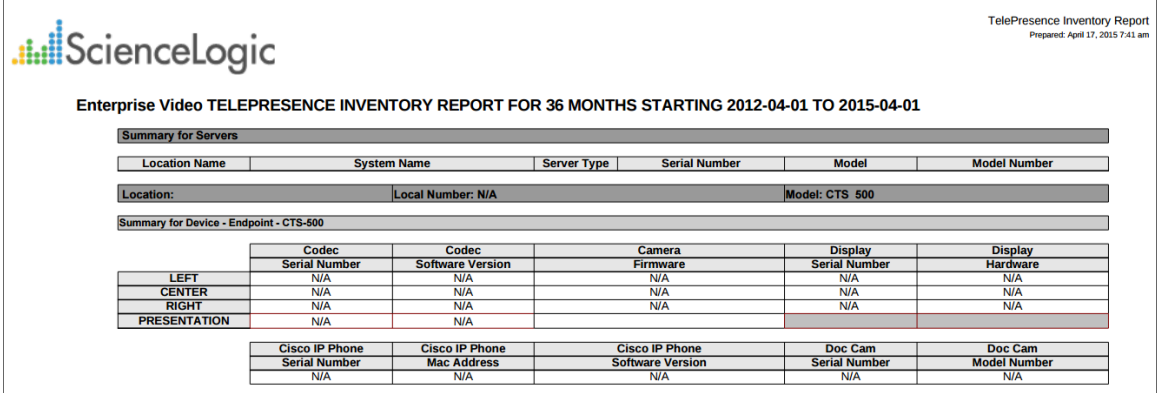

The following options are available when generating the report:

- <sup>l</sup> *Tandberg and TelePresence Organization Selection*. Select the organization that you want represented in the report.
- **Report Span**. Specify a Daily, Weekly, or Monthly span to include in the report. Specify a Starting date and a Duration for the report.

This description covers the latest version of this report as shipped by ScienceLogic. This report might have been *modified on your SL1 system.*

# <span id="page-70-1"></span>Video Calls by Device Group, Call Type, and Bandwidth Report

This report displays usage information for Tandberg, Polycom, Lifesize and Cisco TelePresence devices. For each device included in the report, the report displays a table for each type of call. For each type of call, the report displays the number of calls and total hours the device was on a call for each bandwidth type. The report includes only calls that were made during the time period selected for the report.

You can customize the output to include only specific devices. You can also specify the time span of information to include in the report.

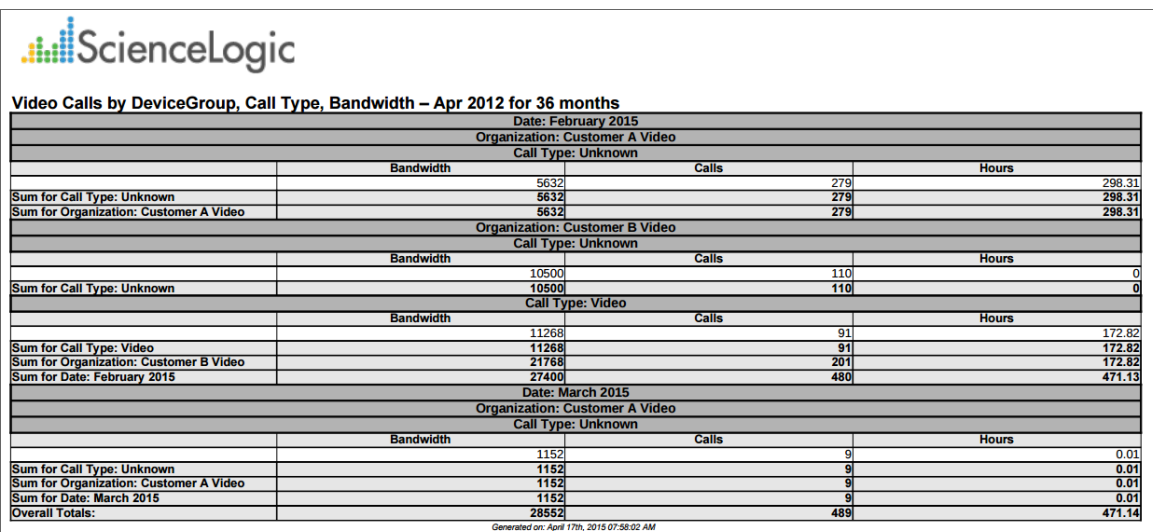

The following input options are available when generating the report:

- **Branding**. Optionally enter text that will be displayed at the top of the report. If you do not enter a value in this field, "Video Endpoint Report" will be displayed at the top of the report.
- **Device Selection**: Select the devices that will appear in the report. The choices are:
	- <sup>o</sup> *All devices*. Select this checkbox if you want all devices in the system to be included in this report.
	- <sup>o</sup> *Organizations*. If the *All devices* checkbox is unselected, select one or more Organizations. The report will contain only the devices in the organizations you select. You can further filter the list of devices to include in the report by selecting devices in the *Devices by Organization* field.
	- <sup>o</sup> *Select individual devices*. If the *All devices* checkbox is unselected, the *Select individual devices* checkbox is available. Select this checkbox if you would like to use the *Devices by Organization* field to select the individual devices to include in the report.
	- <sup>o</sup> *Devices by Organization*. This field displays a list of all devices in the organizations selected in the *Organizations field*. If the *Select individual devices* checkbox is selected, you can select one or more devices to include in the report.
- **Device Group Selector**: Select the device groups that will appear in the report. The following input elements appear in this component:
	- <sup>o</sup> *Select By Device Group*. Select this checkbox if you want to select which device groups to include in the report.
	- <sup>o</sup> *Device Groups*. If the *Select By Device Group* checkbox is selected, select one or more device groups. The report will contain only the devices in the device groups you select.
- <sup>l</sup> *Device Categories*. By default, the *All Device Categories* checkbox is selected. To limit the report to one or more specific device categories, select one or more device categories from the list of *Device Categories*.
- **General Display Options**. Specify how the report will be arranged:
	- <sup>o</sup> *Separated By*. Select whether the report will be separated into multiple tables. The report can be separated to include one table per organization, one table per device group, one table per device category, or one table per device.
	- <sup>o</sup> *Naming*. These checkboxes allow you to select whether the Device ID or the Organization ID will appear in the report.
	- <sup>o</sup> *Report Sections*. Select whether you want the report to display *Details Only*, *Totals Only*, or *Both*.
- <sup>l</sup> *Report Span*. Specify a *Daily*, *Weekly*, or *Monthly* span to include in the report. *Starting*. Use the *Year*, *Month*, and *Date* fields to specify a Start Date for the report. The SL1 system will use data from that date as the starting point of the report.*Duration*. Specify the duration for the report, from 1 month to 36 months. The SL1 system will use data from the Starting date as the start point of the report and data from the last day of the Duration as the ending point of the report.*Timezone*. Specify the timezone to use for date and time values in the report. Specify the timezone by number of hours offset from UTC.
- **Report Type**. Specify that the report should include all selected devices or that the report should be limited to include a set number of devices with the highest utilization.

### Video Endpoint Availability Chart Report

This report displays a bar graph of device availability for Tandberg, Lifesize, Cisco, and Polycom video endpoints. For each device included in the report, the report displays availability in percentage for the time period selected for the report.

You can customize the output to include only specific devices and/or limit the number of devices that are included in the report. You can also specify the time span of information to include in the report, text that will appear at the top of the report, and how the devices will be sorted and arranged in the report.

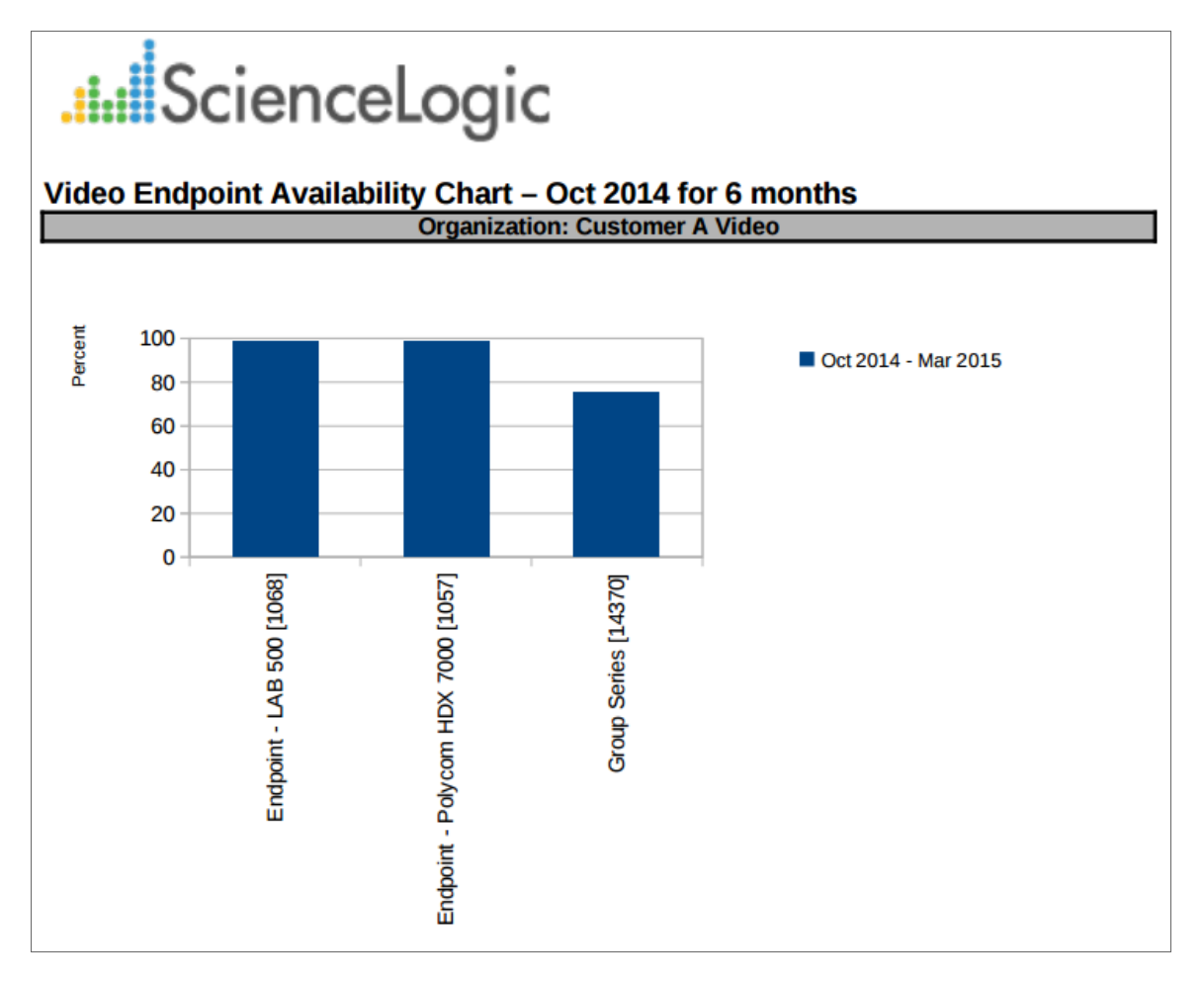

- **Branding**. Optionally enter text that will be displayed at the top of the report. If you do not enter a value in this field, "Video Endpoint Report" will be displayed at the top of the report.
- **Device Selection**: Select the devices that will appear in the report. The choices are:
	- <sup>o</sup> *All devices*. Select this checkbox if you want all devices in the system to be included in this report.
	- <sup>o</sup> *Organizations*. If the *All devices* checkbox is unselected, select one or more Organizations. The report will contain only the devices in the organizations you select. You can further filter the list of devices to include in the report by selecting devices in the *Devices by Organization* field.
	- <sup>o</sup> *Select individual devices*. If the *All devices* checkbox is unselected, the *Select individual devices* checkbox is available. Select this checkbox if you would like to use the *Devices by Organization* field to select the individual devices to include in the report.
	- <sup>o</sup> *Devices by Organization*. This field displays a list of all devices in the organizations selected in the *Organizations field*. If the *Select individual devices* checkbox is selected, you can select one or more devices to include in the report.
- **Device Group Selector**: Select the device groups that will appear in the report. The following input elements appear in this component:
	- <sup>o</sup> *Select By Device Group*. Select this checkbox if you want to select which device groups to include in the report.
	- <sup>o</sup> *Device Groups*. If the *Select By Device Group* checkbox is selected, select one or more device groups. The report will contain only the devices in the device groups you select.
- <sup>l</sup> *Device Categories*. By default, the *All Device Categories* checkbox is selected. To limit the report to one or more specific device categories, select one or more device categories from the list of *Device Categories*.
- **General Display Options**. Specify how the report will be arranged:
	- <sup>o</sup> *Separated By*. Select whether the report will be separated into multiple tables. The report can be separated to include one table per organization, one table per device group, one table per device category, or one table per device.
	- <sup>o</sup> *Naming*. These checkboxes allow you to select whether the Device ID or the Organization ID will appear in the report.
	- <sup>o</sup> *Stacking*. Select the *Enable Stacking* checkbox to allow data to be stacked.
- <sup>l</sup> *Report Span*. Specify a *Daily*, *Weekly*, or *Monthly* span to include in the report. *Starting*. Use the *Year*, *Month*, and *Date* fields to specify a Start Date for the report. The SL1 system will use data from that date as the starting point of the report.*Duration*. Specify the duration for the report, from 1 month to 36 months. The SL1 system will use data from the Starting date as the start point of the report and data from the last day of the Duration as the ending point of the report.*Timezone*. Specify the timezone to use for date and time values in the report. Specify the timezone by number of hours offset from UTC.
- Report Type. Specify that the report should include all selected devices or that the report should be limited to include a set number of devices with the highest utilization.

### Video Endpoint Availability Table Report

This report displays an overview of device availability for Tandberg, Polycom, Lifesize and Cisco TelePresence devices. For each device included in the report, the report displays availability in percentage for the time period selected for the report.

You can customize the output to include only specific devices and/or limit the number of devices that are included in the report. You can also specify the time span of information to include in the report, text that will appear at the top of the report, and how the devices will be sorted and arranged in the report.

# ScienceLogic

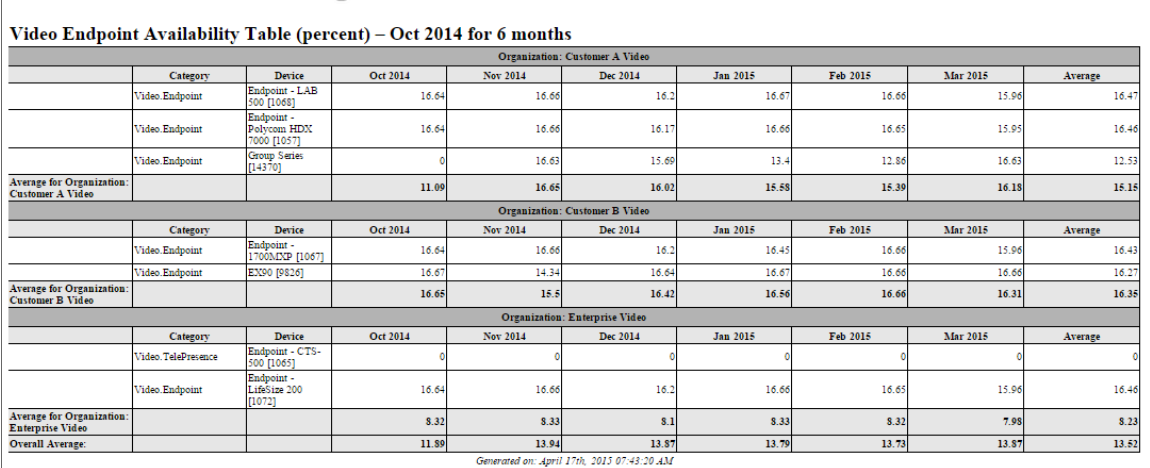

- **Branding**. Optionally enter text that will be displayed at the top of the report. If you do not enter a value in this field, "Video Endpoint Report" will be displayed at the top of the report.
- **Device Selection**: Select the devices that will appear in the report. The choices are:
	- <sup>o</sup> *All devices*. Select this checkbox if you want all devices in the system to be included in this report.
	- <sup>o</sup> *Organizations*. If the *All devices* checkbox is unselected, select one or more Organizations. The report will contain only the devices in the organizations you select. You can further filter the list of devices to include in the report by selecting devices in the *Devices by Organization* field.
	- <sup>o</sup> *Select individual devices*. If the *All devices* checkbox is unselected, the *Select individual devices* checkbox is available. Select this checkbox if you would like to use the *Devices by Organization* field to select the individual devices to include in the report.
	- <sup>o</sup> *Devices by Organization*. This field displays a list of all devices in the organizations selected in the *Organizations field*. If the *Select individual devices* checkbox is selected, you can select one or more devices to include in the report.
- **Device Group Selector**: Select the device groups that will appear in the report. The following input elements appear in this component:
	- <sup>o</sup> *Select By Device Group*. Select this checkbox if you want to select which device groups to include in the report.
	- <sup>o</sup> *Device Groups*. If the *Select By Device Group* checkbox is selected, select one or more device groups. The report will contain only the devices in the device groups you select.
- <sup>l</sup> *Device Categories*. By default, the *All Device Categories* checkbox is selected. To limit the report to one or more specific device categories, select one or more device categories from the list of *Device Categories*.
- **General Display Options**. Specify how the report will be arranged:
	- <sup>o</sup> *Separated By*. Select whether the report will be separated into multiple tables. The report can be separated to include one table per organization, one table per device group, one table per device category, or one table per device.
	- <sup>o</sup> *Naming*. These checkboxes allow you to select whether the Device ID or the Organization ID will appear in the report.
	- <sup>o</sup> *Report Sections*. Select whether you want the report to display *Details Only*, *Totals Only*, or *Both*.
- <sup>l</sup> *Report Span*. Specify a *Daily*, *Weekly*, or *Monthly* span to include in the report. *Starting*. Use the *Year*, *Month*, and *Date* fields to specify a Start Date for the report. The SL1 system will use data from that date as the starting point of the report.*Duration*. Specify the duration for the report, from 1 month to 36 months. The SL1 system will use data from the Starting date as the start point of the report and data from the last day of the Duration as the ending point of the report.*Timezone*. Specify the timezone to use for date and time values in the report. Specify the timezone by number of hours offset from UTC.
- **Report Type**. Specify that the report should include all selected devices or that the report should be limited to include a set number of devices with the highest utilization.

### Video Endpoint Avg Jitter Column Chart Report

This report displays the average jitter for Tandberg, Polycom, Lifesize and Cisco TelePresence devices. For each device included in the report, the report displays the jitter average in milliseconds for the time period selected for the report.

You can customize the output to include only specific devices and/or limit the number of devices that are included in the report. You can also specify the time span of information to include in the report, text that will appear at the top of the report, and how the devices will be sorted and arranged in the report.

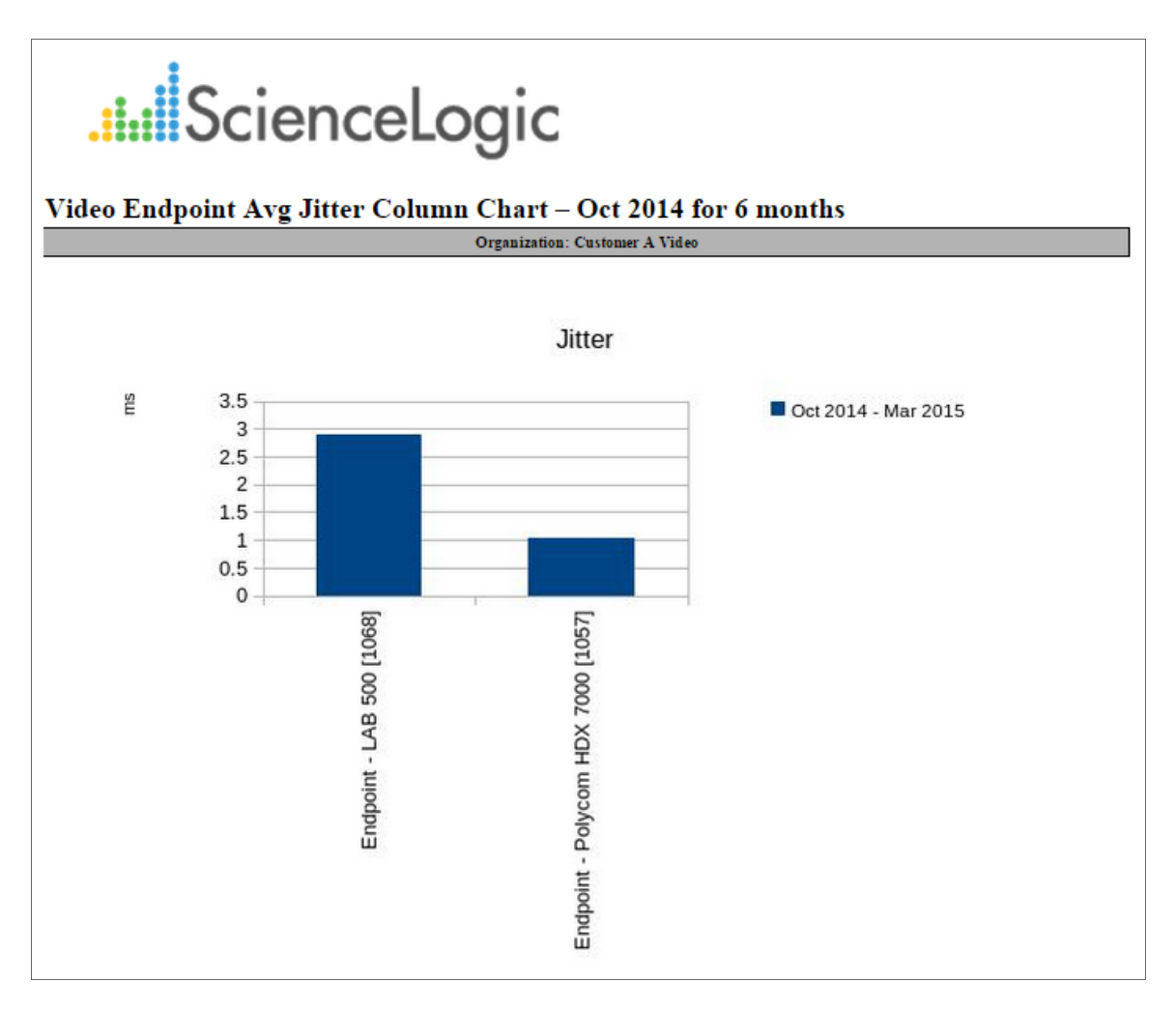

- **Branding**. Optionally enter text that will be displayed at the top of the report. If you do not enter a value in this field, "Video Endpoint Report" will be displayed at the top of the report.
- **Device Selection**: Select the devices that will appear in the report. The choices are:
	- <sup>o</sup> *All devices*. Select this checkbox if you want all devices in the system to be included in this report.
	- <sup>o</sup> *Organizations*. If the *All devices* checkbox is unselected, select one or more Organizations. The report will contain only the devices in the organizations you select. You can further filter the list of devices to include in the report by selecting devices in the *Devices by Organization* field.
	- <sup>o</sup> *Select individual devices*. If the *All devices* checkbox is unselected, the *Select individual devices* checkbox is available. Select this checkbox if you would like to use the *Devices by Organization* field to select the individual devices to include in the report.
	- <sup>o</sup> *Devices by Organization*. This field displays a list of all devices in the organizations selected in the *Organizations field*. If the *Select individual devices* checkbox is selected, you can select one or more devices to include in the report.
- **Device Group Selector**: Select the device groups that will appear in the report. The following input elements appear in this component:
	- <sup>o</sup> *Select By Device Group*. Select this checkbox if you want to select which device groups to include in the report.
	- <sup>o</sup> *Device Groups*. If the *Select By Device Group* checkbox is selected, select one or more device groups. The report will contain only the devices in the device groups you select.
- <sup>l</sup> *Device Categories*. By default, the *All Device Categories* checkbox is selected. To limit the report to one or more specific device categories, select one or more device categories from the list of *Device Categories*.
- **General Display Options**. Specify how the report will be arranged:
	- <sup>o</sup> *Separated By*. Select whether the report will be separated into multiple tables. The report can be separated to include one table per organization, one table per device group, one table per device category, or one table per device.
	- <sup>o</sup> *Naming*. These checkboxes allow you to select whether the Device ID or the Organization ID will appear in the report.
	- <sup>o</sup> *Stacking*. Select the *Enable Stacking* checkbox to allow data to be stacked.
- <sup>l</sup> *Report Span*. Specify a *Daily*, *Weekly*, or *Monthly* span to include in the report.
- <sup>l</sup> *Starting*. Use the *Year*, *Month*, and *Date* fields to specify a Start Date for the report. The SL1 system will use data from that date as the starting point of the report.
- Duration. Specify the duration for the report, from 1 month to 36 months. The SL1 system will use data from the Starting date as the start point of the report and data from the last day of the Duration as the ending point of the report.
- **Timezone**. Specify the timezone to use for date and time values in the report. Specify the timezone by number of hours offset from UTC.
- **Report Type**. Specify that the report should include all selected devices or that the report should be limited to include a set number of devices with the highest utilization.

### Video Endpoint Avg Jitter Line Chart Report

This report displays the average jitter for Tandberg, Polycom, Lifesize and Cisco TelePresence devices. For each device included in the report, the report displays the jitter average in milliseconds for the time period selected for the report.

You can customize the output to include only specific devices and/or limit the number of devices that are included in the report. You can also specify the time span of information to include in the report, text that will appear at the top of the report, and how the devices will be sorted and arranged in the report.

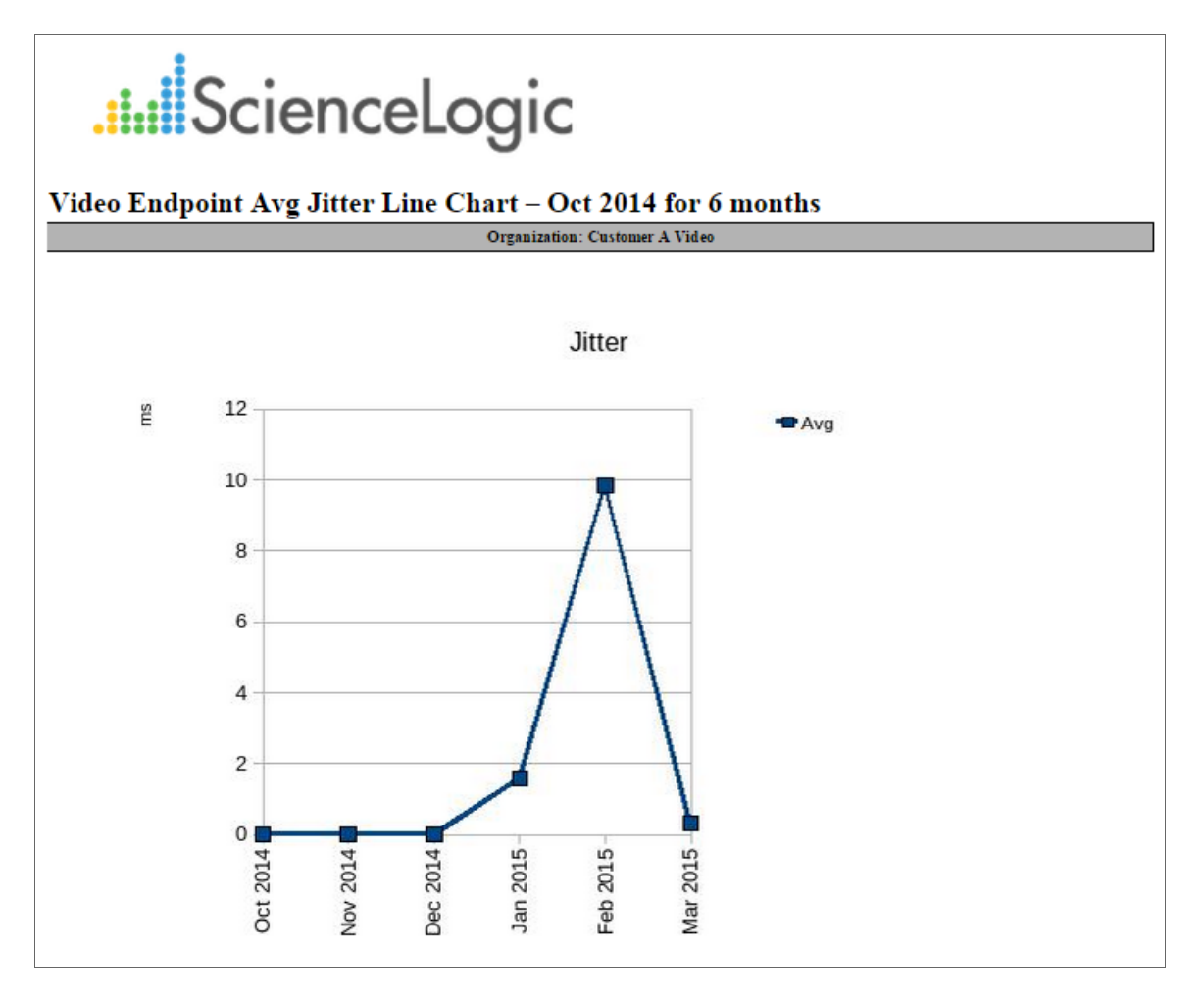

- **Branding**. Optionally enter text that will be displayed at the top of the report. If you do not enter a value in this field, "Video Endpoint Report" will be displayed at the top of the report.
- **Device Selection**: Select the devices that will appear in the report. The choices are:
	- <sup>o</sup> *All devices*. Select this checkbox if you want all devices in the system to be included in this report.
	- <sup>o</sup> *Organizations*. If the *All devices* checkbox is unselected, select one or more Organizations. The report will contain only the devices in the organizations you select. You can further filter the list of devices to include in the report by selecting devices in the *Devices by Organization* field.
	- <sup>o</sup> *Select individual devices*. If the *All devices* checkbox is unselected, the *Select individual devices* checkbox is available. Select this checkbox if you would like to use the *Devices by Organization* field to select the individual devices to include in the report.
	- <sup>o</sup> *Devices by Organization*. This field displays a list of all devices in the organizations selected in the *Organizations field*. If the *Select individual devices* checkbox is selected, you can select one or more devices to include in the report.
- **Device Group Selector**: Select the device groups that will appear in the report. The following input elements appear in this component:
	- <sup>o</sup> *Select By Device Group*. Select this checkbox if you want to select which device groups to include in the report.
	- <sup>o</sup> *Device Groups*. If the *Select By Device Group* checkbox is selected, select one or more device groups. The report will contain only the devices in the device groups you select.
- <sup>l</sup> *Device Categories*. By default, the *All Device Categories* checkbox is selected. To limit the report to one or more specific device categories, select one or more device categories from the list of *Device Categories*.
- **General Display Options**. Specify how the report will be arranged:
	- <sup>o</sup> *Separated By*. Select whether the report will be separated into multiple tables. The report can be separated to include one table per organization, one table per device group, one table per device category, or one table per device.
	- <sup>o</sup> *Naming*. These checkboxes allow you to select whether the Device ID or the Organization ID will appear in the report.
	- <sup>o</sup> *Stacking*. Select the *Enable Stacking* checkbox to allow data to be stacked.
- <sup>l</sup> *Report Span*. Specify a *Daily*, *Weekly*, or *Monthly* span to include in the report. *Starting*. Use the *Year*, *Month*, and *Date* fields to specify a Start Date for the report. The SL1 system will use data from that date as the starting point of the report.*Duration*. Specify the duration for the report, from 1 month to 36 months. The SL1 system will use data from the Starting date as the start point of the report and data from the last day of the Duration as the ending point of the report.*Timezone*. Specify the timezone to use for date and time values in the report. Specify the timezone by number of hours offset from UTC.
- Report Type. Specify that the report should include all selected devices or that the report should be limited to include a set number of devices with the highest utilization.

### Video Endpoint Avg Jitter Table Report

This report displays the average jitter for Tandberg, Lifesize, Cisco, and Polycom video endpoints. For each device included in the report, the report displays the jitter average in milliseconds for the time period selected for the report.

You can customize the output to include only specific devices and/or limit the number of devices that are included in the report. You can also specify the time span of information to include in the report, text that will appear at the top of the report, and how the devices will be sorted and arranged in the report.

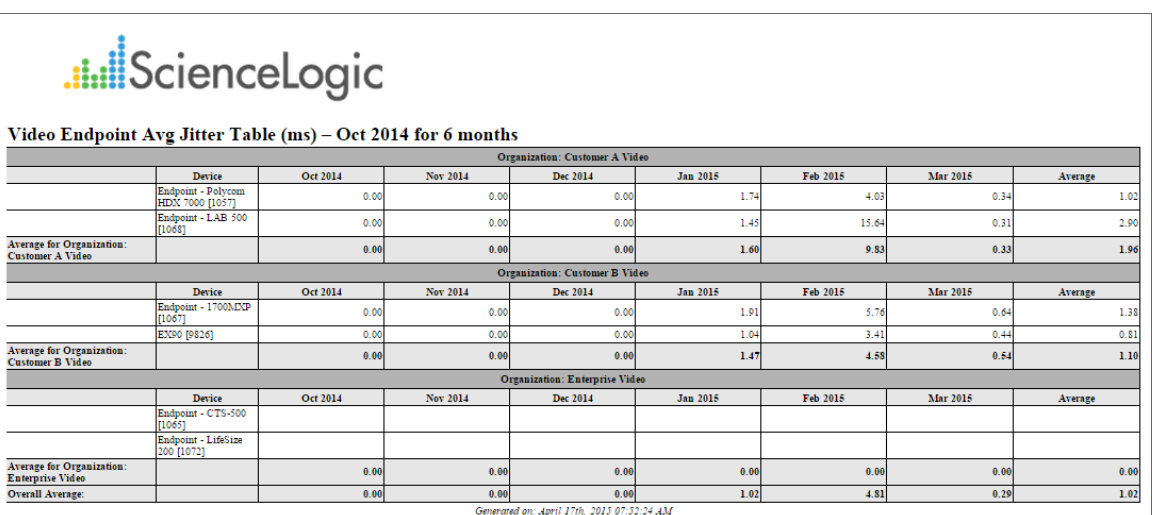

- **Branding**. Optionally enter text that will be displayed at the top of the report. If you do not enter a value in this field, "Video Endpoint Report" will be displayed at the top of the report.
- **Device Selection**: Select the devices that will appear in the report. The choices are:
	- <sup>o</sup> *All devices*. Select this checkbox if you want all devices in the system to be included in this report.
	- <sup>o</sup> *Organizations*. If the *All devices* checkbox is unselected, select one or more Organizations. The report will contain only the devices in the organizations you select. You can further filter the list of devices to include in the report by selecting devices in the *Devices by Organization* field.
	- <sup>o</sup> *Select individual devices*. If the *All devices* checkbox is unselected, the *Select individual devices* checkbox is available. Select this checkbox if you would like to use the *Devices by Organization* field to select the individual devices to include in the report.
	- <sup>o</sup> *Devices by Organization*. This field displays a list of all devices in the organizations selected in the *Organizations field*. If the *Select individual devices* checkbox is selected, you can select one or more devices to include in the report.
- **Device Group Selector**: Select the device groups that will appear in the report. The following input elements appear in this component:
	- <sup>o</sup> *Select By Device Group*. Select this checkbox if you want to select which device groups to include in the report.
	- <sup>o</sup> *Device Groups*. If the *Select By Device Group* checkbox is selected, select one or more device groups. The report will contain only the devices in the device groups you select.
- <sup>l</sup> *Device Categories*. By default, the *All Device Categories* checkbox is selected. To limit the report to one or more specific device categories, select one or more device categories from the list of *Device Categories*.
- **General Display Options**. Specify how the report will be arranged:
	- <sup>o</sup> *Separated By*. Select whether the report will be separated into multiple tables. The report can be separated to include one table per organization, one table per device group, or one table per device.
	- <sup>o</sup> *Naming*. These checkboxes allow you to select whether the Device ID or the Organization ID will appear in the report.
	- <sup>o</sup> *Report Sections*. Select whether you want the report to display *Details Only*, *Totals Only*, or *Both*.
- <sup>l</sup> *Report Span*. Specify a *Daily*, *Weekly*, or *Monthly* span to include in the report. *Starting*. Use the *Year*, *Month*, and *Date* fields to specify a Start Date for the report. The SL1 system will use data from that date as the starting point of the report.*Duration*. Specify the duration for the report, from 1 month to 36 months. The SL1 system will use data from the Starting date as the start point of the report and data from the last day of the Duration as the ending point of the report.*Timezone*. Specify the timezone to use for date and time values in the report. Specify the timezone by number of hours offset from UTC.
- **Report Type**. Specify that the report should include all selected devices or that the report should be limited to include a set number of devices with the highest utilization.

#### Video Endpoint Call Detail Records Report

This report displays call detail records for Cisco CE Series, Tandberg, LifeSize, and Polycom video endpoints. For each device included in the report, the report displays information about each call during the time period selected for the report. The report displays columns for Call ID, Remote Device, Date, Time, Duration in minutes, Encryption, Protocol, Disconnect Cause Code, Disconnect Cause Value, and Direction (In or Out).

You can customize the output to include only specific devices and call parameters. You can also specify the time span of information to include in the report, text that will appear at the top of the report, and how the devices will be sorted and arranged in the report.

## .i.il ScienceLogic

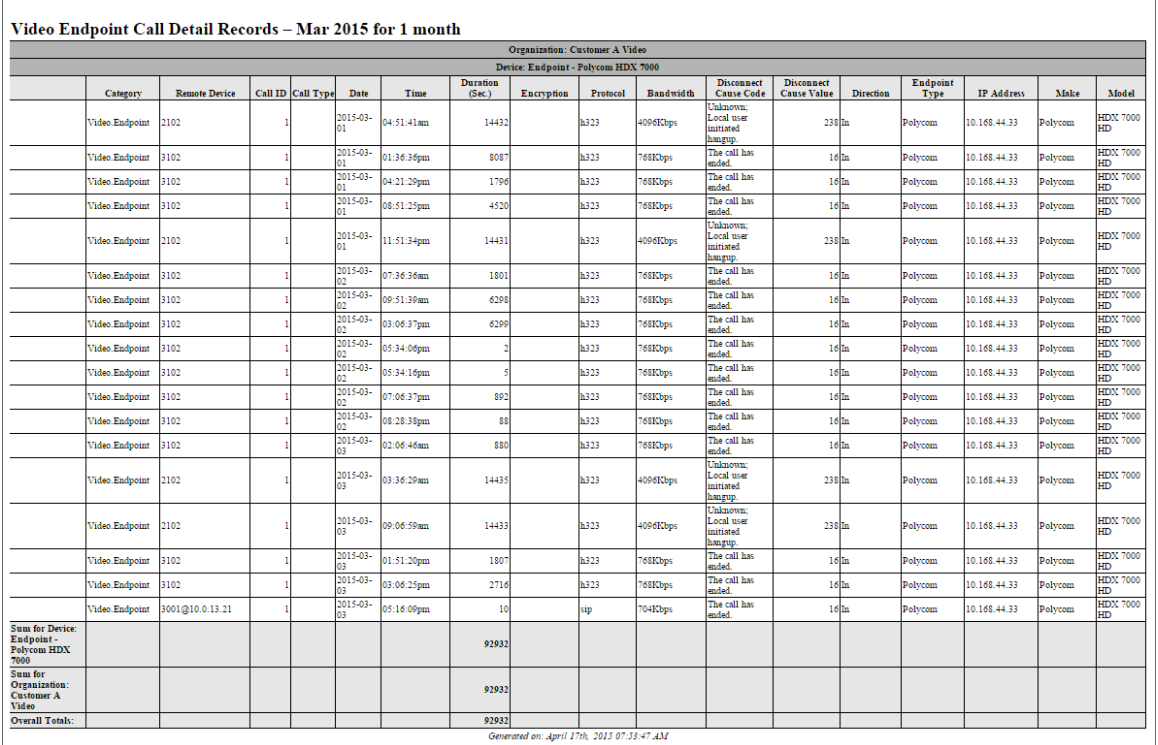

- **Branding**. Optionally enter text that will be displayed at the top of the report. If you do not enter a value in this field, "Video Endpoint Report" will be displayed at the top of the report.
- **Device Selection**: Select the devices that will appear in the report. The choices are:
	- <sup>o</sup> *All devices*. Select this checkbox if you want all devices in the system to be included in this report.
	- <sup>o</sup> *Organizations*. If the *All devices* checkbox is unselected, select one or more Organizations. The report will contain only the devices in the organizations you select. You can further filter the list of devices to include in the report by selecting devices in the *Devices by Organization* field.
	- <sup>o</sup> *Select individual devices*. If the *All devices* checkbox is unselected, the *Select individual devices* checkbox is available. Select this checkbox if you would like to use the *Devices by Organization* field to select the individual devices to include in the report.
	- <sup>o</sup> *Devices by Organization*. This field displays a list of all devices in the organizations selected in the *Organizations field*. If the *Select individual devices* checkbox is selected, you can select one or more devices to include in the report.
- **Device Group Selector**: Select the device groups that will appear in the report. The following input elements appear in this component:
- <sup>o</sup> *Select By Device Group*. Select this checkbox if you want to select which device groups to include in the report.
- <sup>o</sup> *Device Groups*. If the *Select By Device Group* checkbox is selected, select one or more device groups. The report will contain only the devices in the device groups you select.
- **Report Span**. Specify a Daily, Weekly, or Monthly span to include in the report.
- <sup>l</sup> *Starting*. Use the *Year*, *Month*, and *Date* fields to specify a Start Date for the report. The SL1 system will use data from that date as the starting point of the report.
- Duration. Specify the duration for the report, from 1 month to 36 months. The SL1 system will use data from the Starting date as the start point of the report and data from the last day of the Duration as the ending point of the report.
- **Included Columns**. Select the All Columns checkbox or select columns individually from the list.
- <sup>l</sup> *CDR Output Options*. Specify if you want the duration to be presented in seconds or in hh:mm:ss format.
- <sup>l</sup> *Device Categories*. By default, the *All Device Categories* checkbox is selected. To limit the report to one or more specific device categories, select one or more device categories from the list of *Device Categories*.
- **Separated By**. Select whether the report will be separated into multiple tables. The report can be separated to include one table per organization, one table per device group, one table per device category, or one table per device.
- Naming. These checkboxes allow you to select whether the Device ID or the Organization ID will appear in the report.
- <sup>l</sup> *Report Sections*. Select whether you want the report to display *Details Only*, *Totals Only*, or *Both*.
- **Filter Options**. Specify the calls to include in the report by selecting one or more of the following filters:
	- <sup>o</sup> *Disconnect Codes*. To include only calls that had a specific disconnect code, select a value in this field. If you select *Specific disconnect codes* in this field, supply a comma-delimited list of disconnect codes in the *CSV list of specific codes* field.
	- <sup>o</sup> *Duration*. To include only calls that had a specific duration, enter a minimum duration and a maximum duration.
	- <sup>o</sup> *Encryption Setting*. To include only calls that used a specific encryption setting, select an encryption setting in this field.
	- <sup>o</sup> *Protocol*. To include only calls that used a specific protocol, select a protocol in this field.
- **Device Specific Columns**. Select additional columns from the list, per CDR application type.

#### Video Endpoint Detailed Asset Inventory Report

This report displays a detailed inventory of assets for Tandberg, Polycom, Lifesize, and Cisco TelePresence devices. For each device included in the report, the report displays the device group, device name, serial number, model number, and manufacturer.

You can customize the output to include only specific devices and/or limit the number of devices that are included in the report. You can also specify the time span of information to include in the report, text that will appear at the top of the report, and how the devices will be sorted and arranged in the report.

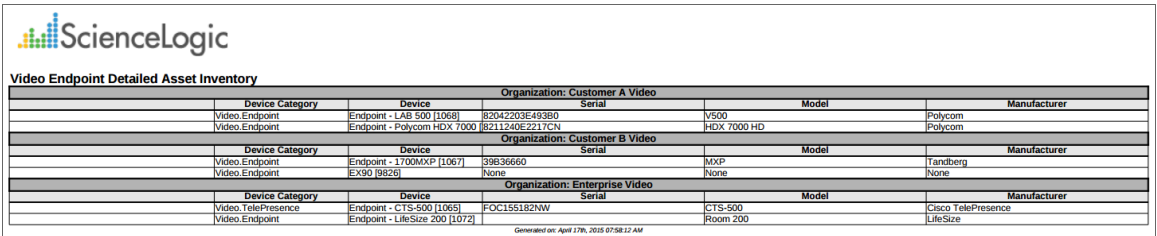

- **Branding**. Optionally enter text that will be displayed at the top of the report. If you do not enter a value in this field, "Video Endpoint Report" will be displayed at the top of the report.
- **Device Selection**: Select the devices that will appear in the report. The choices are:
	- <sup>o</sup> *All devices*. Select this checkbox if you want all devices in the system to be included in this report.
	- <sup>o</sup> *Organizations*. If the *All devices* checkbox is unselected, select one or more Organizations. The report will contain only the devices in the organizations you select. You can further filter the list of devices to include in the report by selecting devices in the *Devices by Organization* field.
	- <sup>o</sup> *Select individual devices*. If the *All devices* checkbox is unselected, the *Select individual devices* checkbox is available. Select this checkbox if you would like to use the *Devices by Organization* field to select the individual devices to include in the report.
	- <sup>o</sup> *Devices by Organization*. This field displays a list of all devices in the organizations selected in the *Organizations field*. If the *Select individual devices* checkbox is selected, you can select one or more devices to include in the report.
- **Device Group Selector**: Select the device groups that will appear in the report. The following input elements appear in this component:
	- <sup>o</sup> *Select By Device Group*. Select this checkbox if you want to select which device groups to include in the report.
	- <sup>o</sup> *Device Groups*. If the *Select By Device Group* checkbox is selected, select one or more device groups. The report will contain only the devices in the device groups you select.
- <sup>l</sup> *Device Categories*. By default, the *All Device Categories* checkbox is selected. To limit the report to one or more specific device categories, select one or more device categories from the list of *Device Categories*.
- **General Display Options**. Specify how the report will be arranged:
	- <sup>o</sup> *Separated By*. Select whether the report will be separated into multiple tables. The report can be separated to include one table per organization, one table per device group, one table per device category, or one table per device.
	- <sup>o</sup> *Naming*. These checkboxes allow you to select whether the Device ID or the Organization ID will appear in the report.

### Video Endpoint Detailed Jitter Line Chart Report

This report displays the average jitter for Tandberg, Polycom, Lifesize and Cisco TelePresence devices. For each device included in the report, the report displays the jitter average in milliseconds for the time period selected for the report.

You can customize the output to include only specific devices and/or limit the number of devices that are included in the report. You can also specify the time span of information to include in the report, text that will appear at the top of the report, and how the devices will be sorted and arranged in the report.

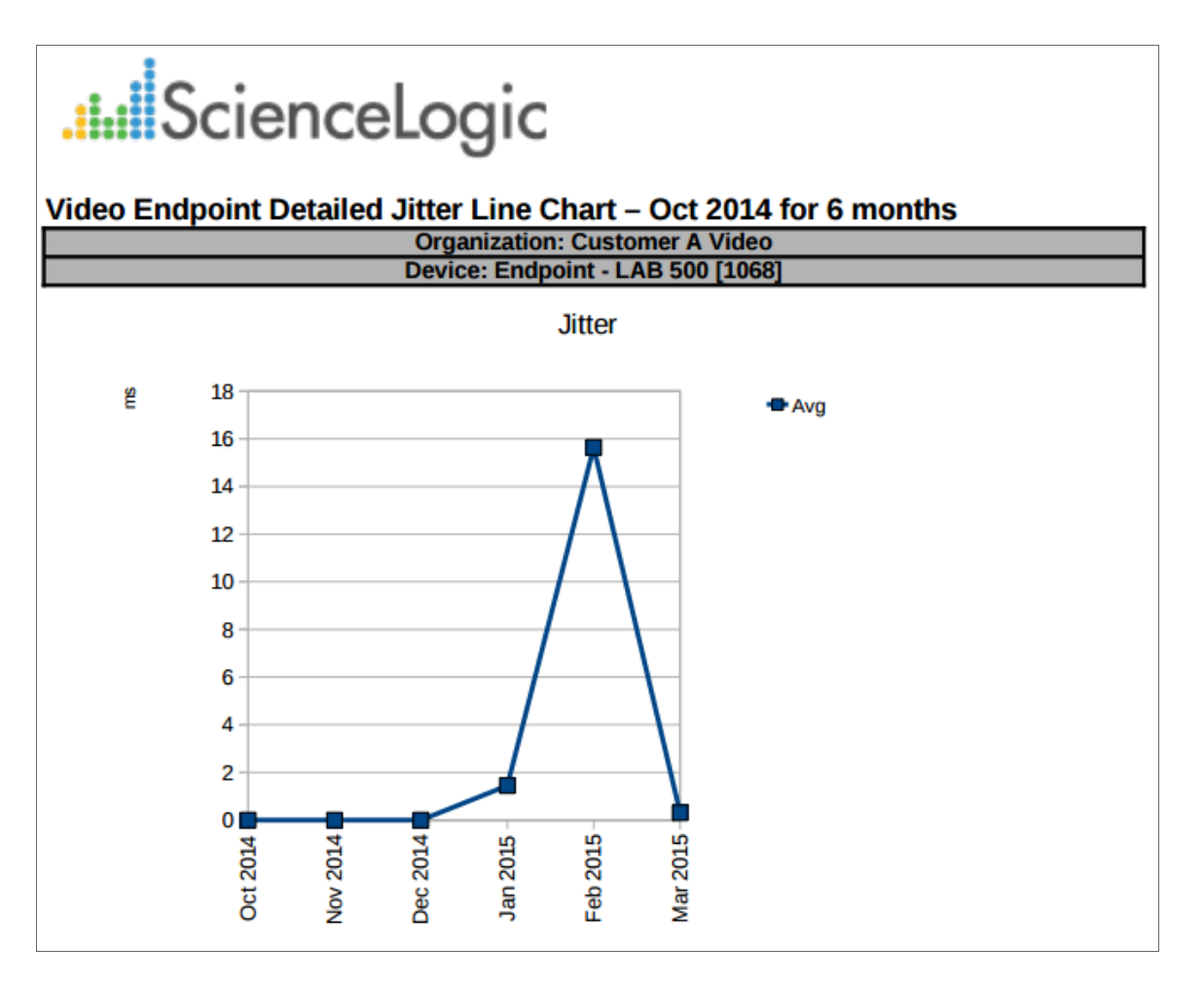

- **Branding**. Optionally enter text that will be displayed at the top of the report. If you do not enter a value in this field, "Video Endpoint Report" will be displayed at the top of the report.
- **Device Selection**: Select the devices that will appear in the report. The choices are:
	- <sup>o</sup> *All devices*. Select this checkbox if you want all devices in the system to be included in this report.
	- <sup>o</sup> *Organizations*. If the *All devices* checkbox is unselected, select one or more Organizations. The report will contain only the devices in the organizations you select. You can further filter the list of devices to include in the report by selecting devices in the *Devices by Organization* field.
	- <sup>o</sup> *Select individual devices*. If the *All devices* checkbox is unselected, the *Select individual devices* checkbox is available. Select this checkbox if you would like to use the *Devices by Organization* field to select the individual devices to include in the report.
- <sup>o</sup> *Devices by Organization*. This field displays a list of all devices in the organizations selected in the *Organizations field*. If the *Select individual devices* checkbox is selected, you can select one or more devices to include in the report.
- **Device Group Selector**: Select the device groups that will appear in the report. The following input elements appear in this component:
	- <sup>o</sup> *Select By Device Group*. Select this checkbox if you want to select which device groups to include in the report.
	- <sup>o</sup> *Device Groups*. If the *Select By Device Group* checkbox is selected, select one or more device groups. The report will contain only the devices in the device groups you select.
- <sup>l</sup> *Device Categories*. By default, the *All Device Categories* checkbox is selected. To limit the report to one or more specific device categories, select one or more device categories from the list of *Device Categories*.
- **General Display Options**. Specify how the report will be arranged:
	- <sup>o</sup> *Separated By*. Select whether the report will be separated into multiple tables. The report can be separated to include one table per organization, one table per device group, or one table per device category.
	- <sup>o</sup> *Naming*. These checkboxes allow you to select whether the Device ID or the Organization ID will appear in the report.
	- <sup>o</sup> *Stacking*. Select the *Enable Stacking* checkbox to allow data to be stacked.
- <sup>l</sup> *Report Span*. Specify a *Daily*, *Weekly*, or *Monthly* span to include in the report. *Starting*. Use the *Year*, *Month*, and *Date* fields to specify a Start Date for the report. The SL1 system will use data from that date as the starting point of the report.*Duration*. Specify the duration for the report, from 1 month to 36 months. The SL1 system will use data from the Starting date as the start point of the report and data from the last day of the Duration as the ending point of the report.*Timezone*. Specify the timezone to use for date and time values in the report. Specify the timezone by number of hours offset from UTC.
- Report Type. Specify that the report should include all selected devices or that the report should be limited to include a set number of devices with the highest utilization.

### Video Endpoint Detailed Packet Loss Line Chart Report

This report displays the packet loss for Tandberg, Lifesize, Cisco, and Polycom video endpoints. For each device included in the report, the report displays the packet loss by percentage over the time period selected for the report.

You can customize the output to include only specific devices and/or limit the number of devices that are included in the report. You can also specify the time span of information to include in the report, text that will appear at the top of the report, and how the devices will be sorted and arranged in the report.

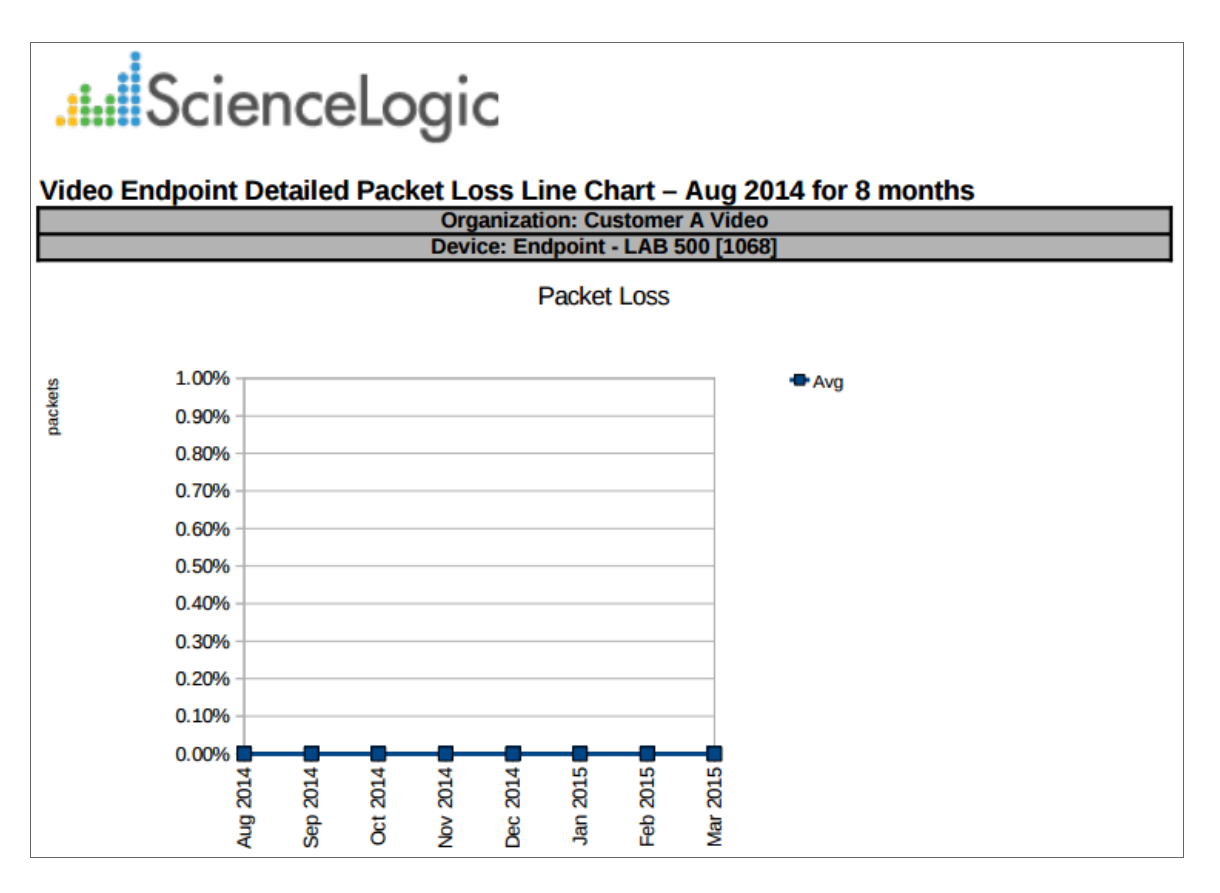

The following input options are available when generating the report:

**Branding**. Optionally enter text that will be displayed at the top of the report. If you do not enter a value in this field, "Video Endpoint Report" will be displayed at the top of the report.

- **Device Selection**: Select the devices that will appear in the report. The choices are:
	- <sup>o</sup> *All devices*. Select this checkbox if you want all devices in the system to be included in this report.
	- <sup>o</sup> *Organizations*. If the *All devices* checkbox is unselected, select one or more Organizations. The report will contain only the devices in the organizations you select. You can further filter the list of devices to include in the report by selecting devices in the *Devices by Organization* field.
	- <sup>o</sup> *Select individual devices*. If the *All devices* checkbox is unselected, the *Select individual devices* checkbox is available. Select this checkbox if you would like to use the *Devices by Organization* field to select the individual devices to include in the report.
	- <sup>o</sup> *Devices by Organization*. This field displays a list of all devices in the organizations selected in the *Organizations field*. If the *Select individual devices* checkbox is selected, you can select one or more devices to include in the report.
- **Device Group Selector**: Select the device groups that will appear in the report. The following input elements appear in this component:
	- <sup>o</sup> *Select By Device Group*. Select this checkbox if you want to select which device groups to include in the report.
	- <sup>o</sup> *Device Groups*. If the *Select By Device Group* checkbox is selected, select one or more device groups. The report will contain only the devices in the device groups you select.
- <sup>l</sup> *Device Categories*. By default, the *All Device Categories* checkbox is selected. To limit the report to one or more specific device categories, select one or more device categories from the list of *Device Categories*.
- **General Display Options**. Specify how the report will be arranged:
	- <sup>o</sup> *Separated By*. Select whether the report will be separated into multiple tables. The report can be separated to include one table per organization, one table per device group, or one table per device category.
	- <sup>o</sup> Naming. These checkboxes allow you to select whether the Device ID or the Organization ID will appear in the report.
	- <sup>o</sup> *Stacking*. Select the *Enable Stacking* checkbox to allow data to be stacked.
- <sup>l</sup> *Report Span*. Specify a *Daily*, *Weekly*, or *Monthly* span to include in the report. *Starting*. Use the *Year*, *Month*, and *Date* fields to specify a Start Date for the report. The SL1 system will use data from that date as the starting point of the report.*Duration*. Specify the duration for the report, from 1 month to 36 months. The SL1 system will use data from the Starting date as the start point of the report and data from the last day of the Duration as the ending point of the report.*Timezone*. Specify the timezone to use for date and time values in the report. Specify the timezone by number of hours offset from UTC.
- Report Type. Specify that the report should include all selected devices or that the report should be limited to include a set number of devices with the highest utilization.

### Video Endpoint Packet Loss Column Chart Report

This report displays the packet loss for Tandberg, Lifesize, Cisco, and Polycom video endpoints. For each device included in the report, the report displays the packet loss by percentage over the time period selected for the report.

You can customize the output to include only specific devices and/or limit the number of devices that are included in the report. You can also specify the time span of information to include in the report, text that will appear at the top of the report, and how the devices will be sorted and arranged in the report.

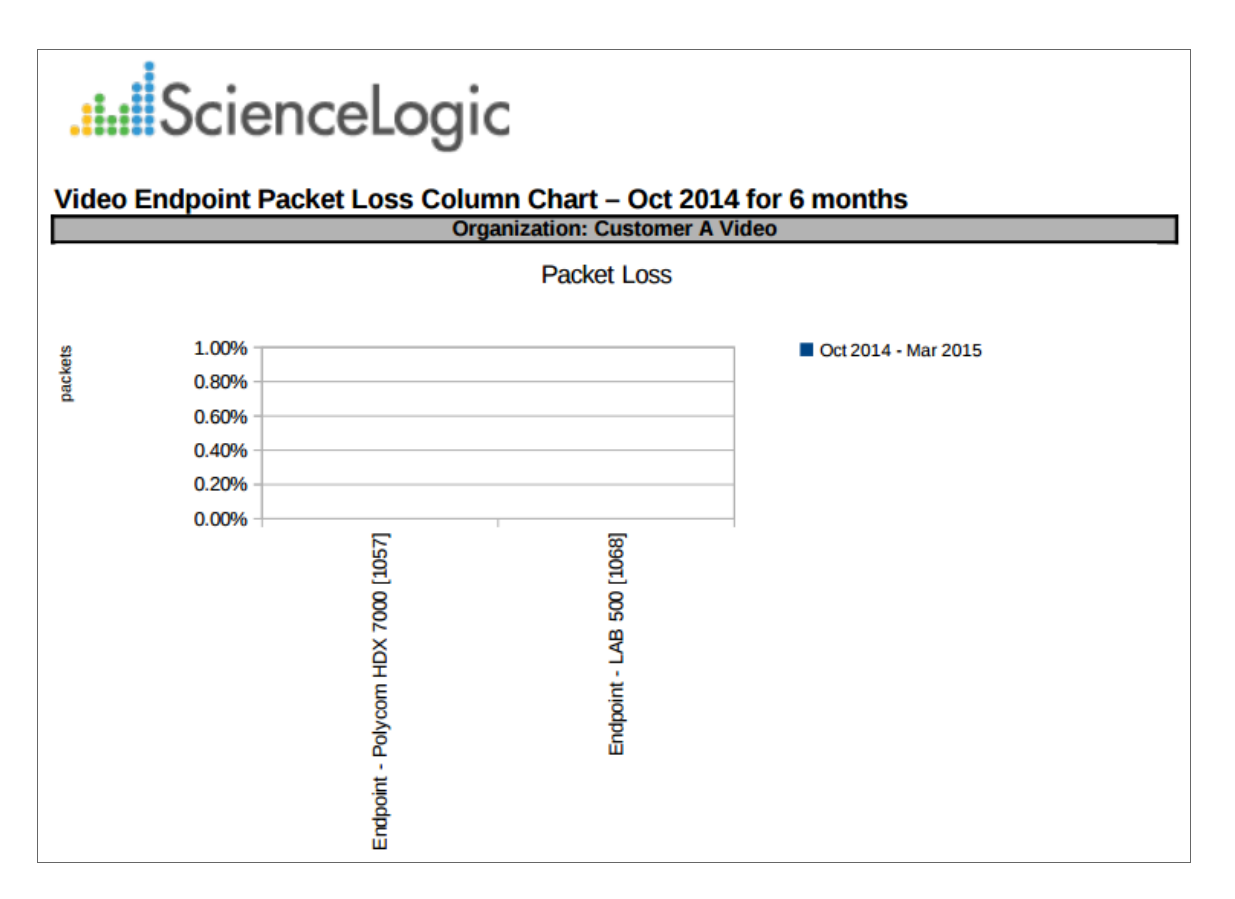

- **Branding**. Optionally enter text that will be displayed at the top of the report. If you do not enter a value in this field, "Video Endpoint Report" will be displayed at the top of the report.
- **Device Selection**: Select the devices that will appear in the report. The choices are:
	- <sup>o</sup> *All devices*. Select this checkbox if you want all devices in the system to be included in this report.
	- <sup>o</sup> *Organizations*. If the *All devices* checkbox is unselected, select one or more Organizations. The report will contain only the devices in the organizations you select. You can further filter the list of devices to include in the report by selecting devices in the *Devices by Organization* field.
- <sup>o</sup> *Select individual devices*. If the *All devices* checkbox is unselected, the *Select individual devices* checkbox is available. Select this checkbox if you would like to use the *Devices by Organization* field to select the individual devices to include in the report.
- <sup>o</sup> *Devices by Organization*. This field displays a list of all devices in the organizations selected in the *Organizations field*. If the *Select individual devices* checkbox is selected, you can select one or more devices to include in the report.
- **Device Group Selector**: Select the device groups that will appear in the report. The following input elements appear in this component:
	- <sup>o</sup> *Select By Device Group*. Select this checkbox if you want to select which device groups to include in the report.
	- <sup>o</sup> *Device Groups*. If the *Select By Device Group* checkbox is selected, select one or more device groups. The report will contain only the devices in the device groups you select.
- <sup>l</sup> *Device Categories*. By default, the *All Device Categories* checkbox is selected. To limit the report to one or more specific device categories, select one or more device categories from the list of *Device Categories*.
- **General Display Options**. Specify how the report will be arranged:
	- <sup>o</sup> *Separated By*. Select whether the report will be separated into multiple tables. The report can be separated to include one table per organization, one table per device group, one table per device category, or one table per device.
	- <sup>o</sup> *Naming*. These checkboxes allow you to select whether the Device ID or the Organization ID will appear in the report.
	- <sup>o</sup> *Stacking*. Select the *Enable Stacking* checkbox to allow data to be stacked.
- <sup>l</sup> *Report Span*. Specify a *Daily*, *Weekly*, or *Monthly* span to include in the report. *Starting*. Use the *Year*, *Month*, and *Date* fields to specify a Start Date for the report. The SL1 system will use data from that date as the starting point of the report.*Duration*. Specify the duration for the report, from 1 month to 36 months. The SL1 system will use data from the Starting date as the start point of the report and data from the last day of the Duration as the ending point of the report.*Timezone*. Specify the timezone to use for date and time values in the report. Specify the timezone by number of hours offset from UTC.
- **Report Type**. Specify that the report should include all selected devices or that the report should be limited to include a set number of devices with the highest utilization.

### Video Endpoint Packet Loss Line Chart Report

This report displays the packet loss for Tandberg, Lifesize, Cisco, and Polycom video endpoints. For each device included in the report, the report displays the packet loss by percentage over the time period selected for the report.

You can customize the output to include only specific devices and/or limit the number of devices that are included in the report. You can also specify the time span of information to include in the report, text that will appear at the top of the report, and how the devices will be sorted and arranged in the report.

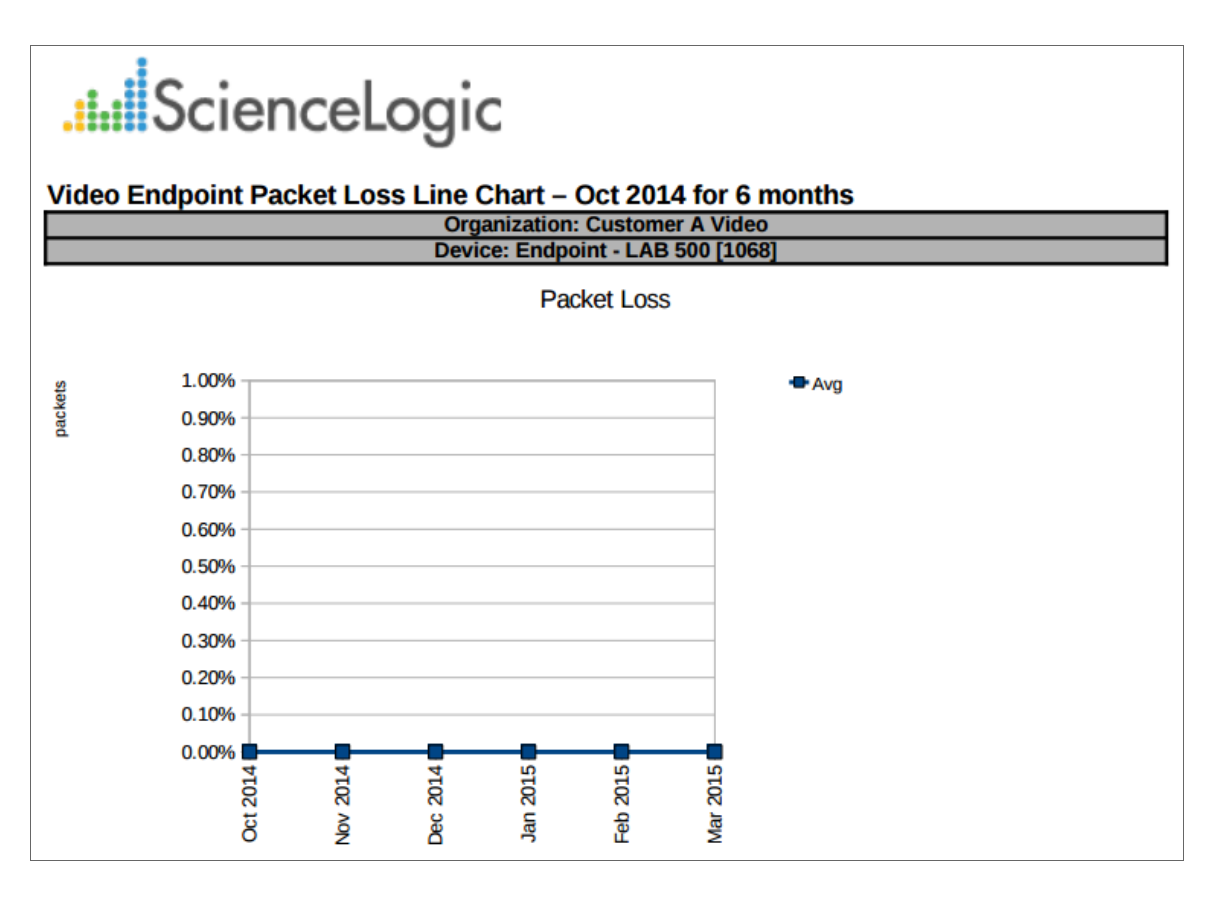

- **Branding**. Optionally enter text that will be displayed at the top of the report. If you do not enter a value in this field, "Video Endpoint Report" will be displayed at the top of the report.
- **Device Selection**: Select the devices that will appear in the report. The choices are:
	- <sup>o</sup> *All devices*. Select this checkbox if you want all devices in the system to be included in this report.
	- <sup>o</sup> *Organizations*. If the *All devices* checkbox is unselected, select one or more Organizations. The report will contain only the devices in the organizations you select. You can further filter the list of devices to include in the report by selecting devices in the *Devices by Organization* field.
- <sup>o</sup> *Select individual devices*. If the *All devices* checkbox is unselected, the *Select individual devices* checkbox is available. Select this checkbox if you would like to use the *Devices by Organization* field to select the individual devices to include in the report.
- <sup>o</sup> *Devices by Organization*. This field displays a list of all devices in the organizations selected in the *Organizations field*. If the *Select individual devices* checkbox is selected, you can select one or more devices to include in the report.
- **Device Group Selector**: Select the device groups that will appear in the report. The following input elements appear in this component:
	- <sup>o</sup> *Select By Device Group*. Select this checkbox if you want to select which device groups to include in the report.
	- <sup>o</sup> *Device Groups*. If the *Select By Device Group* checkbox is selected, select one or more device groups. The report will contain only the devices in the device groups you select.
- <sup>l</sup> *Device Categories*. By default, the *All Device Categories* checkbox is selected. To limit the report to one or more specific device categories, select one or more device categories from the list of *Device Categories*.
- **General Display Options**. Specify how the report will be arranged:
	- <sup>o</sup> *Separated By*. Select whether the report will be separated into multiple tables. The report can be separated to include one table per organization, one table per device group, one table per device category, or one table per device.
	- <sup>o</sup> *Naming*. These checkboxes allow you to select whether the Device ID or the Organization ID will appear in the report.
	- <sup>o</sup> *Stacking*. Select the *Enable Stacking* checkbox to allow data to be stacked.
- <sup>l</sup> *Report Span*. Specify a *Daily*, *Weekly*, or *Monthly* span to include in the report. *Starting*. Use the *Year*, *Month*, and *Date* fields to specify a Start Date for the report. The SL1 system will use data from that date as the starting point of the report.*Duration*. Specify the duration for the report, from 1 month to 36 months. The SL1 system will use data from the Starting date as the start point of the report and data from the last day of the Duration as the ending point of the report.*Timezone*. Specify the timezone to use for date and time values in the report. Specify the timezone by number of hours offset from UTC.
- **Report Type**. Specify that the report should include all selected devices or that the report should be limited to include a set number of devices with the highest utilization.

#### Video Endpoint Packet Loss Table Report

This report displays the packet loss for Tandberg, Lifesize, Cisco, and Polycom video endpoints. For each device included in the report, the report displays the packet loss by percentage over the time period selected for the report.

You can customize the output to include only specific devices and/or limit the number of devices that are included in the report. You can also specify the time span of information to include in the report, text that will appear at the top of the report, and how the devices will be sorted and arranged in the report.

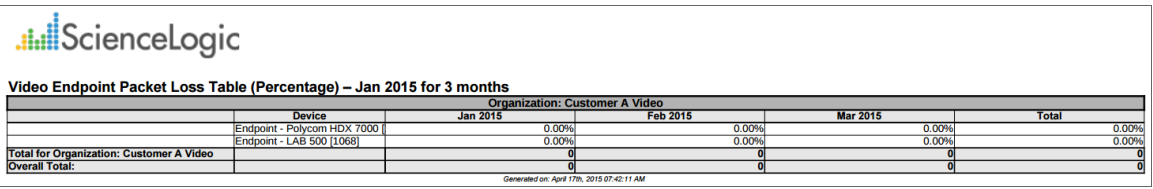

- **Branding**. Optionally enter text that will be displayed at the top of the report. If you do not enter a value in this field, "Video Endpoint Report" will be displayed at the top of the report.
- **Device Selection**: Select the devices that will appear in the report. The choices are:
	- <sup>o</sup> *All devices*. Select this checkbox if you want all devices in the system to be included in this report.
	- <sup>o</sup> *Organizations*. If the *All devices* checkbox is unselected, select one or more Organizations. The report will contain only the devices in the organizations you select. You can further filter the list of devices to include in the report by selecting devices in the *Devices by Organization* field.
	- <sup>o</sup> *Select individual devices*. If the *All devices* checkbox is unselected, the *Select individual devices* checkbox is available. Select this checkbox if you would like to use the *Devices by Organization* field to select the individual devices to include in the report.
	- <sup>o</sup> *Devices by Organization*. This field displays a list of all devices in the organizations selected in the *Organizations field*. If the *Select individual devices* checkbox is selected, you can select one or more devices to include in the report.
- **Device Group Selector**: Select the device groups that will appear in the report. The following input elements appear in this component:
	- <sup>o</sup> *Select By Device Group*. Select this checkbox if you want to select which device groups to include in the report.
	- <sup>o</sup> *Device Groups*. If the *Select By Device Group* checkbox is selected, select one or more device groups. The report will contain only the devices in the device groups you select.
- <sup>l</sup> *Device Categories*. By default, the *All Device Categories* checkbox is selected. To limit the report to one or more specific device categories, select one or more device categories from the list of *Device Categories*.
- **General Display Options**. Specify how the report will be arranged:
	- <sup>o</sup> *Separated By*. Select whether the report will be separated into multiple tables. The report can be separated to include one table per organization, one table per device group, one table per device category, or one table per device.
	- <sup>o</sup> *Naming*. These checkboxes allow you to select whether the Device ID or the Organization ID will appear in the report.
	- <sup>o</sup> *Report Sections*. Select whether you want the report to display *Details Only*, *Totals Only*, or *Both*.
- <sup>l</sup> *Report Span*. Specify a *Daily*, *Weekly*, or *Monthly* span to include in the report. *Starting*. Use the *Year*, *Month*, and *Date* fields to specify a Start Date for the report. The SL1 system will use data from that date as the starting point of the report.*Duration*. Specify the duration for the report, from 1 month to 36 months. The SL1 system will use data from the Starting date as the start point of the report and data from the last day of the Duration as the ending point of the report.*Timezone*. Specify the timezone to use for date and time values in the report. Specify the timezone by number of hours offset from UTC.
- **Report Type**. Specify that the report should include all selected devices or that the report should be limited to include a set number of devices with the highest utilization.

#### Video Endpoint Performance Detail Report

This report displays a performance detail for Tandberg, Lifesize, Cisco, and Polycom video endpoints. The report displays the organizations, device groups, device names, average RX audio and video packet loss, average TX audio and video packet loss, average RX audio and video jitter, and average RX and TX bandwidth.

You can customize the output to include only specific devices and/or limit the number of devices that are included in the report. You can also specify the time span of information to include in the report, text that will appear at the top of the report, and how the devices will be sorted and arranged in the report.

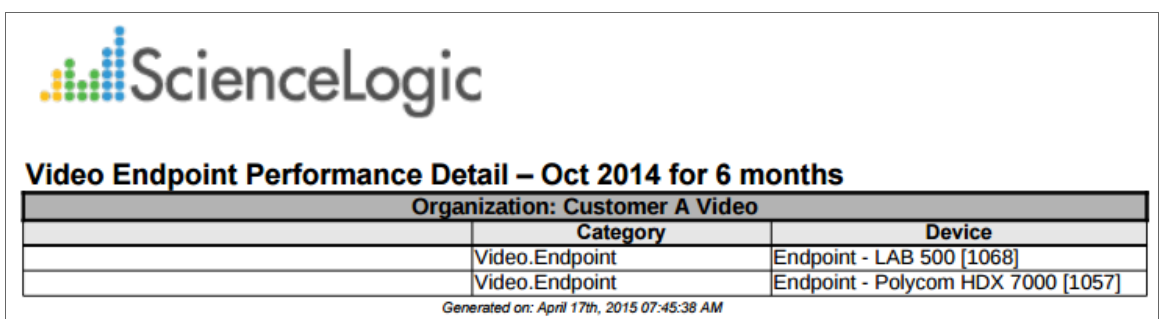

- **Branding**. Optionally enter text that will be displayed at the top of the report. If you do not enter a value in this field, "Video Endpoint Report" will be displayed at the top of the report.
- **Device Selection**: Select the devices that will appear in the report. The choices are:
	- <sup>o</sup> *All devices*. Select this checkbox if you want all devices in the system to be included in this report.
	- <sup>o</sup> *Organizations*. If the *All devices* checkbox is unselected, select one or more Organizations. The report will contain only the devices in the organizations you select. You can further filter the list of devices to include in the report by selecting devices in the *Devices by Organization* field.
	- <sup>o</sup> *Select individual devices*. If the *All devices* checkbox is unselected, the *Select individual devices* checkbox is available. Select this checkbox if you would like to use the *Devices by Organization* field to select the individual devices to include in the report.
	- <sup>o</sup> *Devices by Organization*. This field displays a list of all devices in the organizations selected in the *Organizations field*. If the *Select individual devices* checkbox is selected, you can select one or more devices to include in the report.
- **Device Group Selector**: Select the device groups that will appear in the report. The following input elements appear in this component:
	- <sup>o</sup> *Select By Device Group*. Select this checkbox if you want to select which device groups to include in the report.
	- <sup>o</sup> *Device Groups*. If the *Select By Device Group* checkbox is selected, select one or more device groups. The report will contain only the devices in the device groups you select.
- <sup>l</sup> *Device Categories*. By default, the *All Device Categories* checkbox is selected. To limit the report to one or more specific device categories, select one or more device categories from the list of *Device Categories*.
- **General Display Options**. Specify how the report will be arranged:
	- <sup>o</sup> *Separated By*. Select whether the report will be separated into multiple tables. The report can be separated to include one table per organization, one table per device group, one table per device category, or one table per device.
	- <sup>o</sup> *Naming*. These checkboxes allow you to select whether the Device ID or the Organization ID will appear in the report.
	- <sup>o</sup> *Report Sections*. Select whether you want the report to display *Details Only*, *Totals Only*, or *Both*.
	- <sup>o</sup> *Sort By*. Select whether the report will appear in Ascending or Descending order and the type of packet loss.
- <sup>l</sup> *Report Span*. Specify a *Daily*, *Weekly*, or *Monthly* span to include in the report. *Starting*. Use the *Year*, *Month*, and *Date* fields to specify a Start Date for the report. The SL1 system will use data from that date as the starting point of the report.*Duration*. Specify the duration for the report, from 1 month to 36 months. The SL1 system will use data from the Starting date as the start point of the report and data from the last day of the Duration as the ending point of the report.*Timezone*. Specify the timezone to use for date and time

values in the report. Specify the timezone by number of hours offset from UTC.

• Report Type. Specify that the report should include all selected devices or that the report should be limited to include a set number of devices with the highest utilization.

This description covers the latest version of this report as shipped by ScienceLogic in the Video Reports PowerPack. *This report might have been modified on your SL1 system.*

### Video Endpoint Unavailability Chart Report

This report displays a bar graph of unavailability for Tandberg, Polycom, Lifesize and Cisco TelePresence devices. For each device included in the report, the report displays the number of hours the device was unavailable during the time period selected for the report.

You can customize the output to include only specific devices and/or limit the number of devices that are included in the report. You can also specify the time span of information to include in the report, text that will appear at the top of the report, and how the devices will be sorted and arranged in the report.

![](_page_98_Figure_6.jpeg)

- **Branding**. Optionally enter text that will be displayed at the top of the report. If you do not enter a value in this field, "Video Endpoint Report" will be displayed at the top of the report.
- **Device Selection**: Select the devices that will appear in the report. The choices are:
	- <sup>o</sup> *All devices*. Select this checkbox if you want all devices in the system to be included in this report.
	- <sup>o</sup> *Organizations*. If the *All devices* checkbox is unselected, select one or more Organizations. The report will contain only the devices in the organizations you select. You can further filter the list of devices to include in the report by selecting devices in the *Devices by Organization* field.
	- <sup>o</sup> *Select individual devices*. If the *All devices* checkbox is unselected, the *Select individual devices* checkbox is available. Select this checkbox if you would like to use the *Devices by Organization* field to select the individual devices to include in the report.
	- <sup>o</sup> *Devices by Organization*. This field displays a list of all devices in the organizations selected in the *Organizations field*. If the *Select individual devices* checkbox is selected, you can select one or more devices to include in the report.
- **Device Group Selector**: Select the device groups that will appear in the report. The following input elements appear in this component:
	- <sup>o</sup> *Select By Device Group*. Select this checkbox if you want to select which device groups to include in the report.
	- <sup>o</sup> *Device Groups*. If the *Select By Device Group* checkbox is selected, select one or more device groups. The report will contain only the devices in the device groups you select.
- <sup>l</sup> *Device Categories*. By default, the *All Device Categories* checkbox is selected. To limit the report to one or more specific device categories, select one or more device categories from the list of *Device Categories*.
- **General Display Options**. Specify how the report will be arranged:
	- <sup>o</sup> *Separated By*. Select whether the report will be separated into multiple tables. The report can be separated to include one table per organization, one table per device group, one table per device category, or one table per device.
	- <sup>o</sup> *Naming*. These checkboxes allow you to select whether the Device ID or the Organization ID will appear in the report.
	- <sup>o</sup> *Stacking*. Select the *Enable Stacking* checkbox to allow data to be stacked.
- <sup>l</sup> *Report Span*. Specify a *Daily*, *Weekly*, or *Monthly* span to include in the report. *Starting*. Use the *Year*, *Month*, and *Date* fields to specify a Start Date for the report. The SL1 system will use data from that date as the starting point of the report.*Duration*. Specify the duration for the report, from 1 month to 36 months. The SL1 system will use data from the Starting date as the start point of the report and data from the last day of the Duration as the ending point of the report.*Timezone*. Specify the timezone to use for date and time values in the report. Specify the timezone by number of hours offset from UTC.
- **Report Type**. Specify that the report should include all selected devices or that the report should be limited to include a set number of devices with the highest utilization.

#### Video Endpoint Unavailability Table Report

This report displays a table of unavailability for Tandberg, Polycom, Lifesize and Cisco TelePresence devices. For each device included in the report, the report displays the number of hours the device was unavailable during the time period selected for the report.

You can customize the output to include only specific devices and/or limit the number of devices that are included in the report. You can also specify the time span of information to include in the report, text that will appear at the top of the report, and how the devices will be sorted and arranged in the report.

![](_page_100_Picture_398.jpeg)

The following input options are available when generating the report:

**Branding**. Optionally enter text that will be displayed at the top of the report. If you do not enter a value in this field, "Video Endpoint Report" will be displayed at the top of the report.

- **Device Selection**: Select the devices that will appear in the report. The choices are:
	- <sup>o</sup> *All devices*. Select this checkbox if you want all devices in the system to be included in this report.
	- <sup>o</sup> *Organizations*. If the *All devices* checkbox is unselected, select one or more Organizations. The report will contain only the devices in the organizations you select. You can further filter the list of devices to include in the report by selecting devices in the *Devices by Organization* field.
	- <sup>o</sup> *Select individual devices*. If the *All devices* checkbox is unselected, the *Select individual devices* checkbox is available. Select this checkbox if you would like to use the *Devices by Organization* field to select the individual devices to include in the report.
	- <sup>o</sup> *Devices by Organization*. This field displays a list of all devices in the organizations selected in the *Organizations field*. If the *Select individual devices* checkbox is selected, you can select one or more devices to include in the report.
- **Device Group Selector**: Select the device groups that will appear in the report. The following input elements appear in this component:
	- <sup>o</sup> *Select By Device Group*. Select this checkbox if you want to select which device groups to include in the report.
	- <sup>o</sup> *Device Groups*. If the *Select By Device Group* checkbox is selected, select one or more device groups. The report will contain only the devices in the device groups you select.
- <sup>l</sup> *Device Categories*. By default, the *All Device Categories* checkbox is selected. To limit the report to one or more specific device categories, select one or more device categories from the list of *Device Categories*.
- **General Display Options**. Specify how the report will be arranged:
	- <sup>o</sup> *Separated By*. Select whether the report will be separated into multiple tables. The report can be separated to include one table per organization, one table per device group, one table per device category, or one table per device.
	- <sup>o</sup> *Naming*. These checkboxes allow you to select whether the Device ID or the Organization ID will appear in the report.
	- <sup>o</sup> *Report Sections*. Select whether you want the report to display *Details Only*, *Totals Only*, or *Both*.
- <sup>l</sup> *Report Span*. Specify a *Daily*, *Weekly*, or *Monthly* span to include in the report. *Starting*. Use the *Year*, *Month*, and *Date* fields to specify a Start Date for the report. The SL1 system will use data from that date as the starting point of the report.*Duration*. Specify the duration for the report, from 1 month to 36 months. The SL1 system will use data from the Starting date as the start point of the report and data from the last day of the Duration as the ending point of the report.*Timezone*. Specify the timezone to use for date and time values in the report. Specify the timezone by number of hours offset from UTC.
- **Report Type**. Specify that the report should include all selected devices or that the report should be limited to include a set number of devices with the highest utilization.

#### Video Usage Report

This report displays usage based on call detail records for Tandberg, Polycom, Lifesize and Cisco TelePresence devices. For each device included in the report, the report displays the total number of hours the device was on a call for the time period selected for the report.

You can customize the output to include only specific devices and/or limit the number of devices that are included in the report. You can also specify the time span of information to include in the report, text that will appear at the top of the report, and how the devices will be sorted and arranged in the report.

![](_page_102_Picture_743.jpeg)

- **Branding**. Optionally enter text that will be displayed at the top of the report. If you do not enter a value in this field, "Video Endpoint Report" will be displayed at the top of the report.
- **Device Selection**: Select the devices that will appear in the report. The choices are:
	- <sup>o</sup> *All devices*. Select this checkbox if you want all devices in the system to be included in this report.
	- <sup>o</sup> *Organizations*. If the *All devices* checkbox is unselected, select one or more Organizations. The report will contain only the devices in the organizations you select. You can further filter the list of devices to include in the report by selecting devices in the *Devices by Organization* field.
	- <sup>o</sup> *Select individual devices*. If the *All devices* checkbox is unselected, the *Select individual devices* checkbox is available. Select this checkbox if you would like to use the *Devices by Organization* field to select the individual devices to include in the report.
	- <sup>o</sup> *Devices by Organization*. This field displays a list of all devices in the organizations selected in the *Organizations field*. If the *Select individual devices* checkbox is selected, you can select one or more devices to include in the report.
- **Device Group Selector**: Select the device groups that will appear in the report. The following input elements appear in this component:
- <sup>o</sup> *Select By Device Group*. Select this checkbox if you want to select which device groups to include in the report.
- <sup>o</sup> *Device Groups*. If the *Select By Device Group* checkbox is selected, select one or more device groups. The report will contain only the devices in the device groups you select.
- **Device Categories**. Select the device categories that will appear in the report. The following input elements appear in this component:
	- <sup>o</sup> *All Device Categories*. Select this checkbox if you want all device categories in the system to be included in this report.
	- <sup>o</sup> *Device Categories*. If the *All Device Categories* checkbox is unselected, you can select one or more device categories to include in the report.
- **General Display Options**. Specify how the report will be arranged:
	- <sup>o</sup> *Separated By*. Select whether the report will be separated into multiple tables. The report can be separated to include one table per organization, one table per device group, one table per device category, or one table per device.
	- <sup>o</sup> *Naming*. These checkboxes allow you to select whether the Device ID or the Organization ID will appear in the report.
	- <sup>o</sup> *Report Sections*. Select whether you want the report to display *Details Only*, *Totals Only*, or *Both*.
	- <sup>o</sup> *Misc. Options*. This checkbox allows you to aggregate the final separation column.
- <sup>l</sup> *Report Span*. Specify a *Daily*, *Weekly*, or *Monthly* span to include in the report. *Starting*. Use the *Year*, *Month*, and *Date* fields to specify a Start Date for the report. The SL1 system will use data from that date as the starting point of the report.*Duration*. Specify the duration for the report, from 1 month to 36 months. The SL1 system will use data from the Starting date as the start point of the report and data from the last day of the Duration as the ending point of the report.*Timezone*. Specify the timezone to use for date and time values in the report. Specify the timezone by number of hours offset from UTC.
- **Report Type**. Specify that the report should include all selected devices or that the report should be limited to include a set number of devices with the highest utilization.

#### Video Usage Chart Report

This report displays a bar graph of usage based on call detail records for Tandberg, Polycom, Lifesize and Cisco TelePresence devices. For each device included in the report, the report displays the total number of hours the device was on a call for the time period selected for the report.

You can customize the output to include only specific devices and/or limit the number of devices that are included in the report. You can also specify the time span of information to include in the report, text that will appear at the top of the report, and how the devices will be sorted and arranged in the report.

![](_page_104_Figure_0.jpeg)

- **Branding**. Optionally enter text that will be displayed at the top of the report. If you do not enter a value in this field, "Video Endpoint Report" will be displayed at the top of the report.
- **Device Selection**: Select the devices that will appear in the report. The choices are:
	- <sup>o</sup> *All devices*. Select this checkbox if you want all devices in the system to be included in this report.
	- <sup>o</sup> *Organizations*. If the *All devices* checkbox is unselected, select one or more Organizations. The report will contain only the devices in the organizations you select. You can further filter the list of devices to include in the report by selecting devices in the *Devices by Organization* field.
	- <sup>o</sup> *Select individual devices*. If the *All devices* checkbox is unselected, the *Select individual devices* checkbox is available. Select this checkbox if you would like to use the *Devices by Organization* field to select the individual devices to include in the report.
	- <sup>o</sup> *Devices by Organization*. This field displays a list of all devices in the organizations selected in the *Organizations field*. If the *Select individual devices* checkbox is selected, you can select one or more devices to include in the report.
- **Device Group Selector**: Select the device groups that will appear in the report. The following input elements appear in this component:
	- <sup>o</sup> *Select By Device Group*. Select this checkbox if you want to select which device groups to include in the report.
	- <sup>o</sup> *Device Groups*. If the *Select By Device Group* checkbox is selected, select one or more device groups. The report will contain only the devices in the device groups you select.
- **Device Categories**. Select the device categories that will appear in the report. The following input elements appear in this component:
	- <sup>o</sup> *All Device Categories*. Select this checkbox if you want all device categories in the system to be included in this report.
	- <sup>o</sup> *Device Categories*. If the *All Device Categories* checkbox is unselected, you can select one or more device categories to include in the report.
- **General Display Options**. Specify how the report will be arranged:
	- <sup>o</sup> *Separated By*. Select whether the report will be separated into multiple tables. The report can be separated to include one table per organization, one table per device group, one table per device category, or one table per device.
	- <sup>o</sup> *Naming*. These checkboxes allow you to select whether the Device ID or the Organization ID will appear in the report.
	- <sup>o</sup> *Charting Options*. Select whether you want the report to aggregate the final separation column, show devices as a series, or enable stacking.
- <sup>l</sup> *Report Span*. Specify a *Daily*, *Weekly*, or *Monthly* span to include in the report. *Starting*. Use the *Year*, *Month*, and *Date* fields to specify a Start Date for the report. The SL1 system will use data from that date as the starting point of the report.*Duration*. Specify the duration for the report, from 1 month to 36 months. The SL1 system will use data from the Starting date as the start point of the report and data from the last day of the Duration as the ending point of the report.*Timezone*. Specify the timezone to use for date and time values in the report. Specify the timezone by number of hours offset from UTC.
- **Report Type**. Specify that the report should include all selected devices or that the report should be limited to include a set number of devices with the highest utilization.

#### © 2003 - 2024, ScienceLogic, Inc.

#### All rights reserved.

#### LIMITATION OF LIABILITY AND GENERAL DISCLAIMER

ALL INFORMATION AVAILABLE IN THIS GUIDE IS PROVIDED "AS IS," WITHOUT WARRANTY OF ANY KIND, EITHER EXPRESS OR IMPLIED. SCIENCELOGIC™ AND ITS SUPPLIERS DISCLAIM ALL WARRANTIES, EXPRESS OR IMPLIED, INCLUDING, BUT NOT LIMITED TO, THE IMPLIED WARRANTIES OF MERCHANTABILITY, FITNESS FOR A PARTICULAR PURPOSE OR NON-INFRINGEMENT.

Although ScienceLogic™ has attempted to provide accurate information on this Site, information on this Site may contain inadvertent technical inaccuracies or typographical errors, and ScienceLogic™ assumes no responsibility for the accuracy of the information. Information may be changed or updated without notice. ScienceLogic™ may also make improvements and / or changes in the products or services described in this Site at any time without notice.

#### Copyrights and Trademarks

ScienceLogic, the ScienceLogic logo, and EM7 are trademarks of ScienceLogic, Inc. in the United States, other countries, or both.

Below is a list of trademarks and service marks that should be credited to ScienceLogic, Inc. The ® and ™ symbols reflect the trademark registration status in the U.S. Patent and Trademark Office and may not be appropriate for materials to be distributed outside the United States.

- ScienceLogic™
- EM7<sup>™</sup> and em7™
- Simplify IT™
- Dynamic Application™
- Relational Infrastructure Management™

The absence of a product or service name, slogan or logo from this list does not constitute a waiver of ScienceLogic's trademark or other intellectual property rights concerning that name, slogan, or logo.

Please note that laws concerning use of trademarks or product names vary by country. Always consult a local attorney for additional guidance.

#### **Other**

If any provision of this agreement shall be unlawful, void, or for any reason unenforceable, then that provision shall be deemed severable from this agreement and shall not affect the validity and enforceability of any remaining provisions. This is the entire agreement between the parties relating to the matters contained herein.

In the U.S. and other jurisdictions, trademark owners have a duty to police the use of their marks. Therefore, if you become aware of any improper use of ScienceLogic Trademarks, including infringement or counterfeiting by third parties, report them to Science Logic's legal department immediately. Report as much detail as possible about the misuse, including the name of the party, contact information, and copies or photographs of the potential misuse to: [legal@sciencelogic.com](mailto:legal@sciencelogic.com). For more information, see [https://sciencelogic.com/company/legal.](https://sciencelogic.com/company/legal)

![](_page_107_Picture_0.jpeg)

800-SCI-LOGIC (1-800-724-5644)

International: +1-703-354-1010